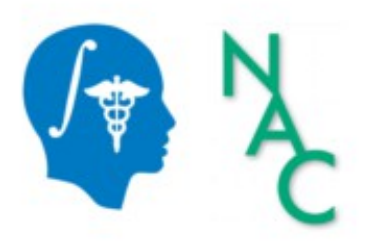

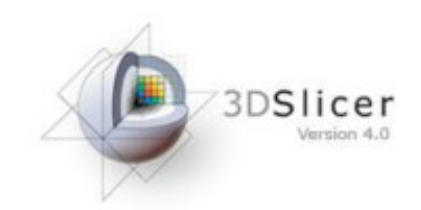

# Exploring Peritumoral White **Matter Fibers for** Neurosurgical Planning

Sonia Pujol, Ph.D. Ron Kikinis, M.D.

Surgical Planning Laboratory **Harvard University** 

# Clinical Goal

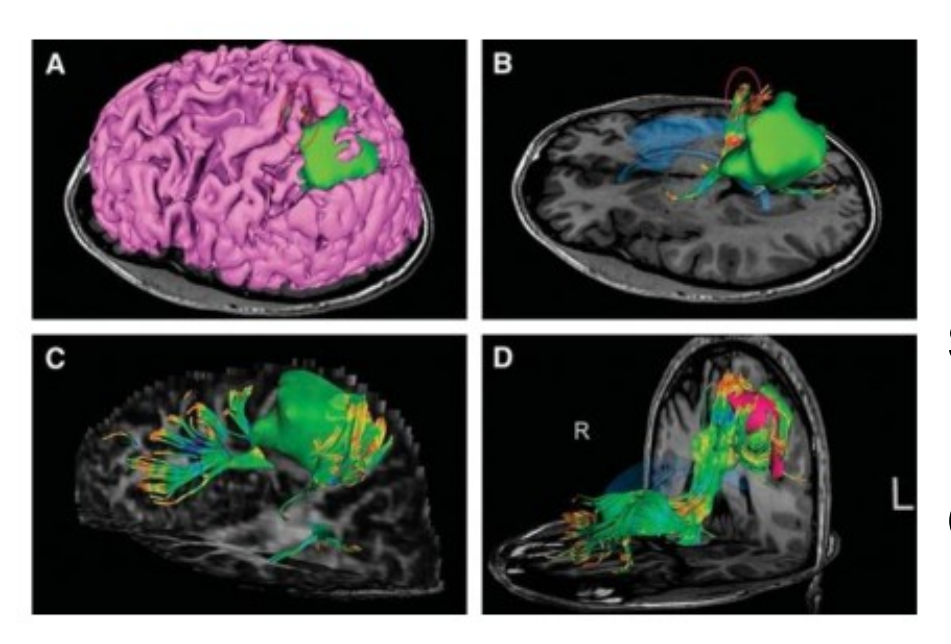

Image Courtesy of Dr. Alexandra Golby, Brigham and Women's Image Courtesy of Dr. Alexandra Golby, Brigham and Women's tumor resection.

Diffusion Tensor Imaging (DTI) Tractography has the potential to bring valuable spatial information on tumor infiltration and tract displacement for neurosurgical planning of

# Clinical Case

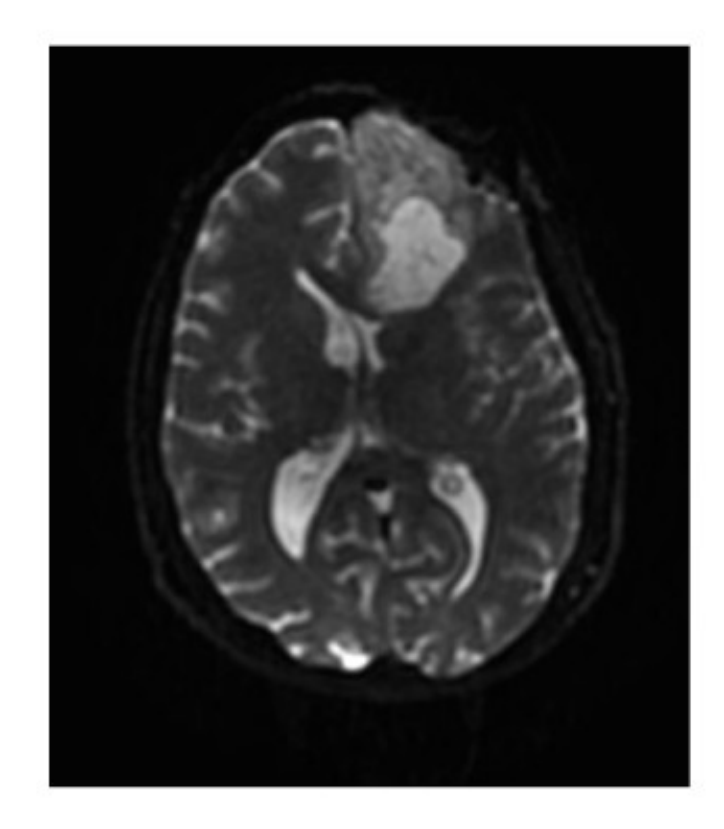

- 35 year-old male diagnosed with Glioblastoma multiform (GBM)
- Diffusion Weighted Imaging (DWI) acquisition for neurosurgical planning

### Clinical Goal

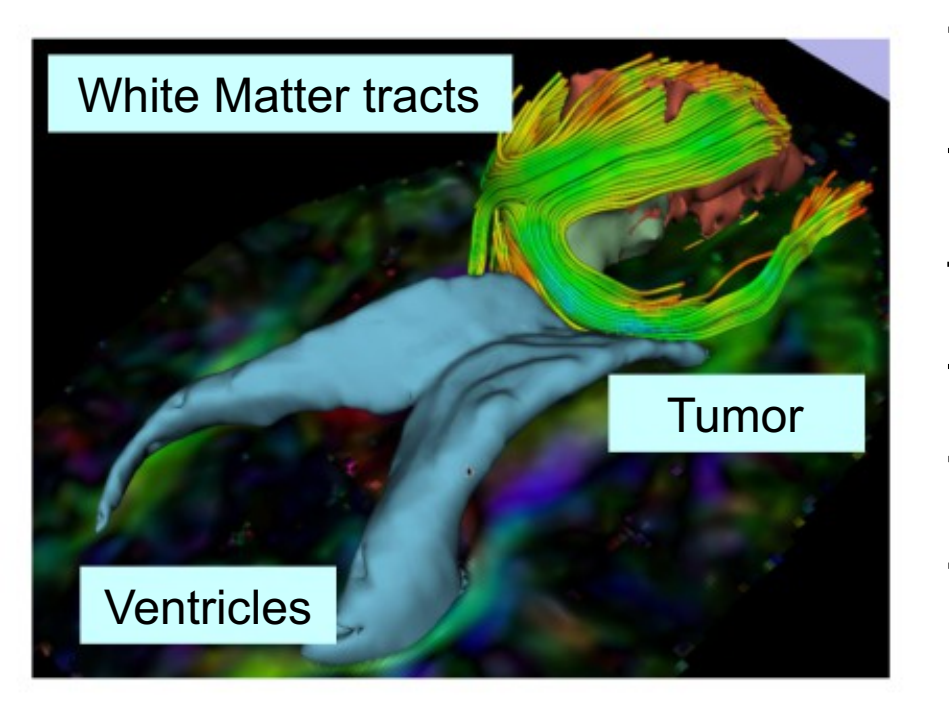

The goal of this tutorial is to explore white matter fibers surrounding a tumor using Diffusion Tensor Imaging (DTI) Tractography.

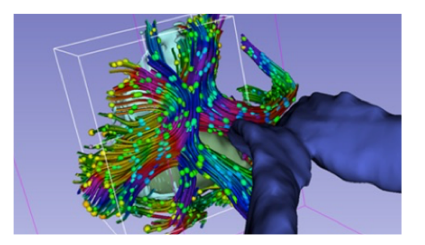

# Slicer DMRI

An open-source project to improve and extend diffusion magnetic resonance imaging software in 3D Slicer:

http://dmri.slicer.org

Please read the Diffusion MRI Analysis tutorial to install SlicerDMRI:

http://dmri.slicer.org/docs/diffusion\_mri\_analysis

#### Image Analysis Pipeline

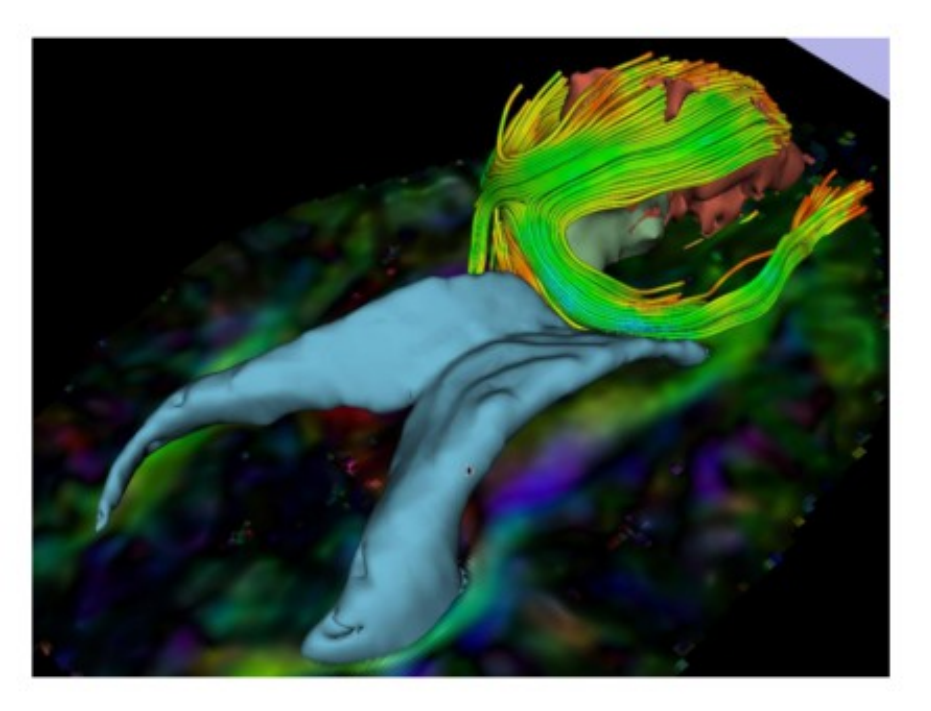

The image analysis pipeline described in this tutorial uses three different algorithms: 1) Grow Cut algorithm for segmentation of the tumor parts 2) Marching Cube algorithm for surface modeling 3) Single tensor streamline tractography algorithm for tract generation.

# Overview of the analysis pipeline

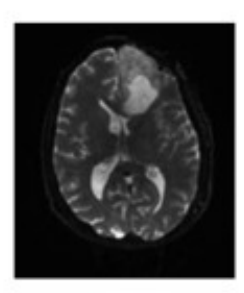

Part 1: Loading & Visualization of Diffusion Data

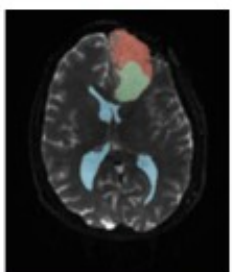

Part 2: Segmentation of lat. ventricles, and solid and cystic parts of the tumor

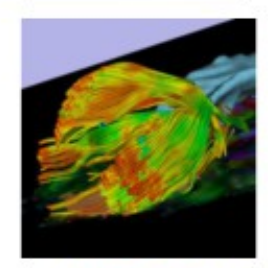

Part 3: Tractography reconstruction of white matter fibers in the peri-tumoral volume

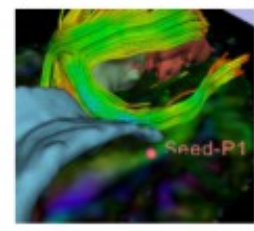

Part 4: Tractography exploration of the ipsilateral and contralateral side

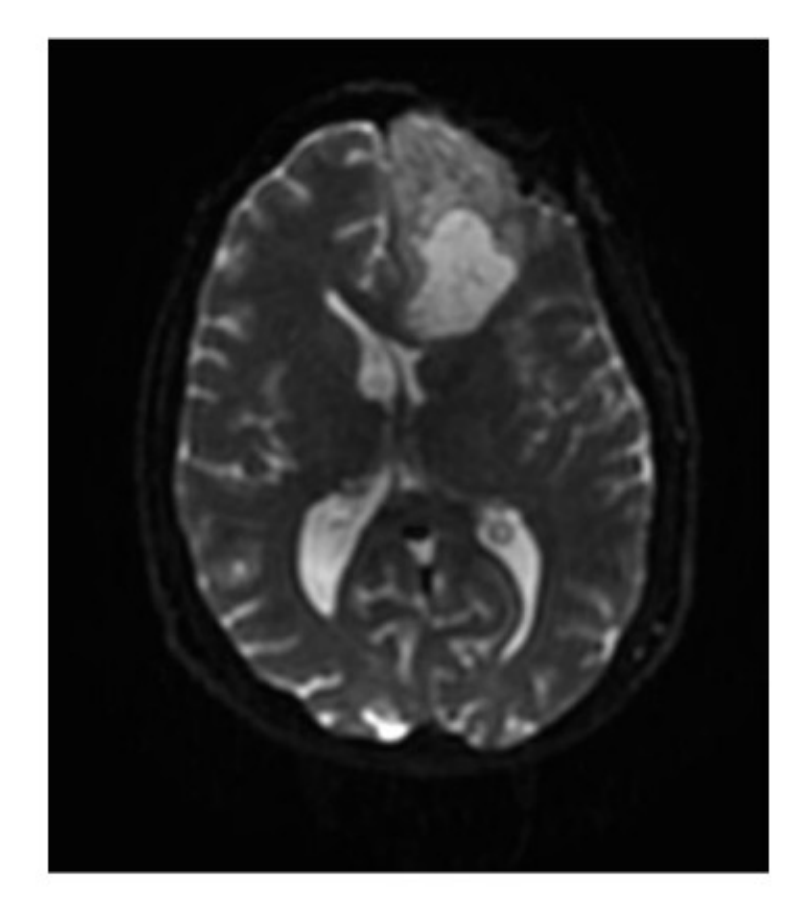

# Part 1: Loading and Visualization of Diffusion Data

#### Diffusion Tensor Imaging

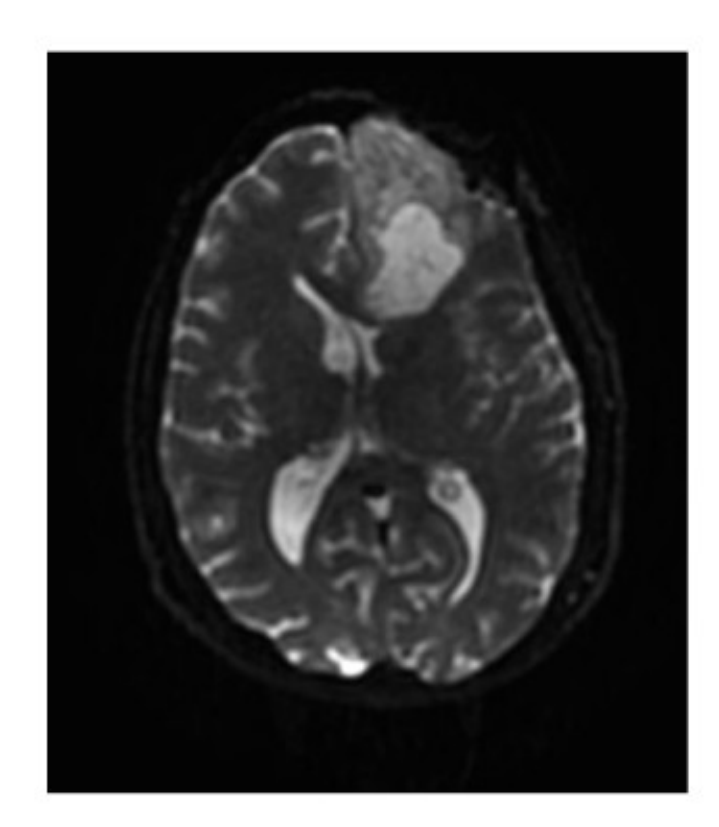

$$
S_i = S_0 e^{-b \hat{g} i^T D \hat{g}_i}
$$

(Stejskal and Tanner 1965, Basser 1994 )

$$
\mathbf{D} = \begin{bmatrix} D_{xx} & D_{xy} & D_{xz} \\ D_{yx} & D_{yy} & D_{yz} \\ D_{zx} & D_{zy} & D_{zz} \end{bmatrix}
$$

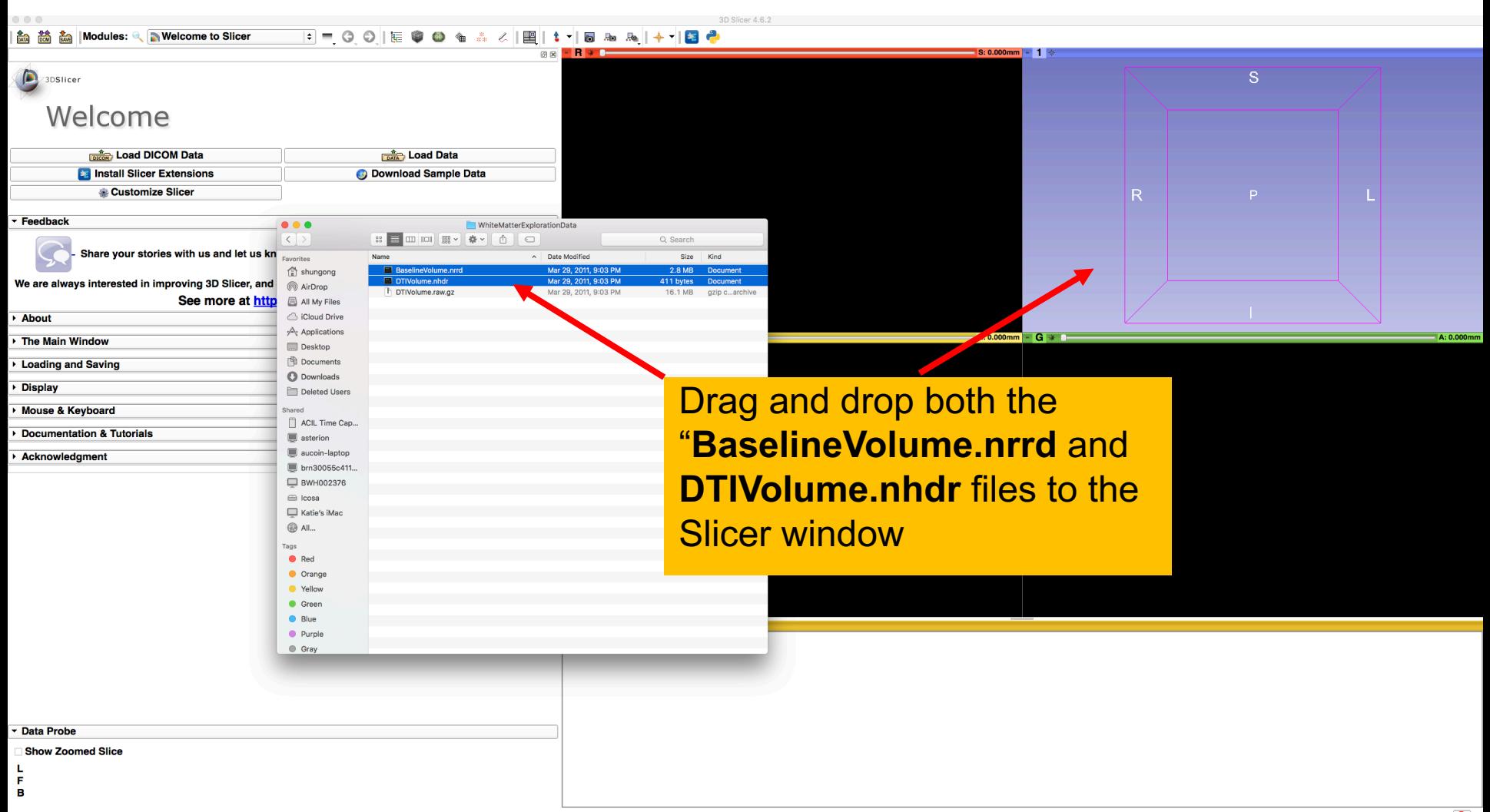

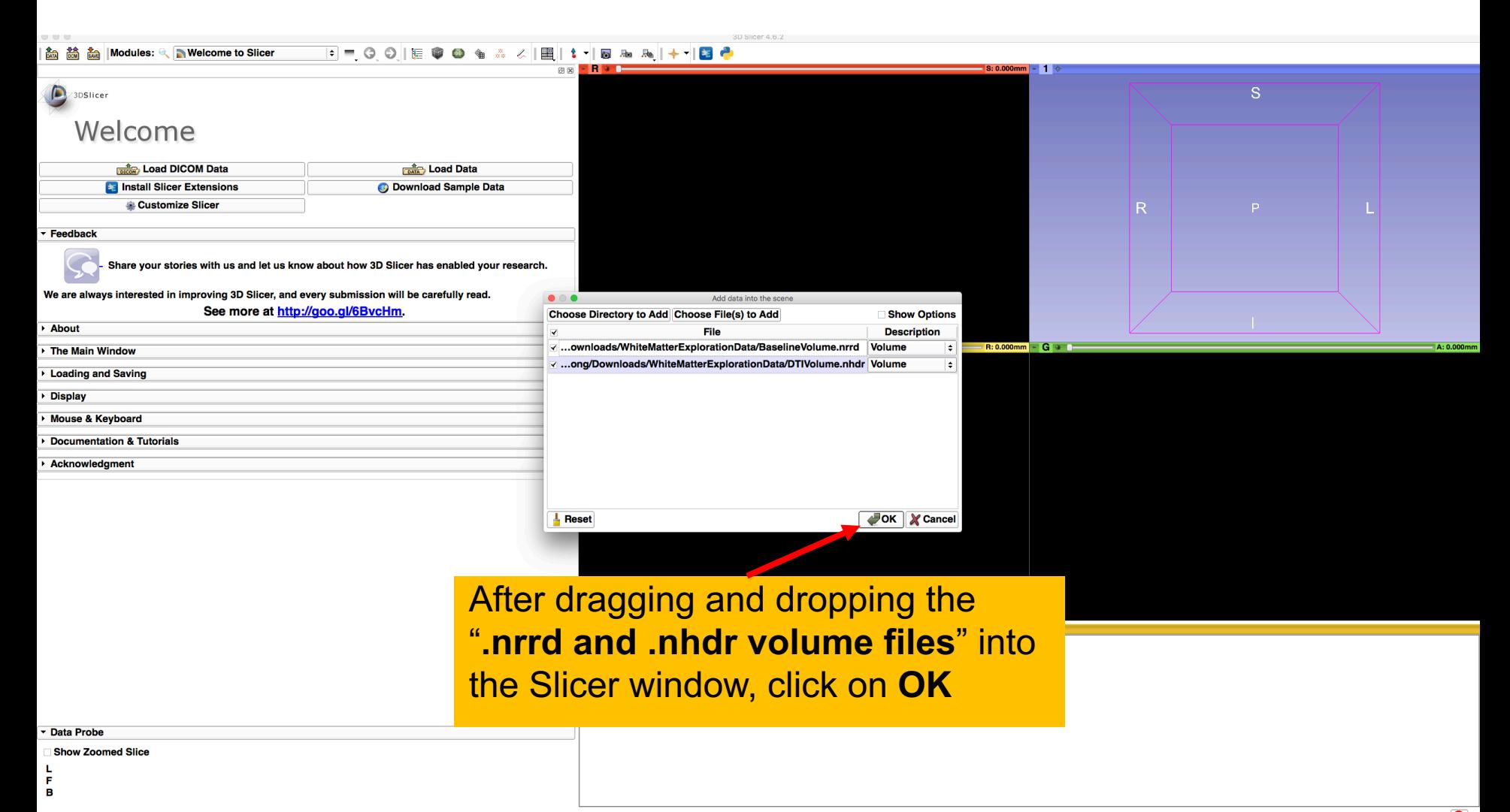

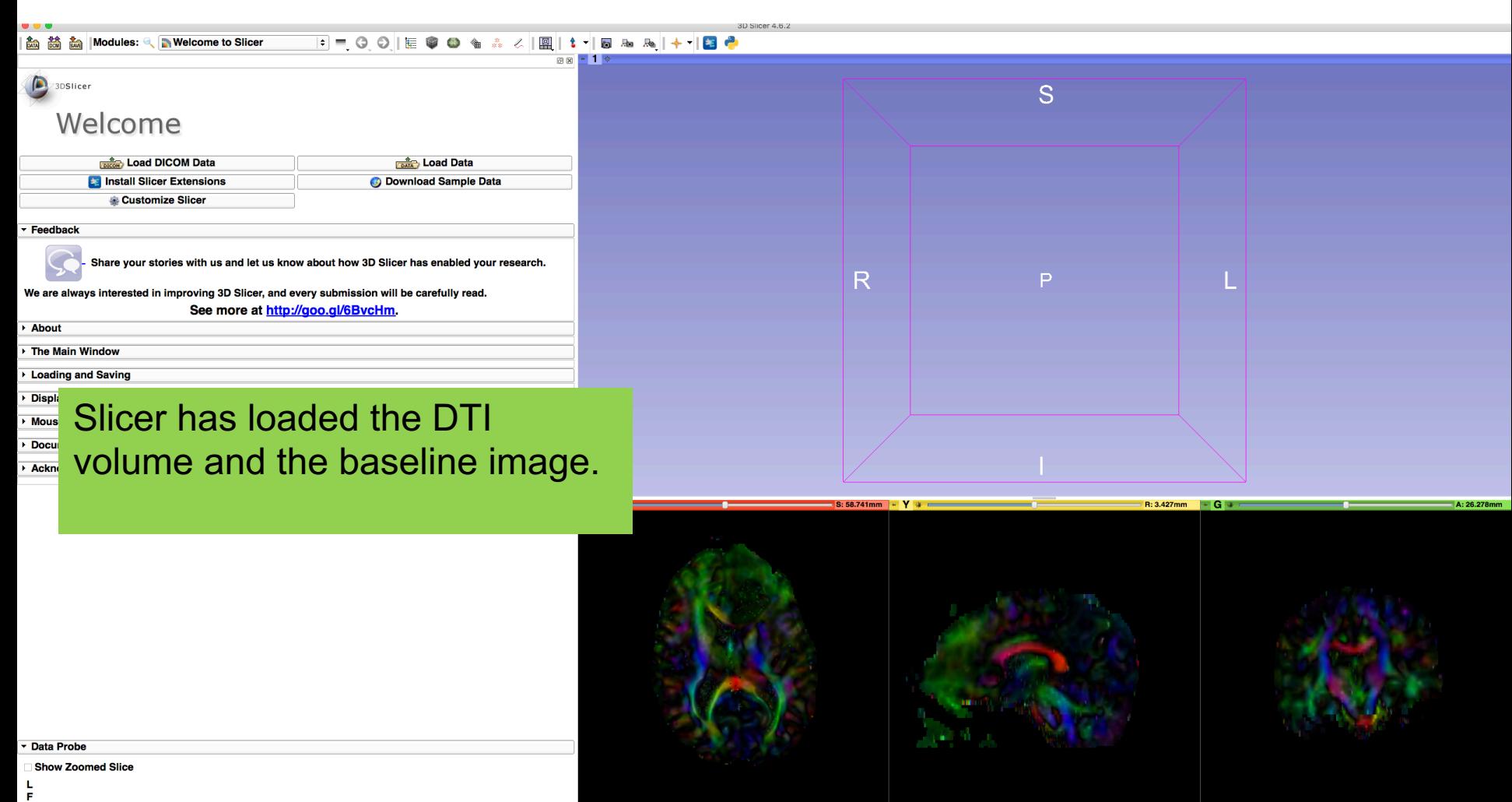

B

 $\bullet$ 

B: DTIVolume

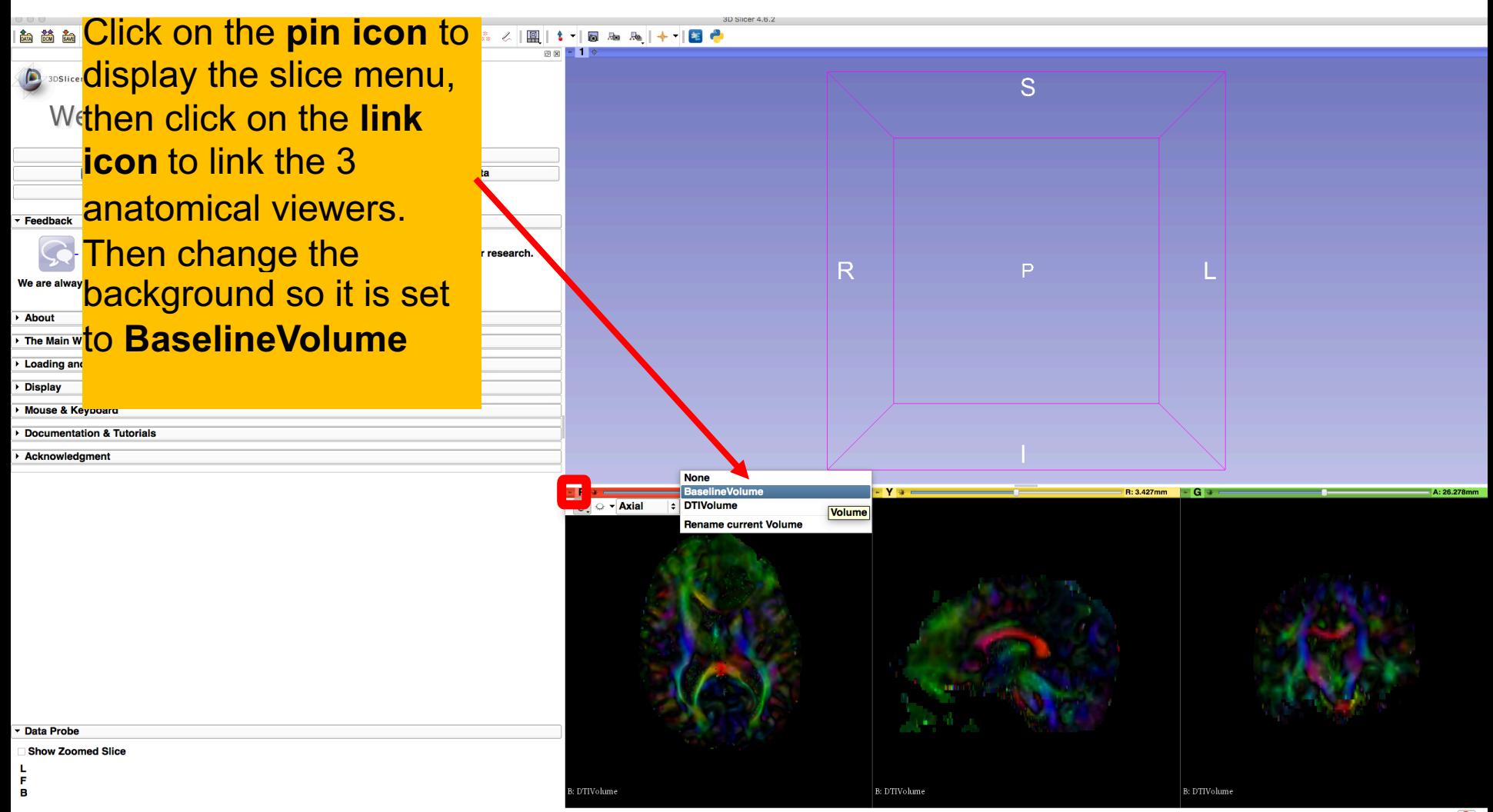

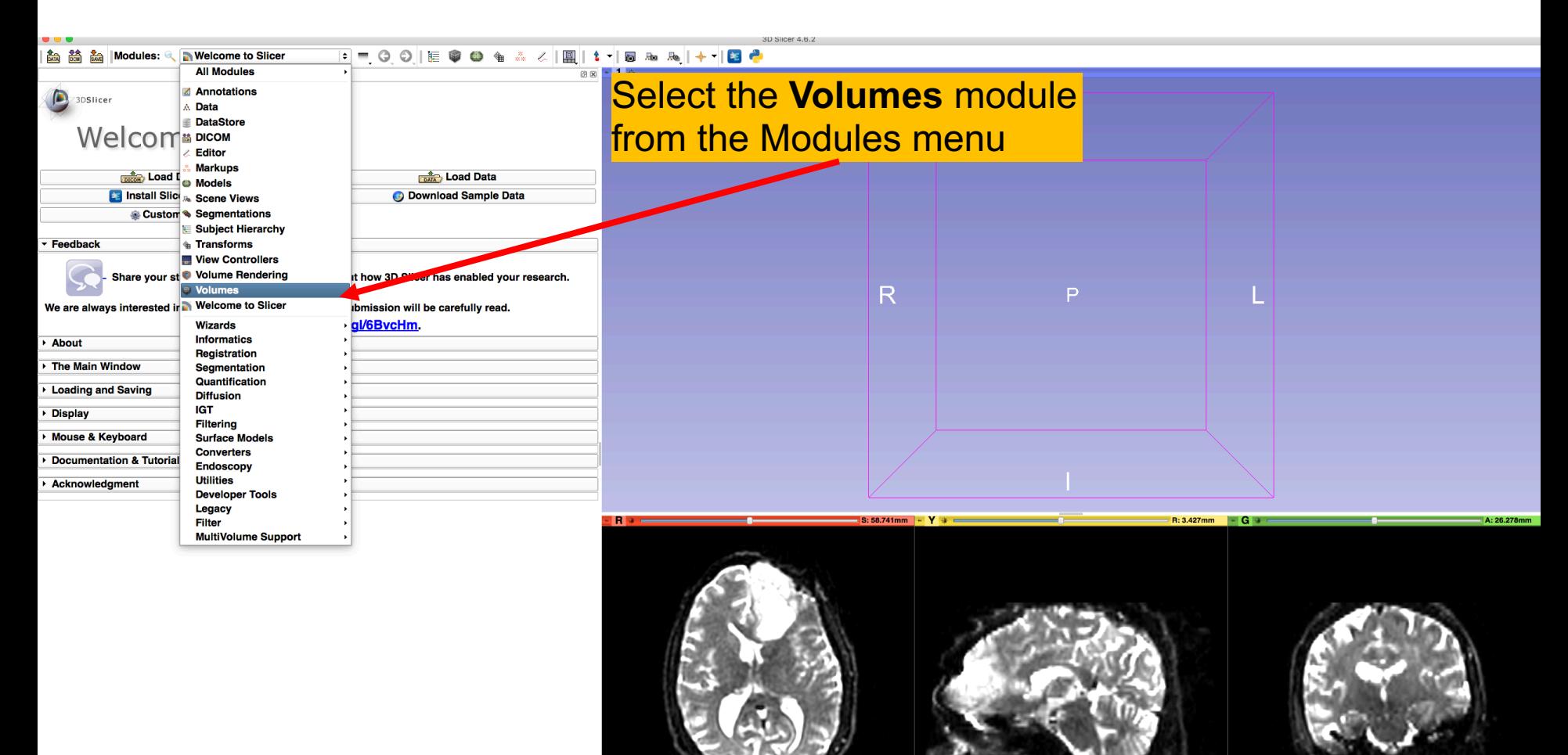

**Data Probe** 

**Show Zoomed Slice** 

L. F B

BaselineVolume

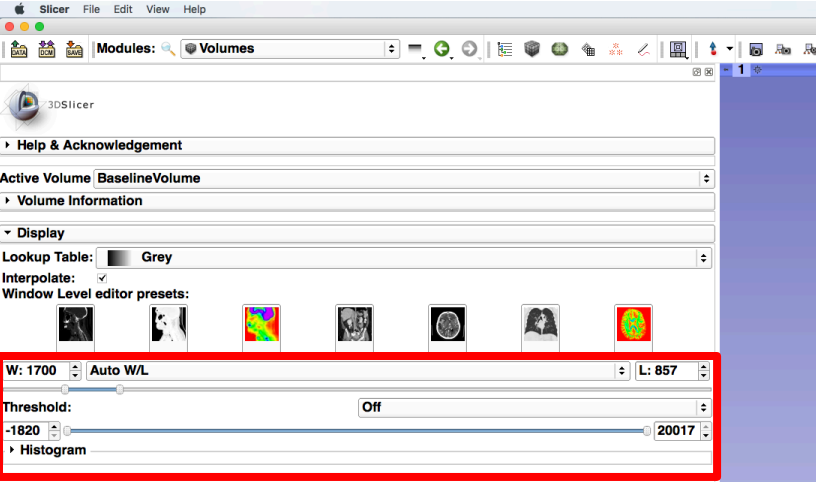

**The user can manually adjust the Window Level editor presets**  with the **Volume** module menu

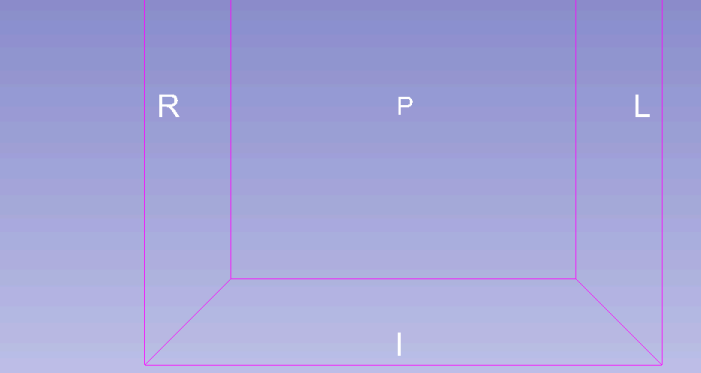

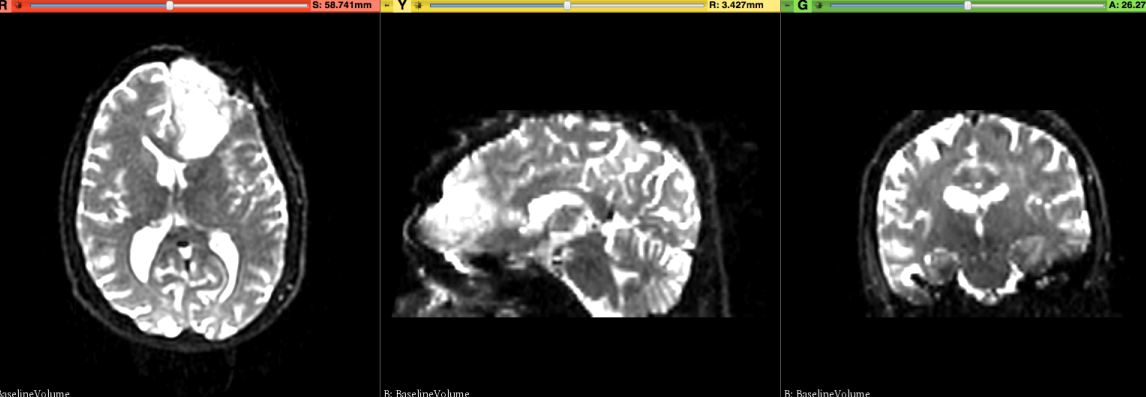

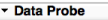

**Show Zoomed Slice** 

F<br>B

B: BaselineVolum

 $2.31 \text{ DM}$  chungong  $\degree$ 

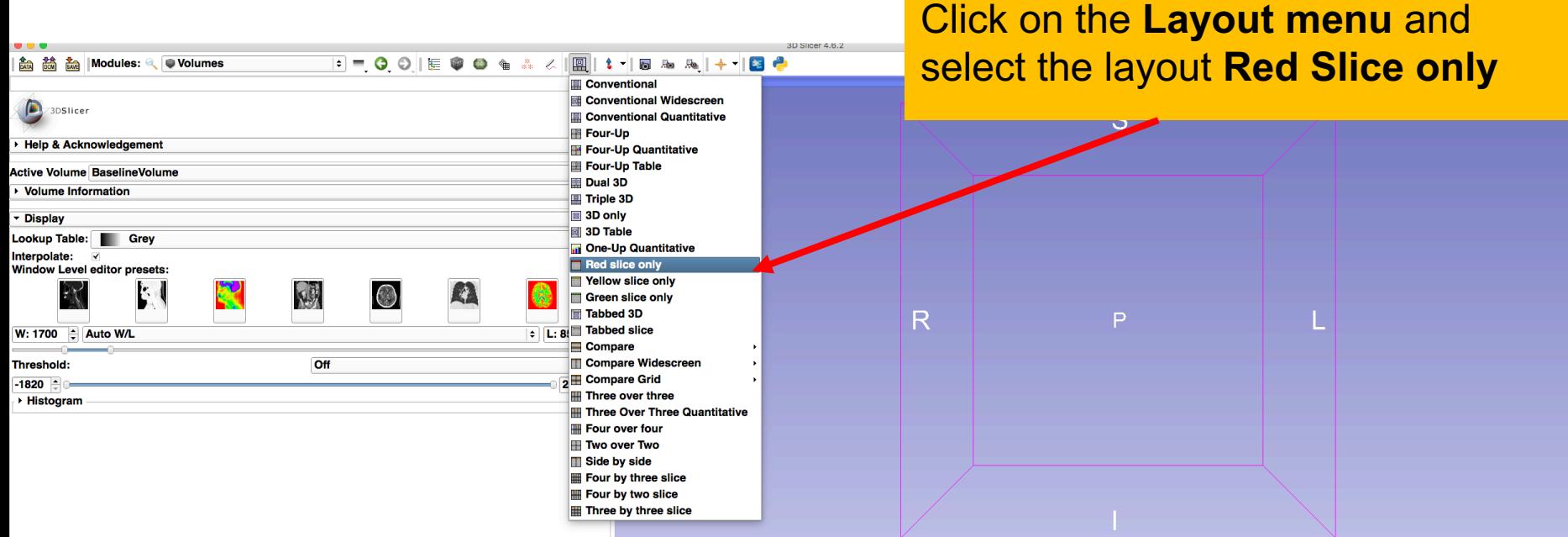

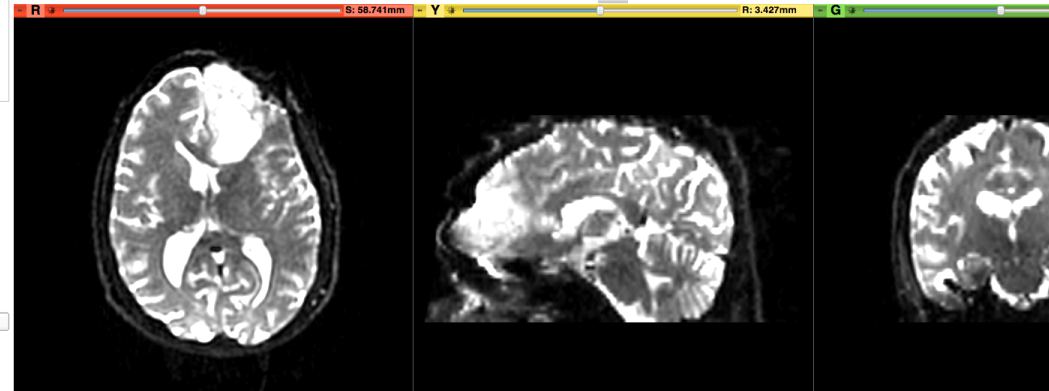

**Data Probe** 

**Show Zoomed Slice** 

L. F<br>B

B: BaselineVolume

B: BaselineVolume

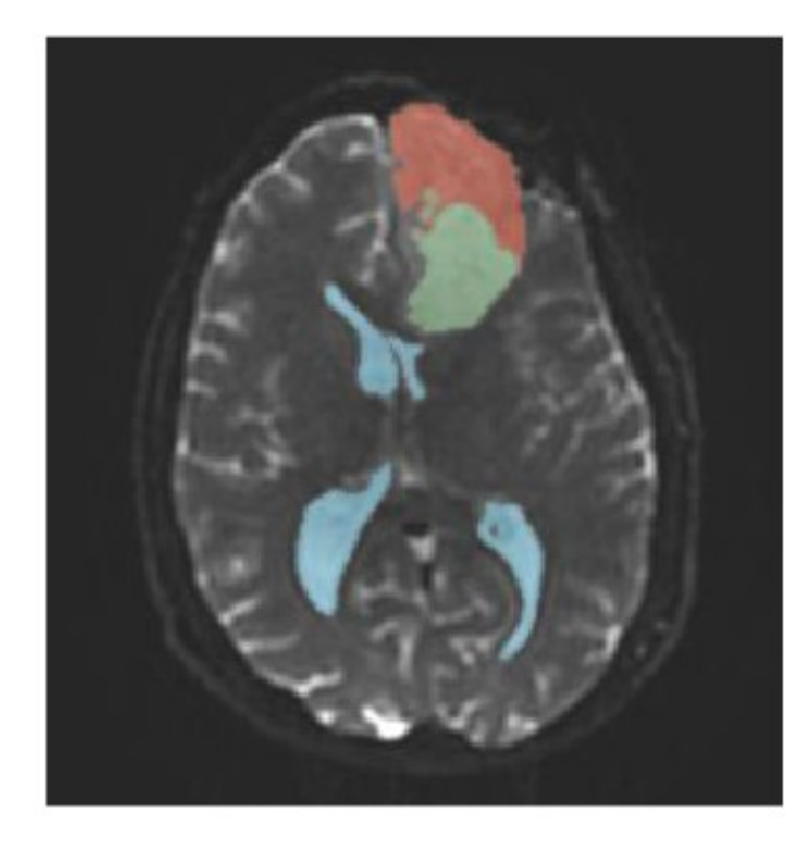

#### Part 1: Segmenting the tumor and ventricles

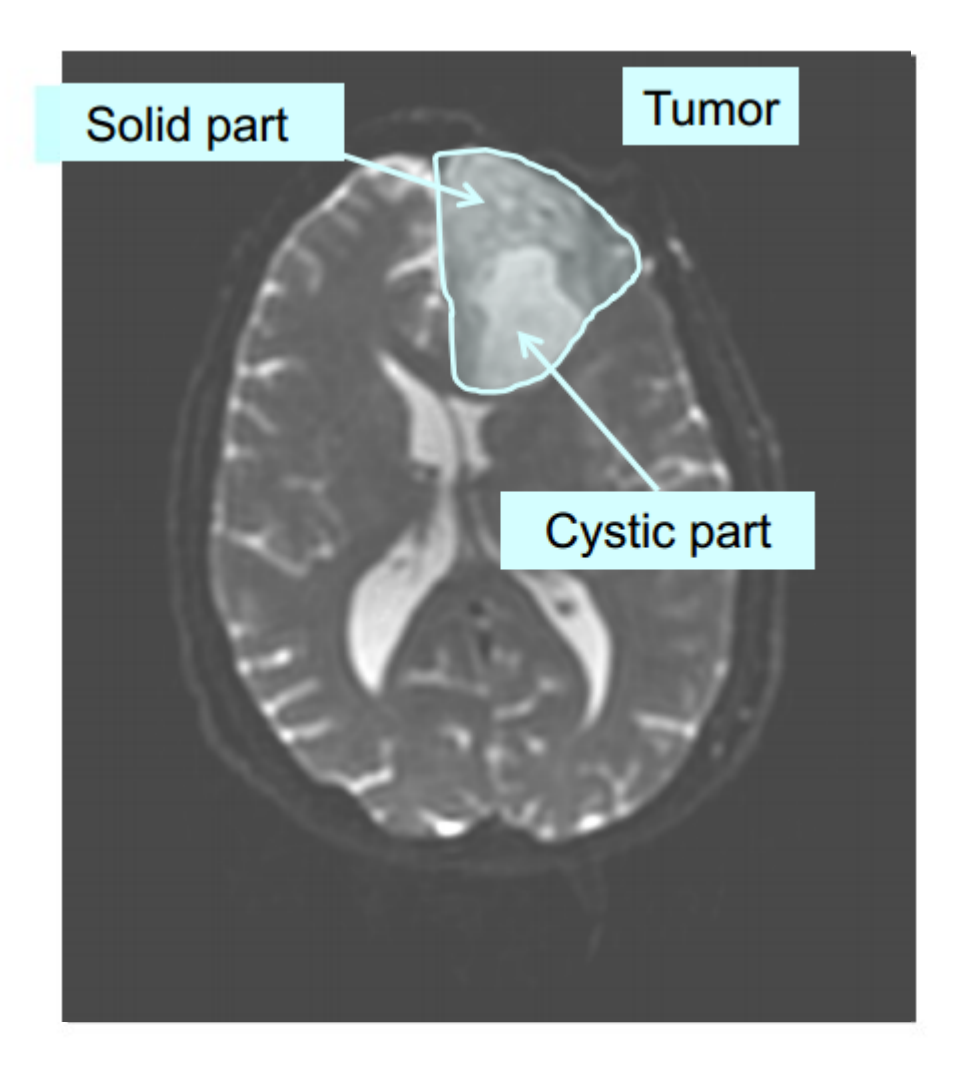

The tumor in this clinical case is composed of two parts: a solid part, and a cystic part.

In this section, we will segment the different parts of the tumor using a Grow Cut Segmentation algorithm.

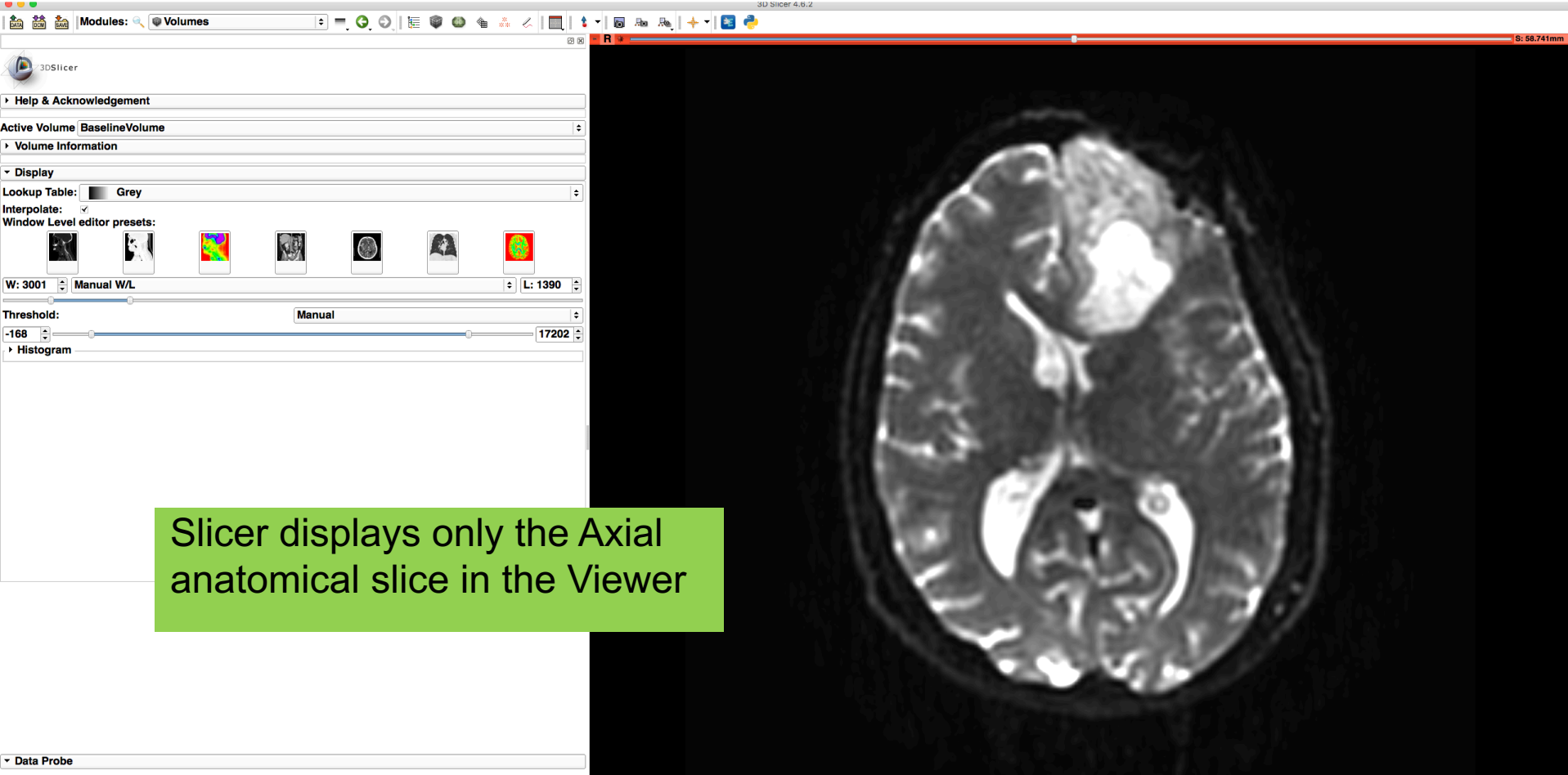

L. F<br>B

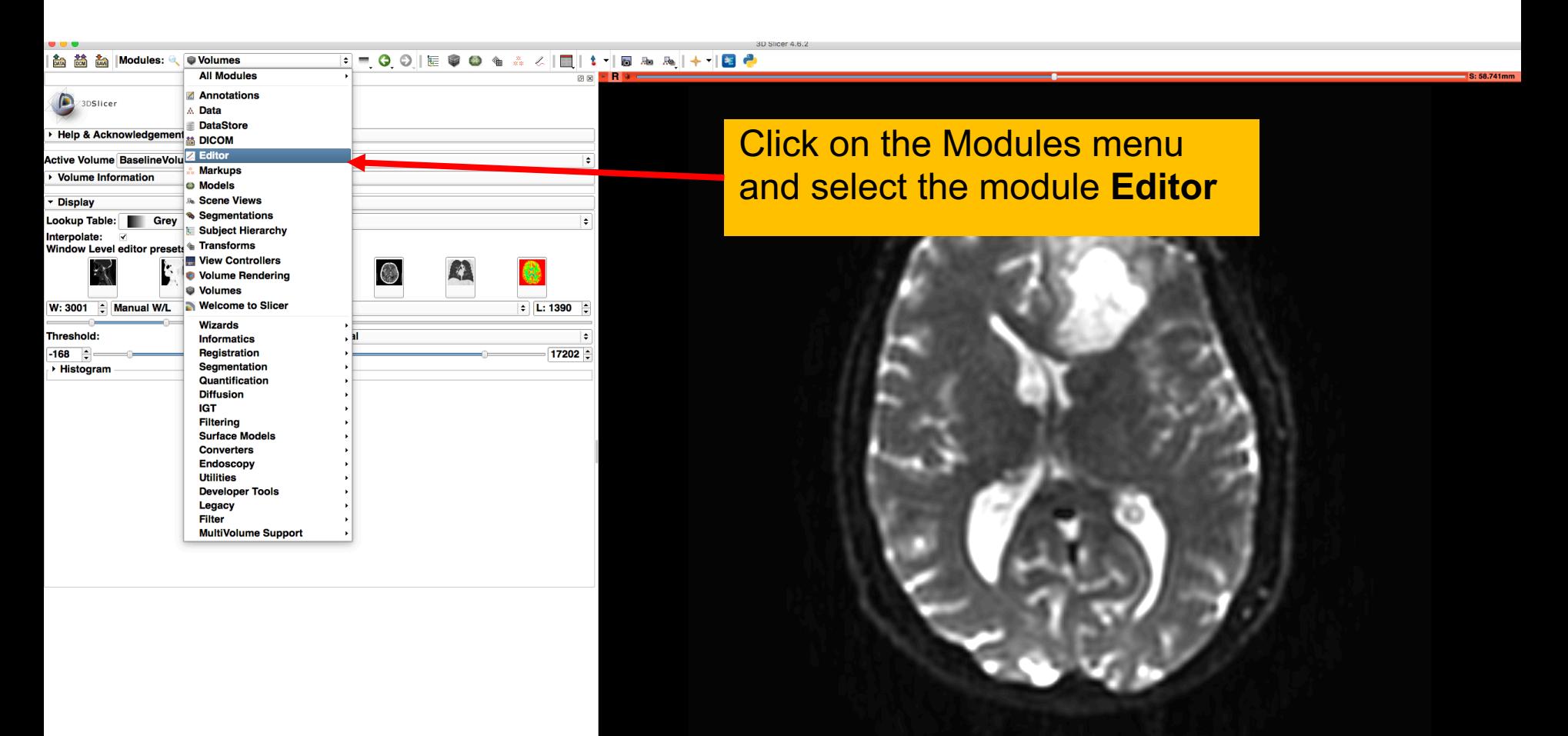

Data Probe

L. F<br>B

**show Zoomed Slice**<br>White Matter Exploration for

White Matter Exploration for<br>Neurosurgical Planning **Sonia Pujol, Ph.D.** - Ron Kikinis, M.D. Neurosurgical Planning

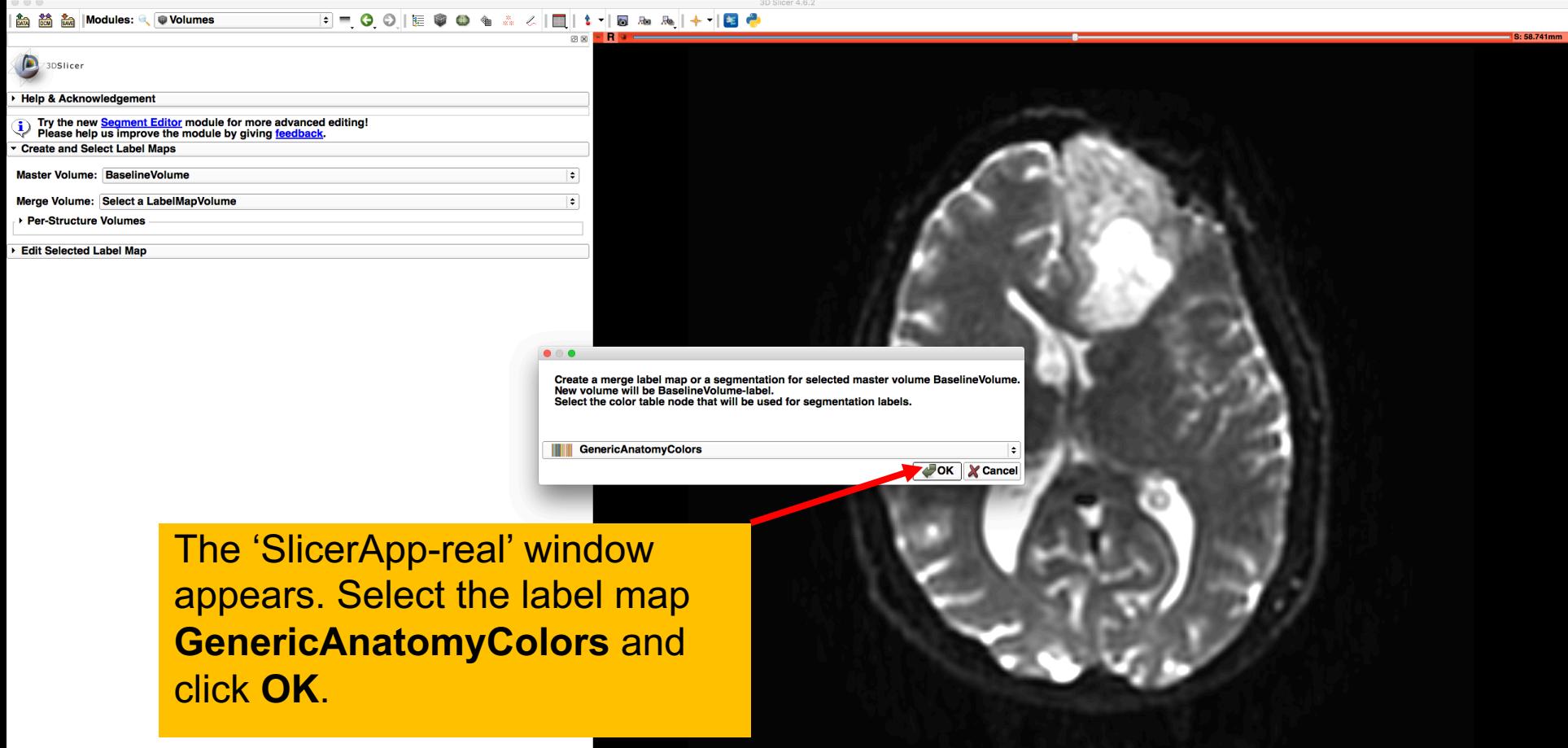

F<br>B

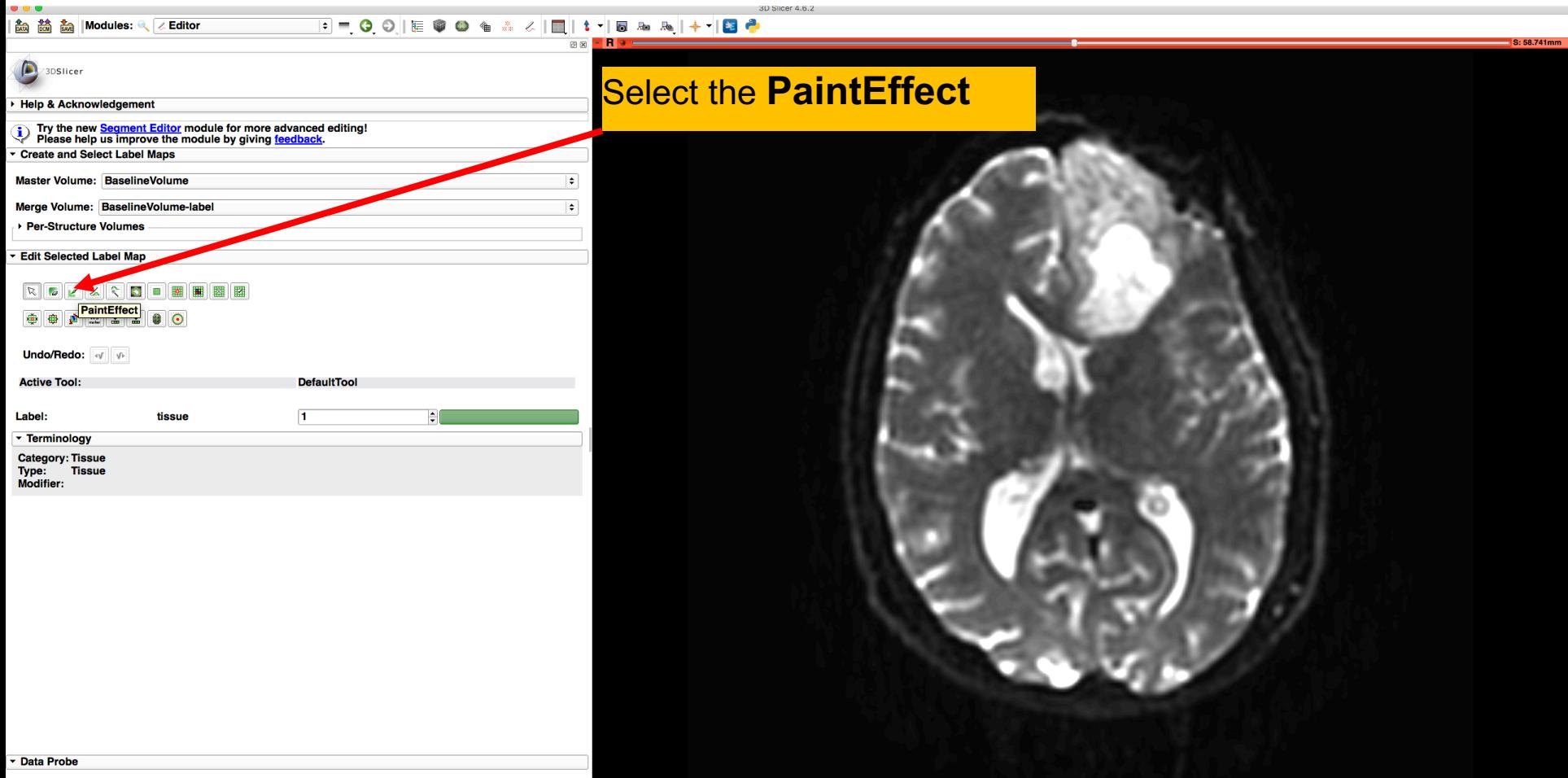

Show Zoomed Slice<br>White Matter Exploration for

L. F<br>B Neurosurgical Planning Sonia Puis Sonia Pujol, Ph.D. - Ron Kikinis, M.D. NA-MIC ARR 2012-2015

#### Scroll down the **Editor** module. **Exactlick the color bar** to search **the pre-defined label.** ent Editor module for more advanced editing Try the new Se i ivy the new **Segment Editor** module for more advanced in the process plans in prove the module by giving <u>feedb</u> **Create and Select Label Maps** Master Volume: BaselineVolume  $\overline{\bullet}$ Merge Volume: BaselineVolume-label  $\div$  $\bullet$  $\bullet$ ▶ Per-Structure Volumes **Search Edit Selected Label Map O O O M D O** Undo/Redo: v **Active Tool: DefaultTool** Label: tissue  $\overline{1}$  $\frac{1}{2}$ 13 14 **Terminology Category: Tissue** Type: Tissue Modifier:

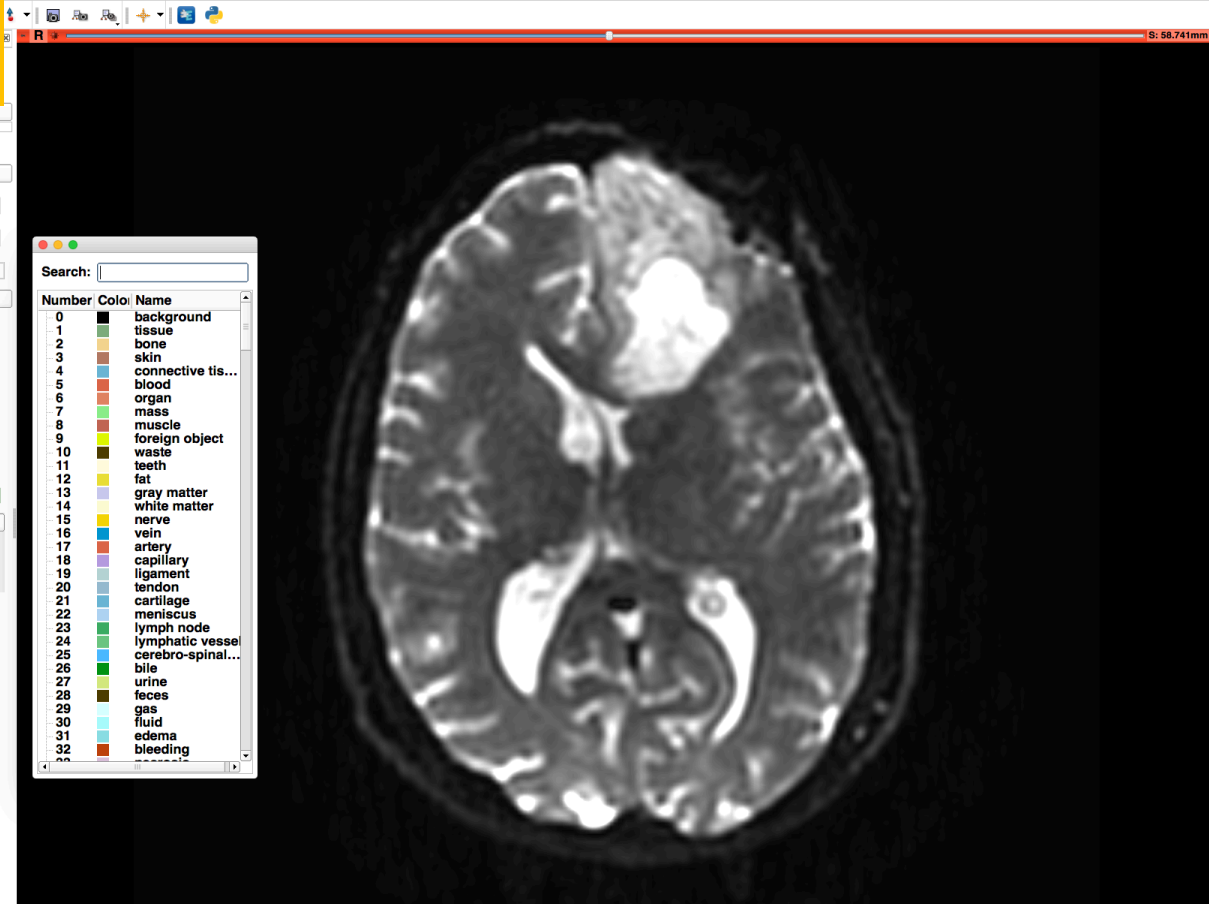

Data Probe

L. F<br>B

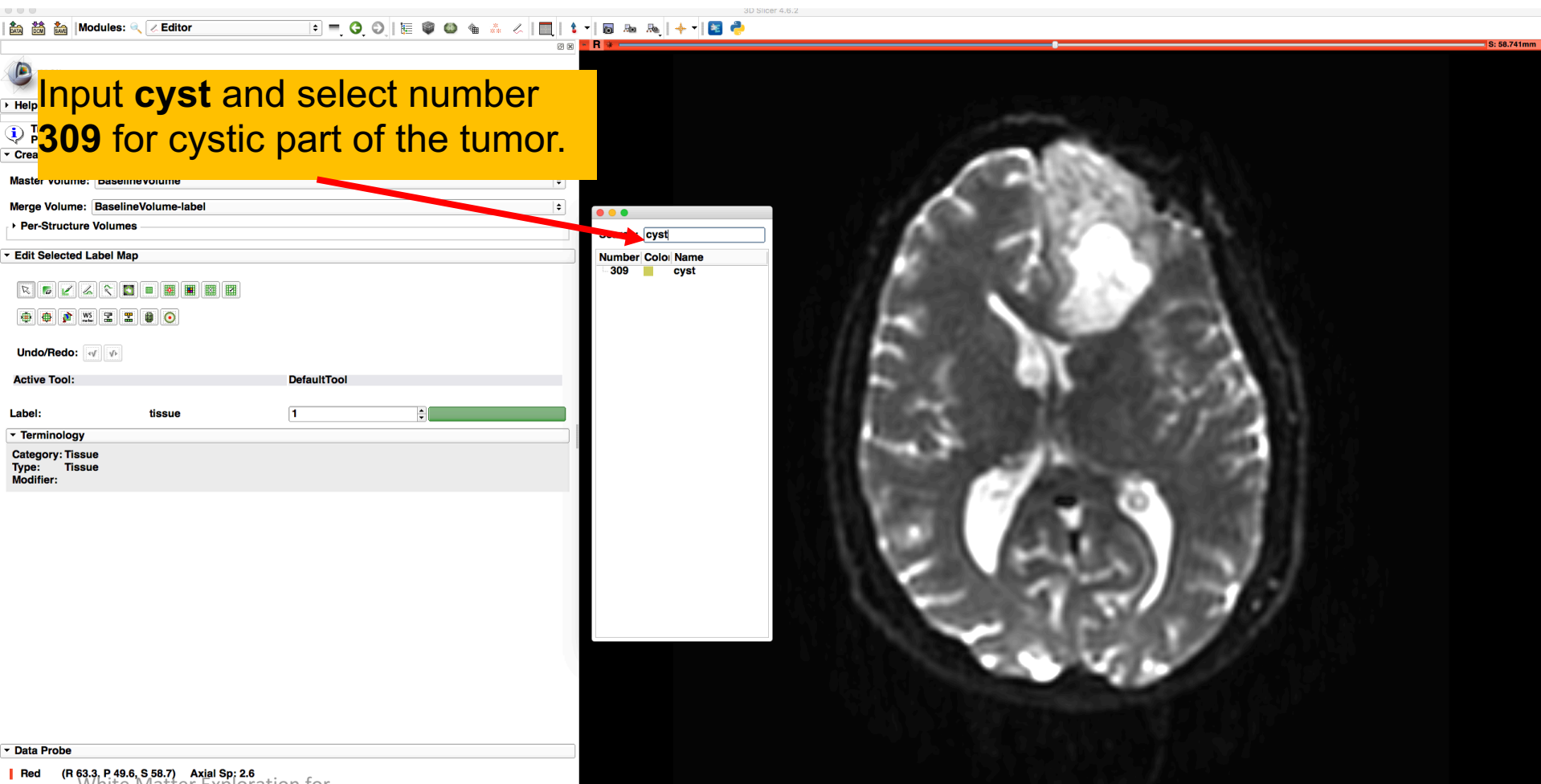

Red (R 63.3, P 49.6, S 58.7) Axial Sp: 2.6<br>L BaselineVolume-label (67, 203, 25) background (0) n for பு BaselineVoidme-labei(%,‱%%), Backglound ஞிப்பப்பட்ட பாட்டி பாட்டி Sonia Pujol, Ph.D. - Ron Kikinis, M.D. NA-MIC ARR 2012-2015<br>Fixes inevolume und all property gig anning and the second of the second state of the second **F** None

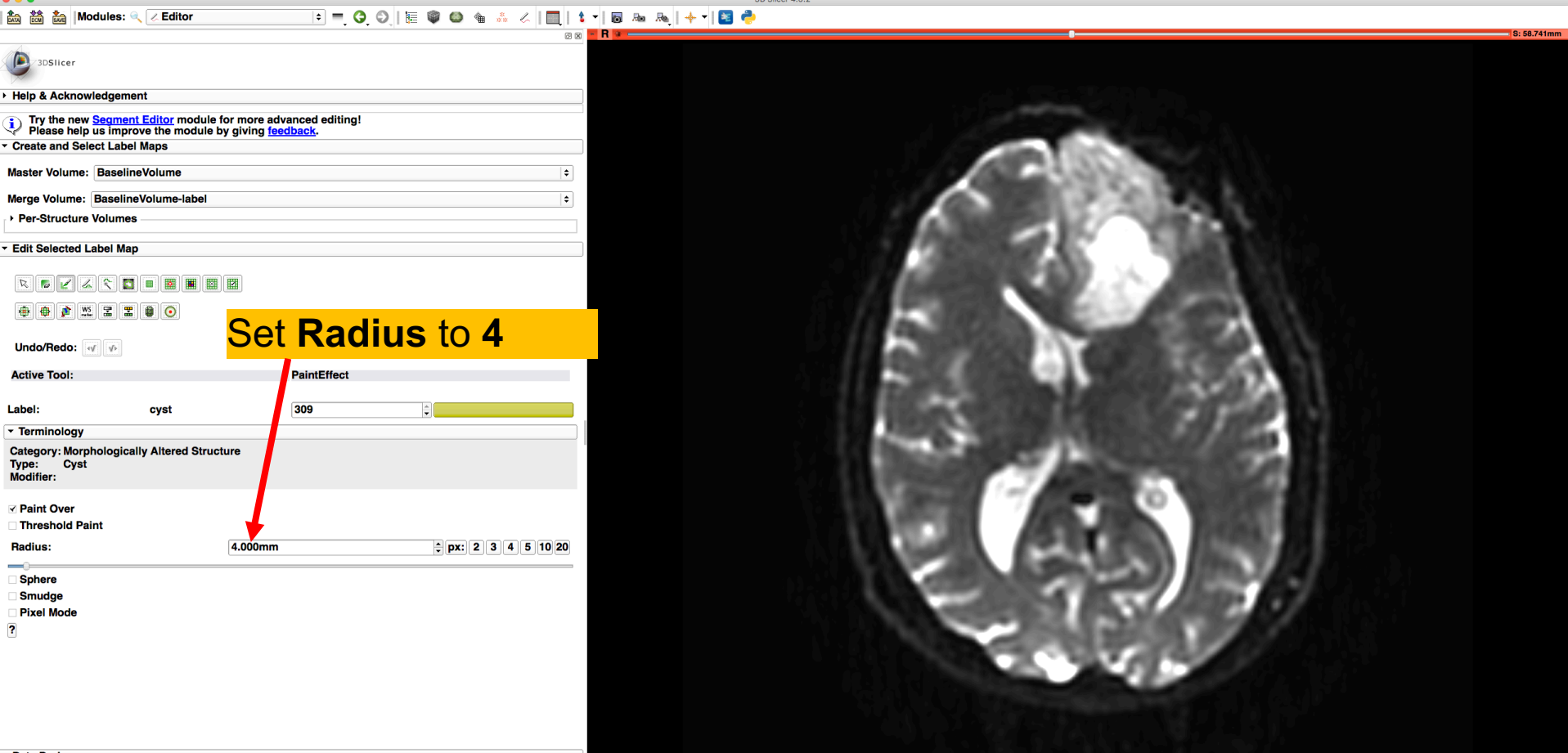

Data Probe

L. F<br>B

show zoomed Slice<br>
White Matter Exploration for Neurosurgical Planning<br>
Neurosurgical Planning Sonia Research Strategy Ph.D. - Ron Kikinis, M.D. NA-MIC ARR 2012-2015

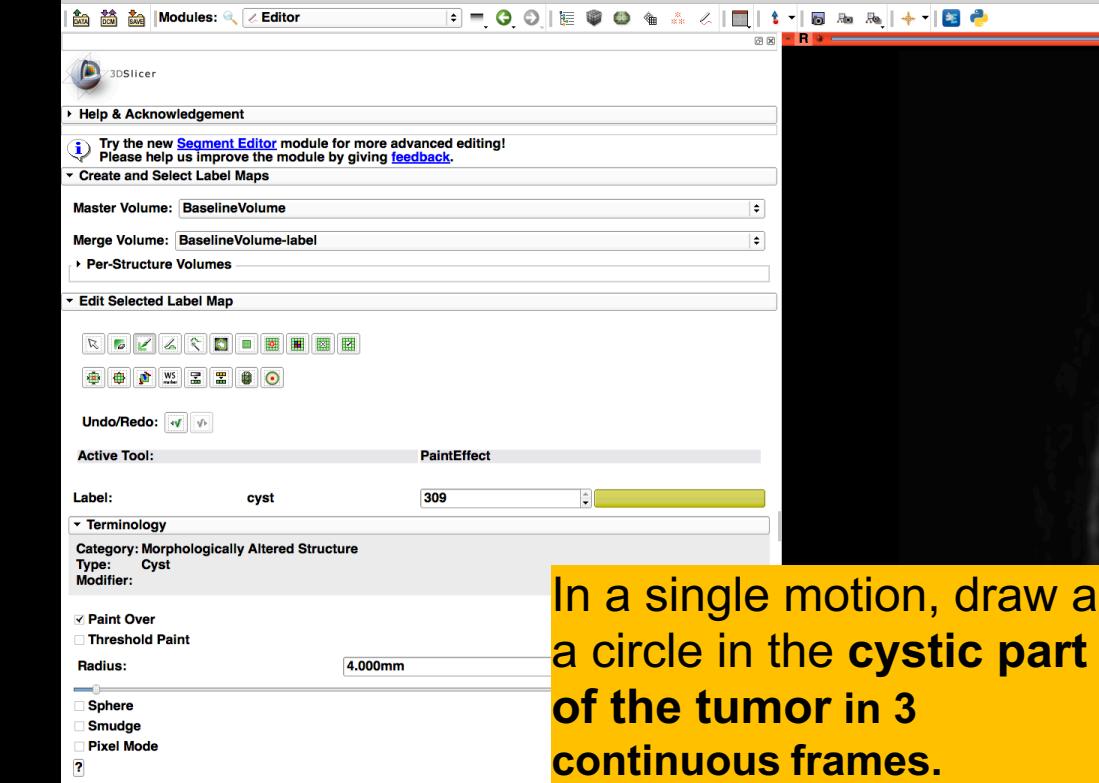

White Matter Exploration for<br>Neurosurgical Planning **Sonia Pujol, Ph.D.** - Ron Kikinis, M.D. Neurosurgical Planning

Data Probe

F<br>B

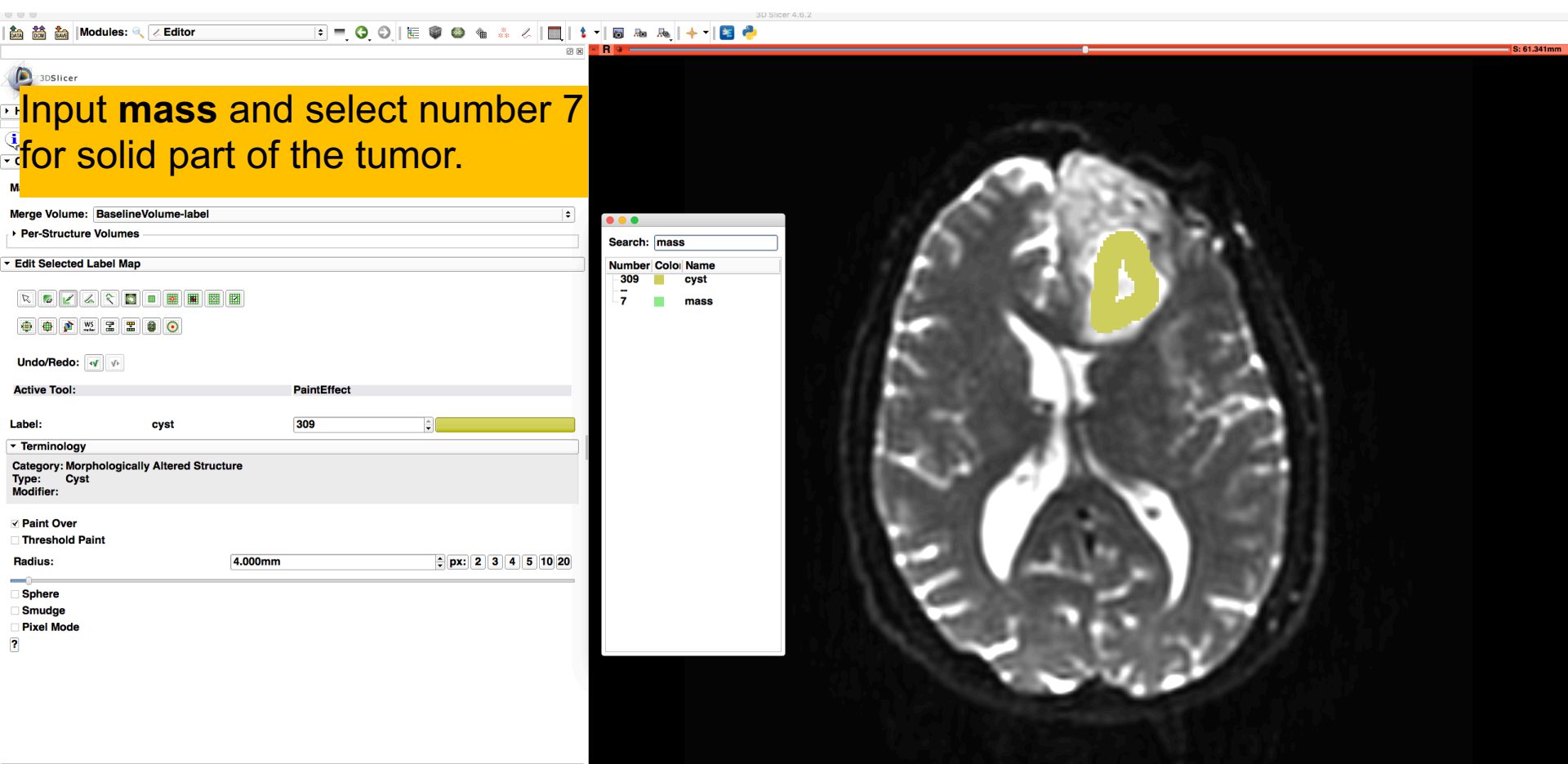

Data Probe

L. F<br>B

show Zoomed Slice<br>
White Matter Exploration for

Wille Matter Exploration for<br>Neurosurgical Planning **Sonia Pujol, Ph.D.** - Ron Kikinis, M.D. Neurosurgical Planning NA-MIC ARR 2012-2015

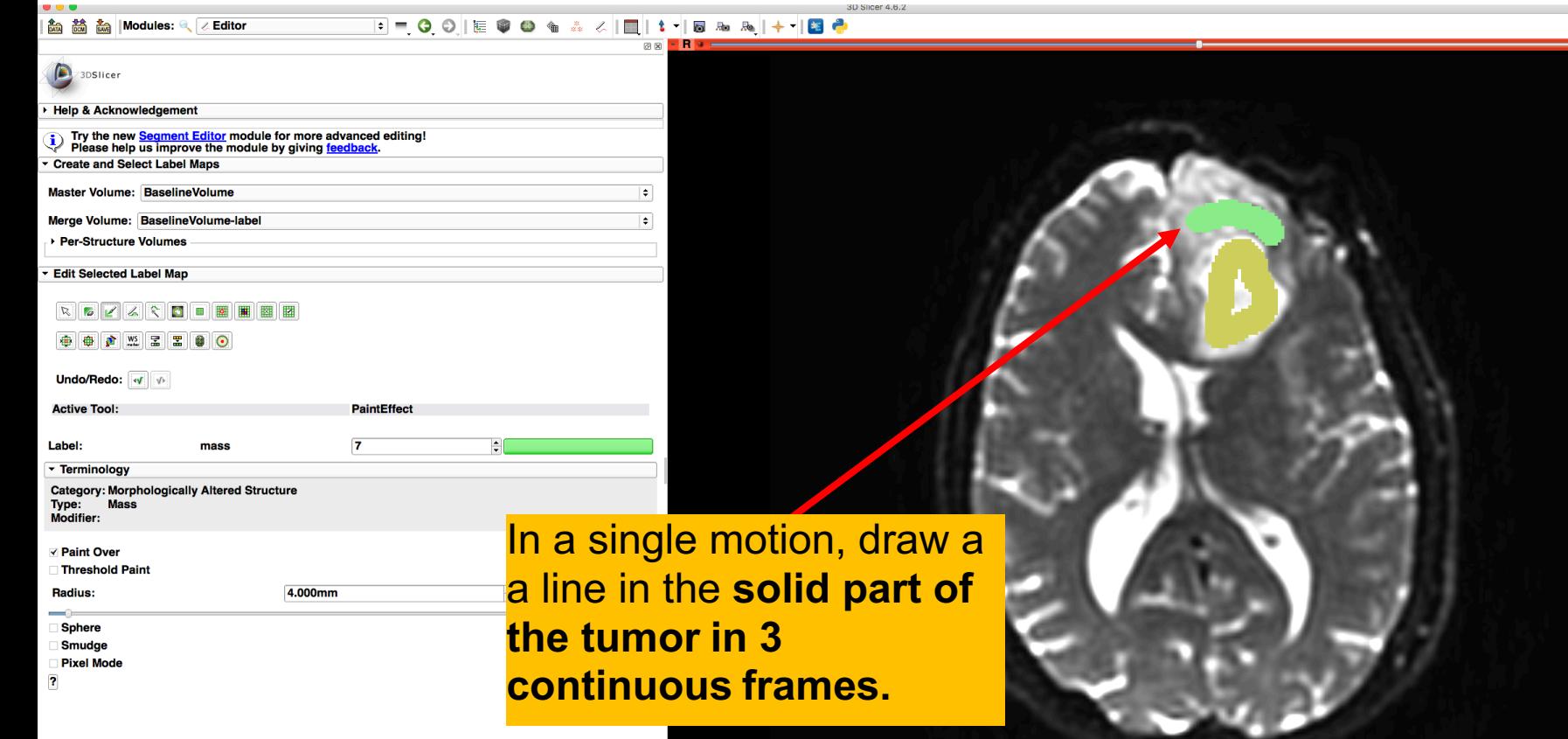

Data Probe

L. F<br>B

S: 61.341mm

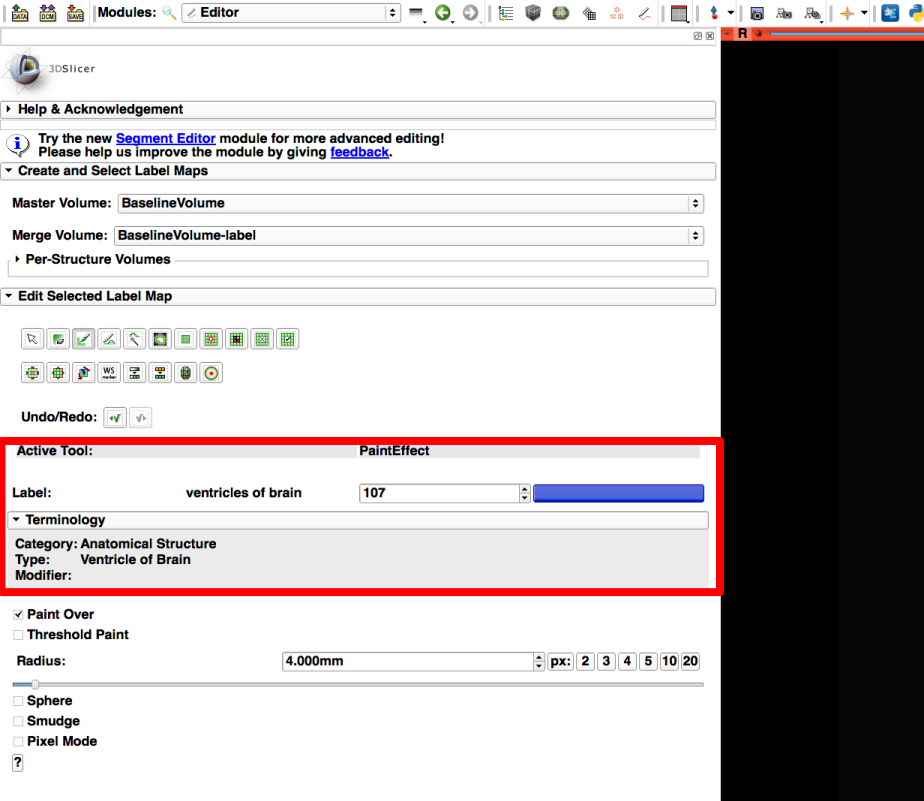

 $\blacksquare$   $\blacksquare$   $\blacksquare$ 

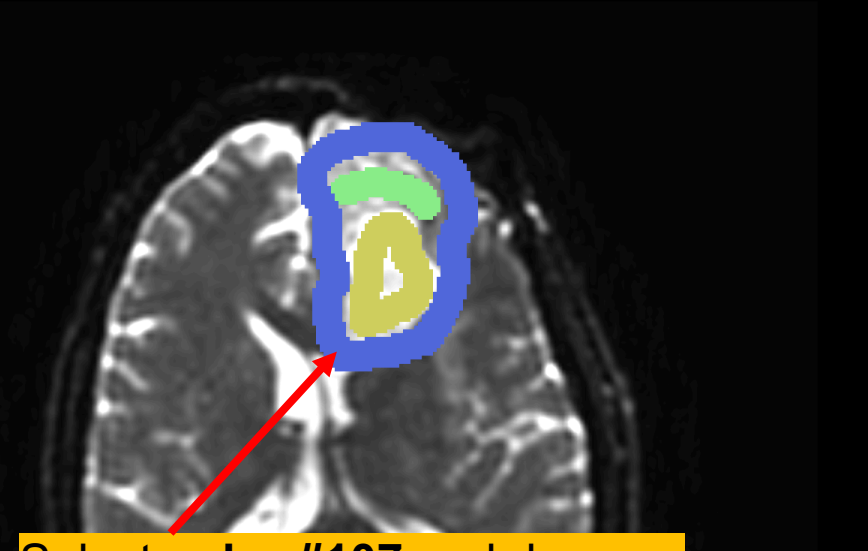

Select **color #107** and draw a circle **around the solid and cystic parts of the tumor.**

**Data Probe** 

F<br>B

4 然 4 Modules @ / Fdite

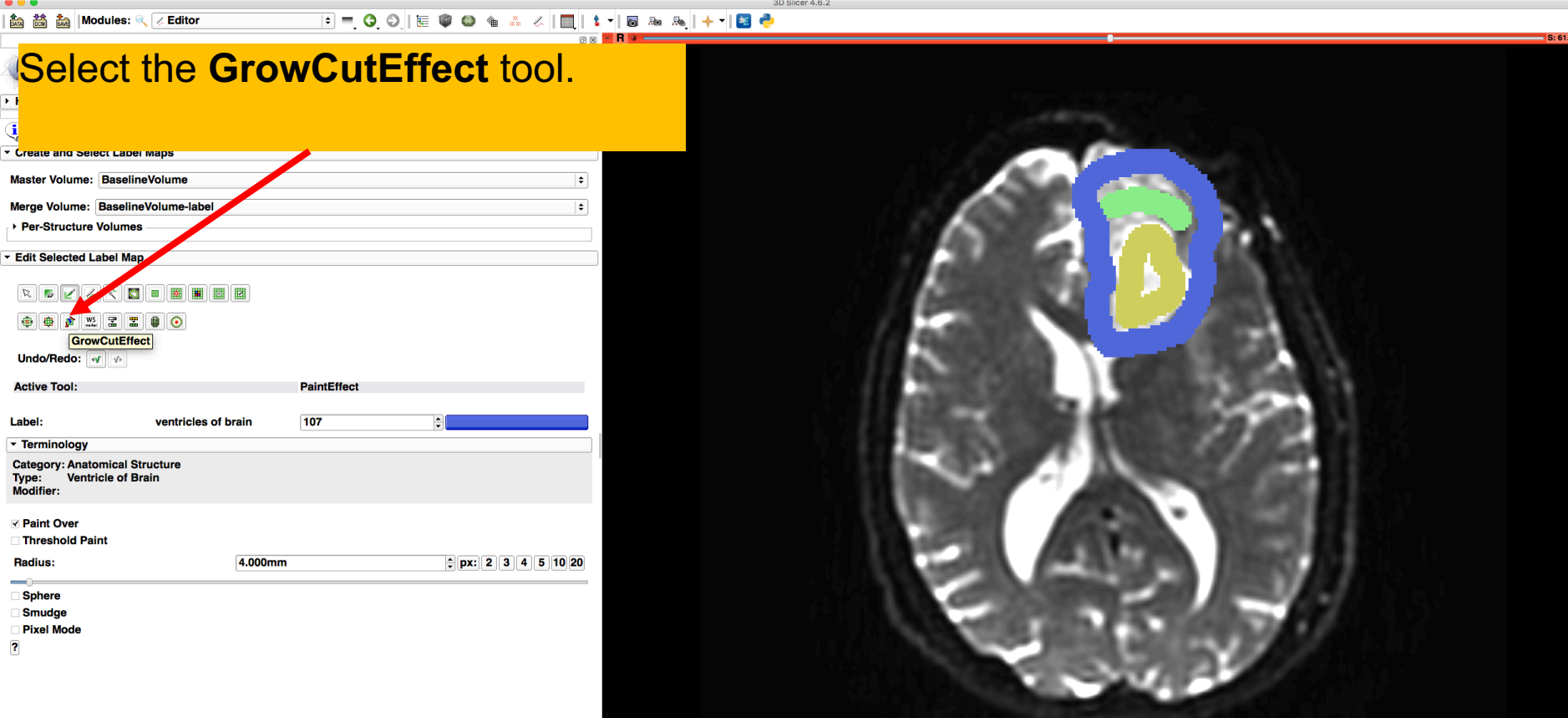

Data Probe

L. F<br>B

**show Zoomed Slice**<br>White Matter Exploration for

Neurosurgical Planning<br>Neurosurgical Planning Sonia Pujol, Ph.D. - Ron Kikinis, M.D. NA-MIC ARR 2012-2015

# Grow Cut Segmentation

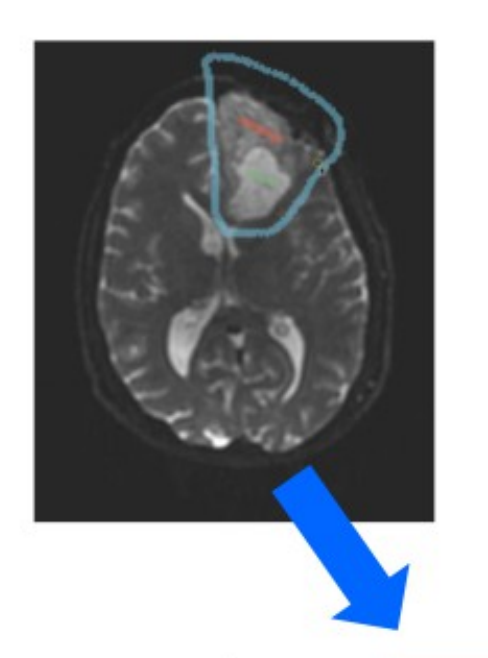

- The Grow Cut Segmentation method is a competitive region growing algorithm using Cellular Automata.
- The algorithm performs multi-label image segmentation using a set of user input scribbles.

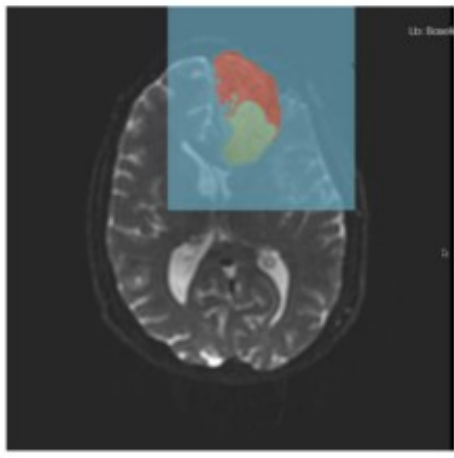

• V. Vezhnevets, V. Konouchine. "Grow-Cut" - Interactive Multi-Label N-D Image Segmentation". Proc. Graphicon. 2005 . pp. 150-156.

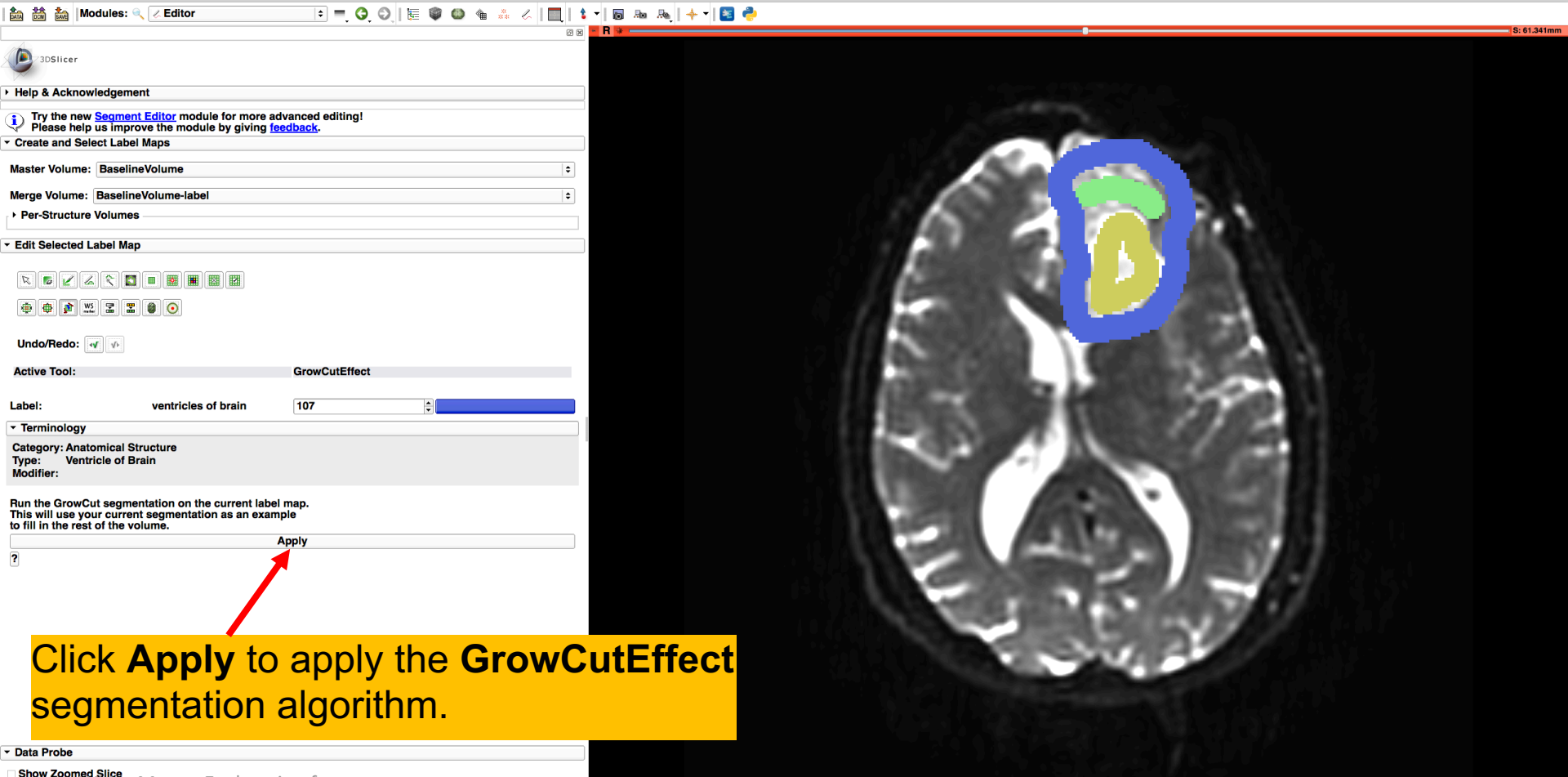

**show Zoomed Slice**<br>White Matter Exploration for

L. F<br>B Willie Matter Exploration for<br>Neurosurgical Planning **Sonia Pujol, Ph.D.** - Ron Kikinis, M.D. Neurosurgical Planning

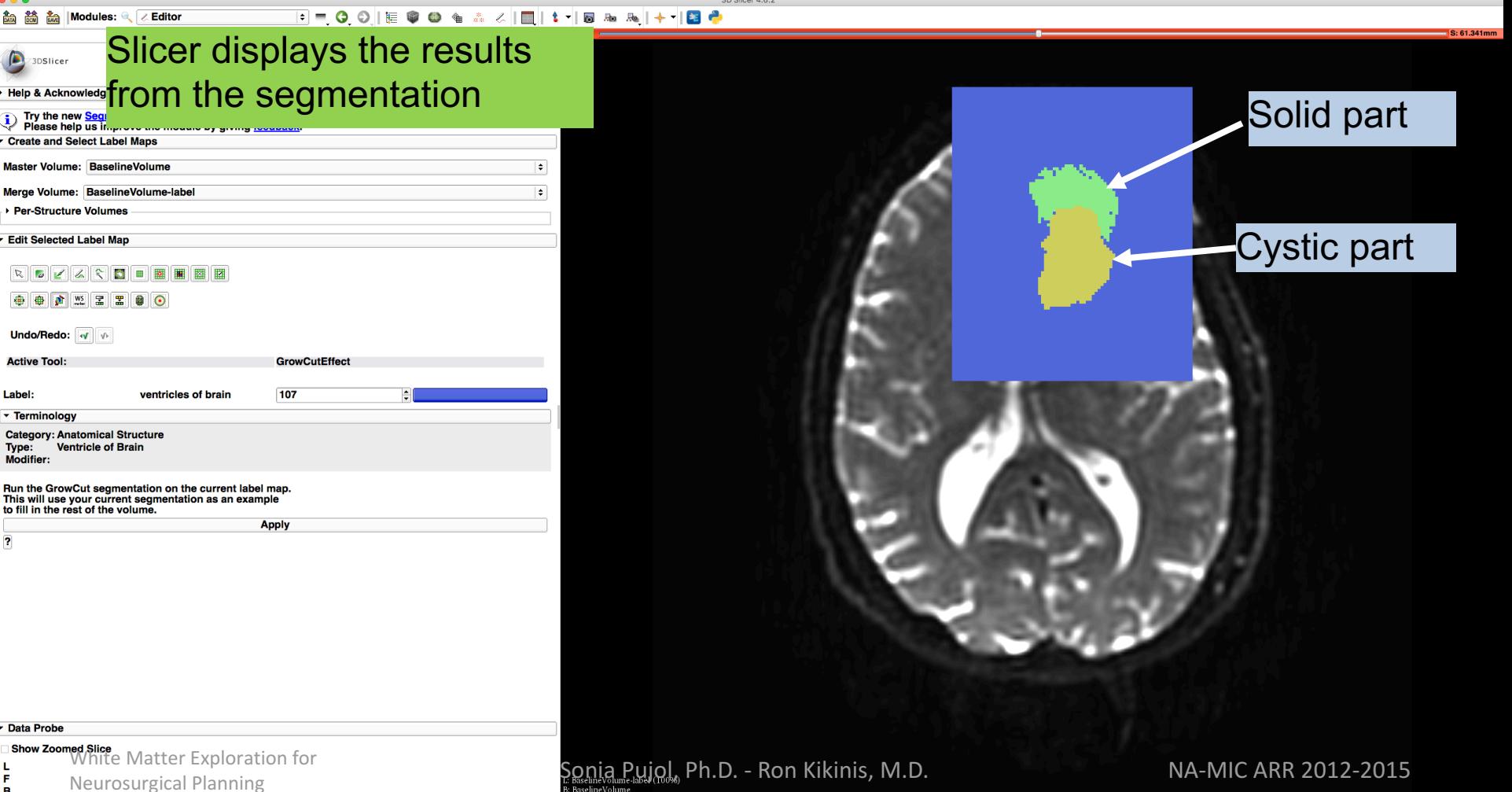

Data Probe

L. F<br>B

 $\overline{\mathbf{?}}$ 

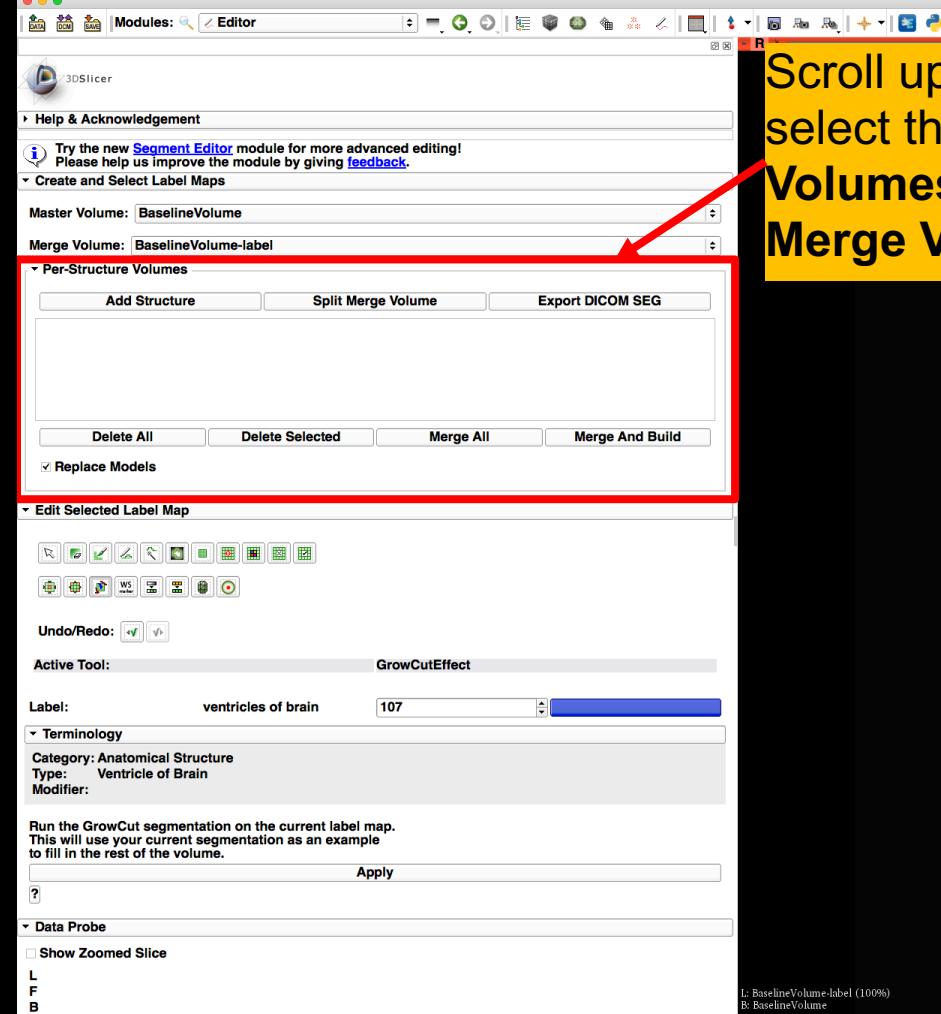

Scroll up the **Editor** menu and select the tab **Per-Structure Volumes**. Then click **Split Merge Volume.**

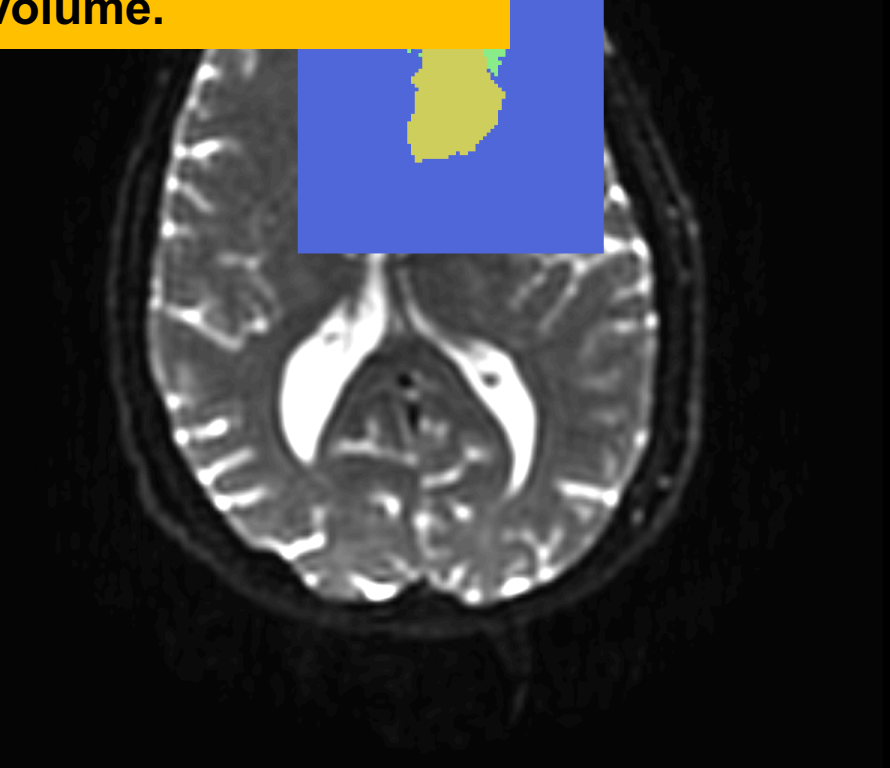

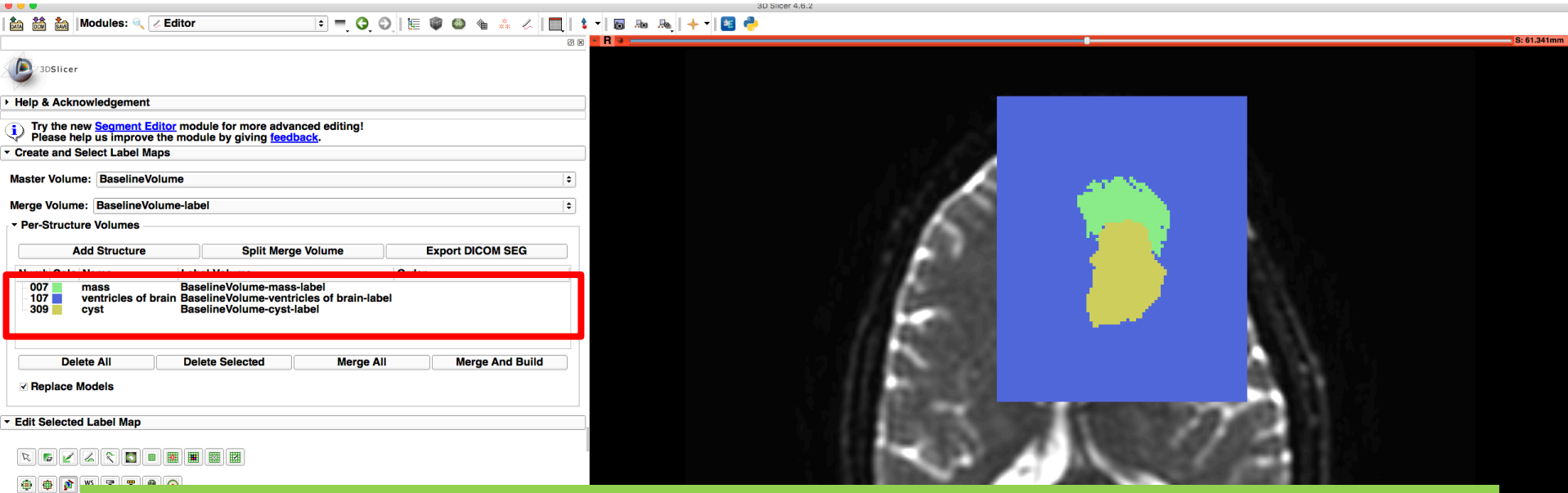

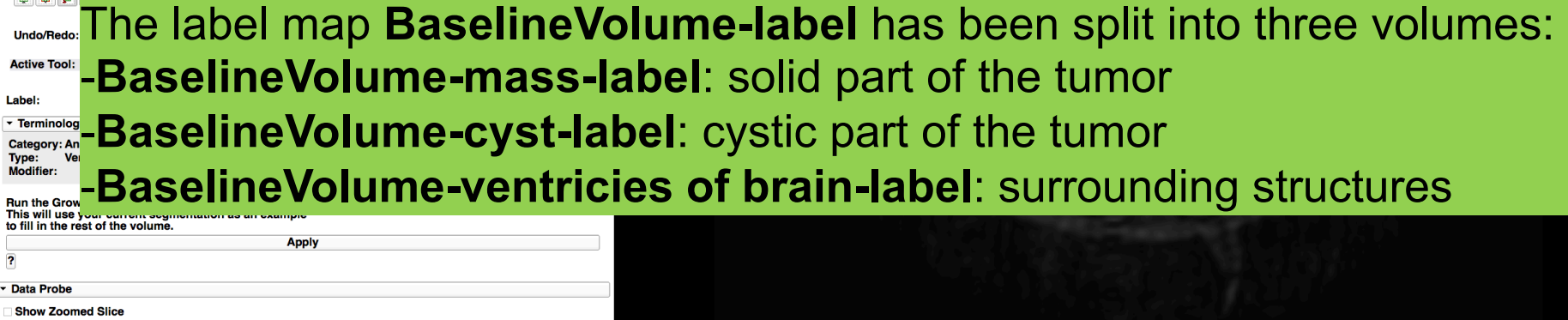

L. Е

в

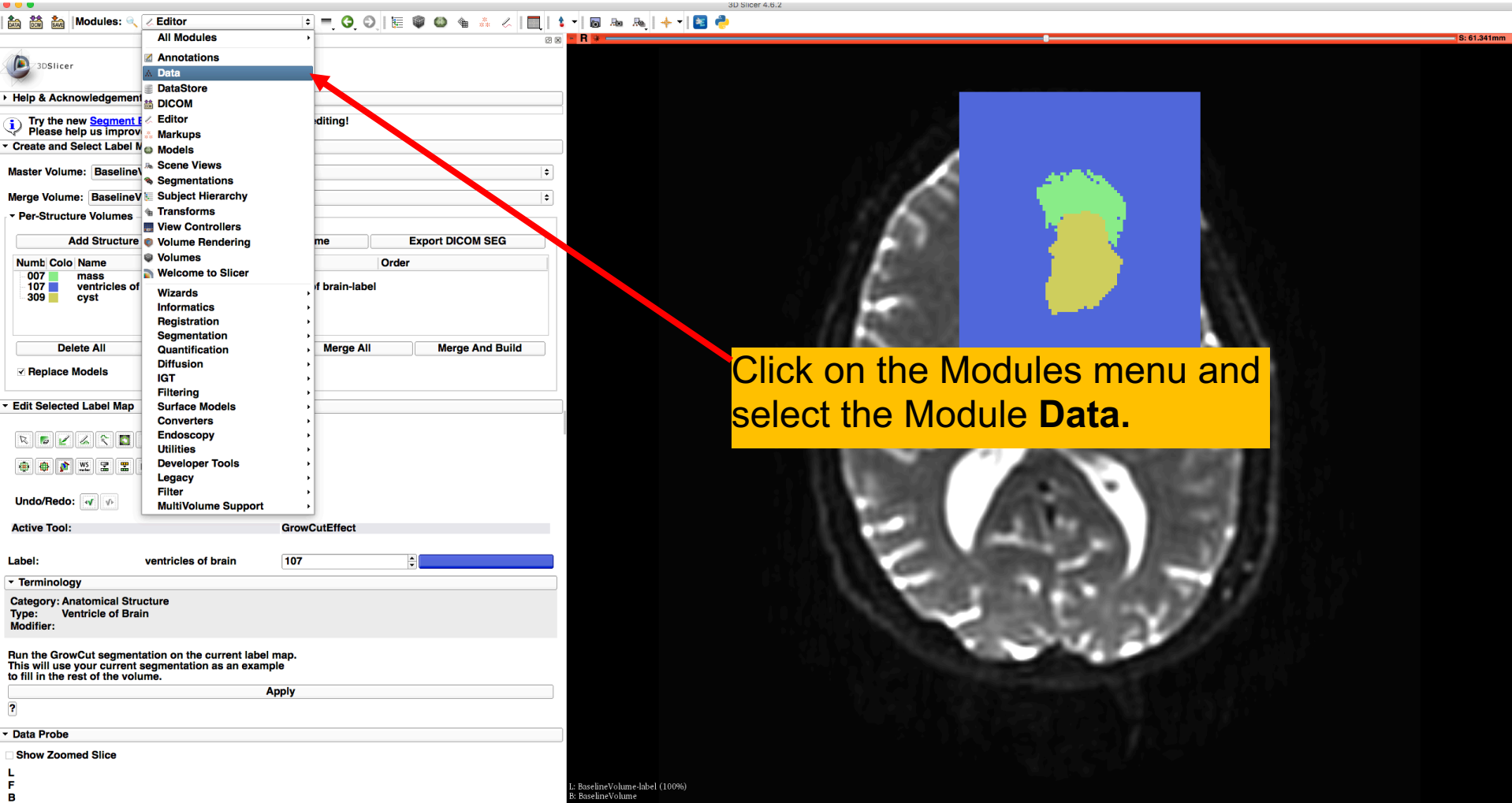

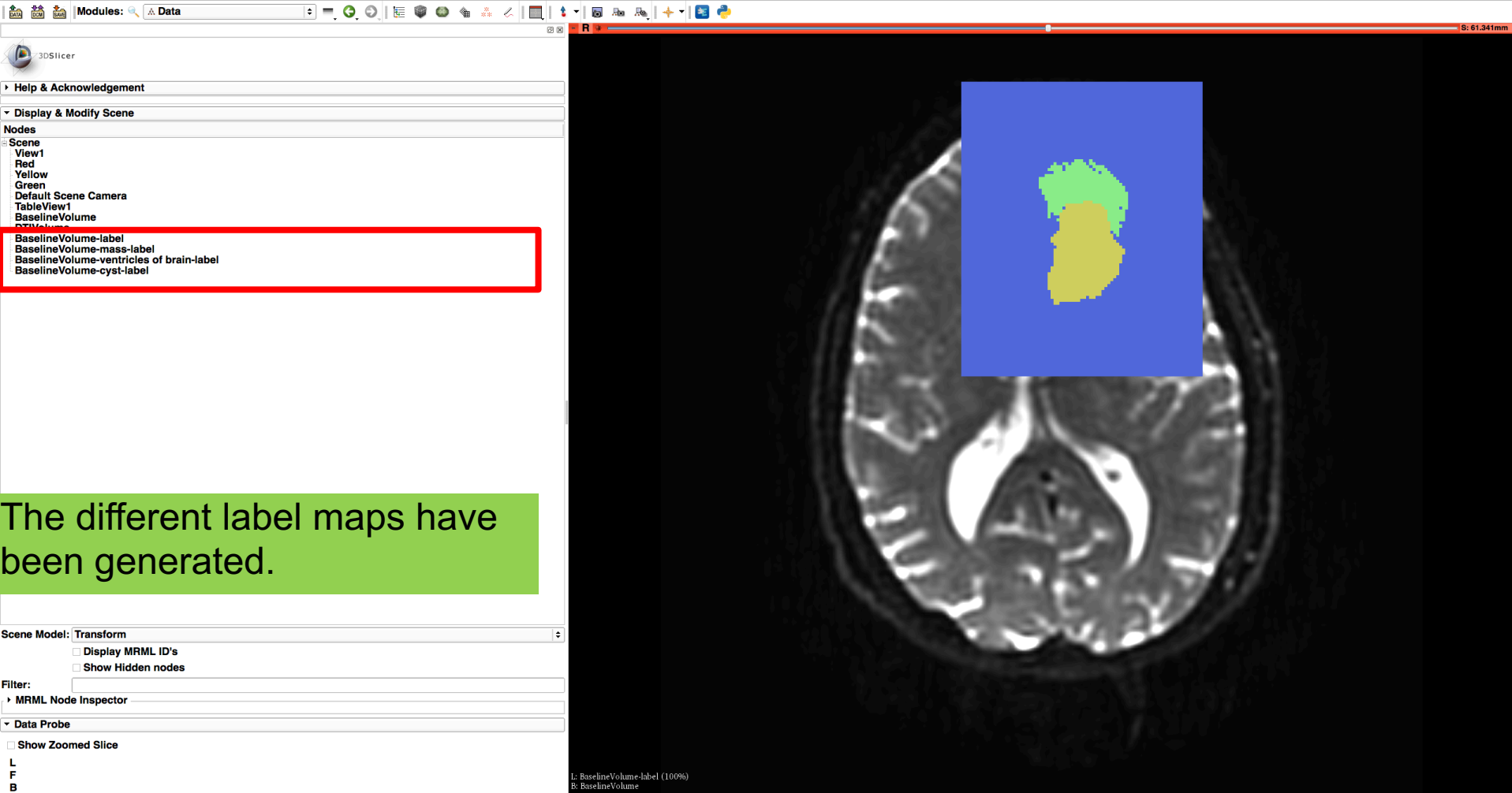

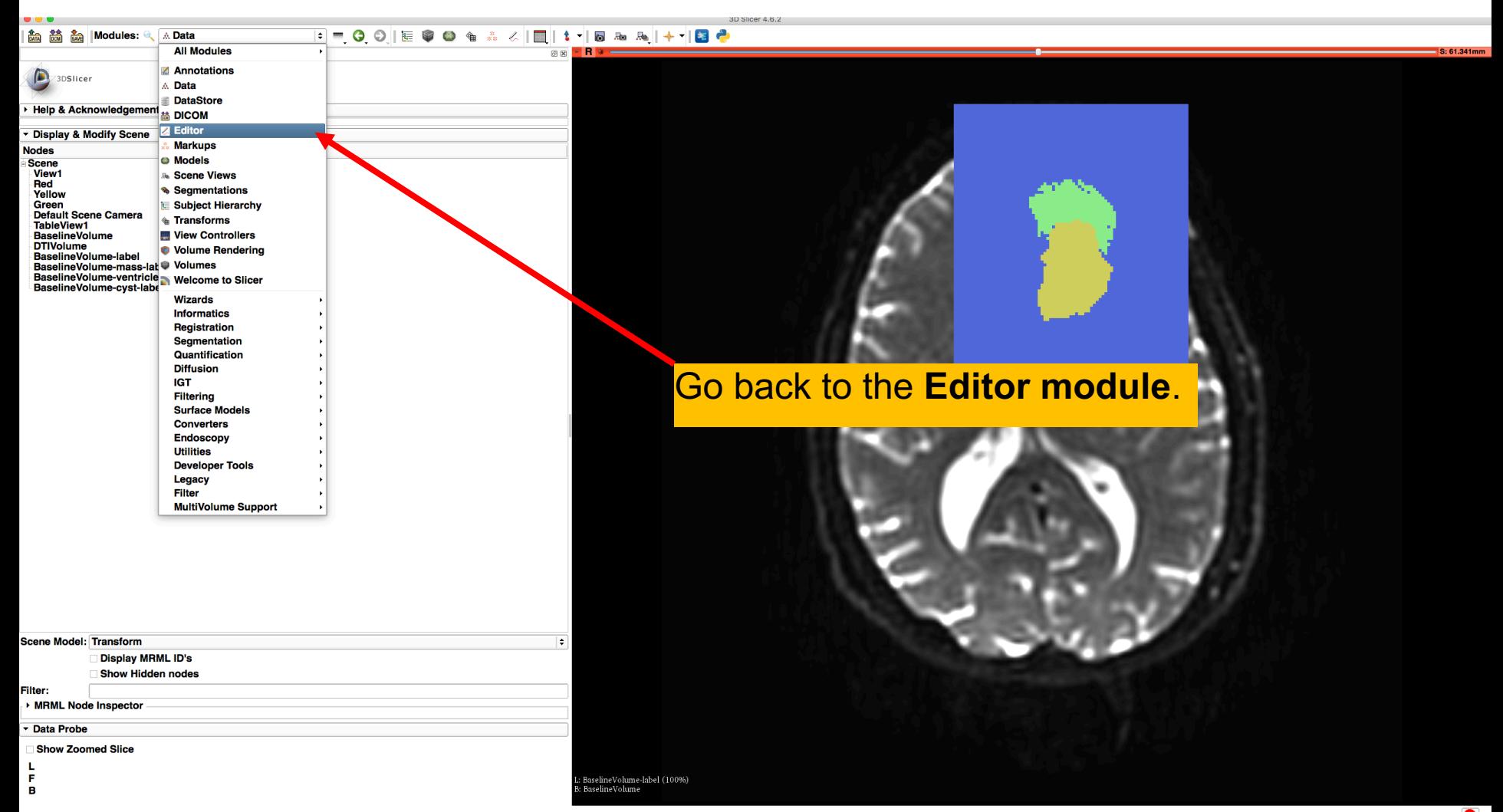

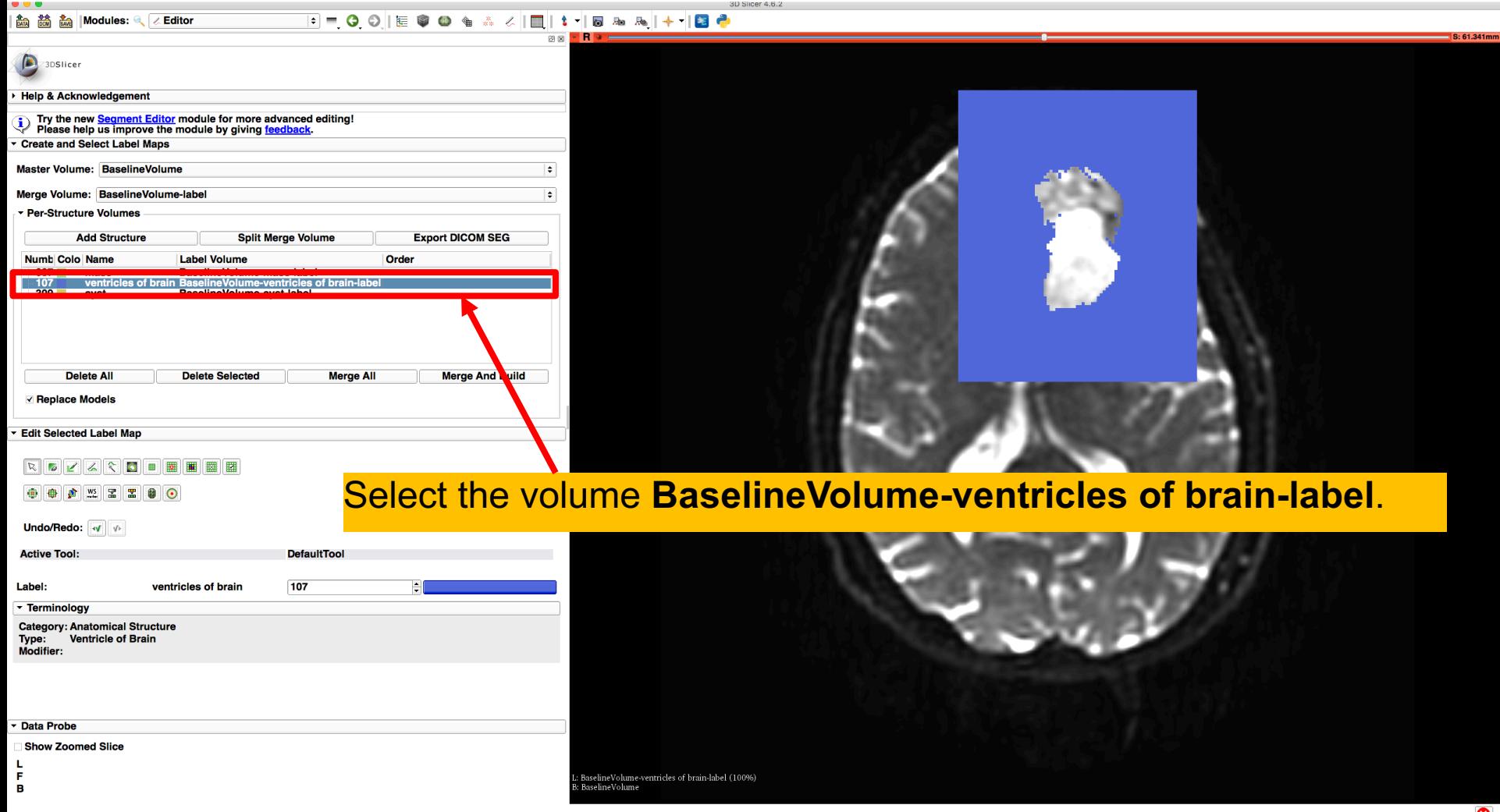

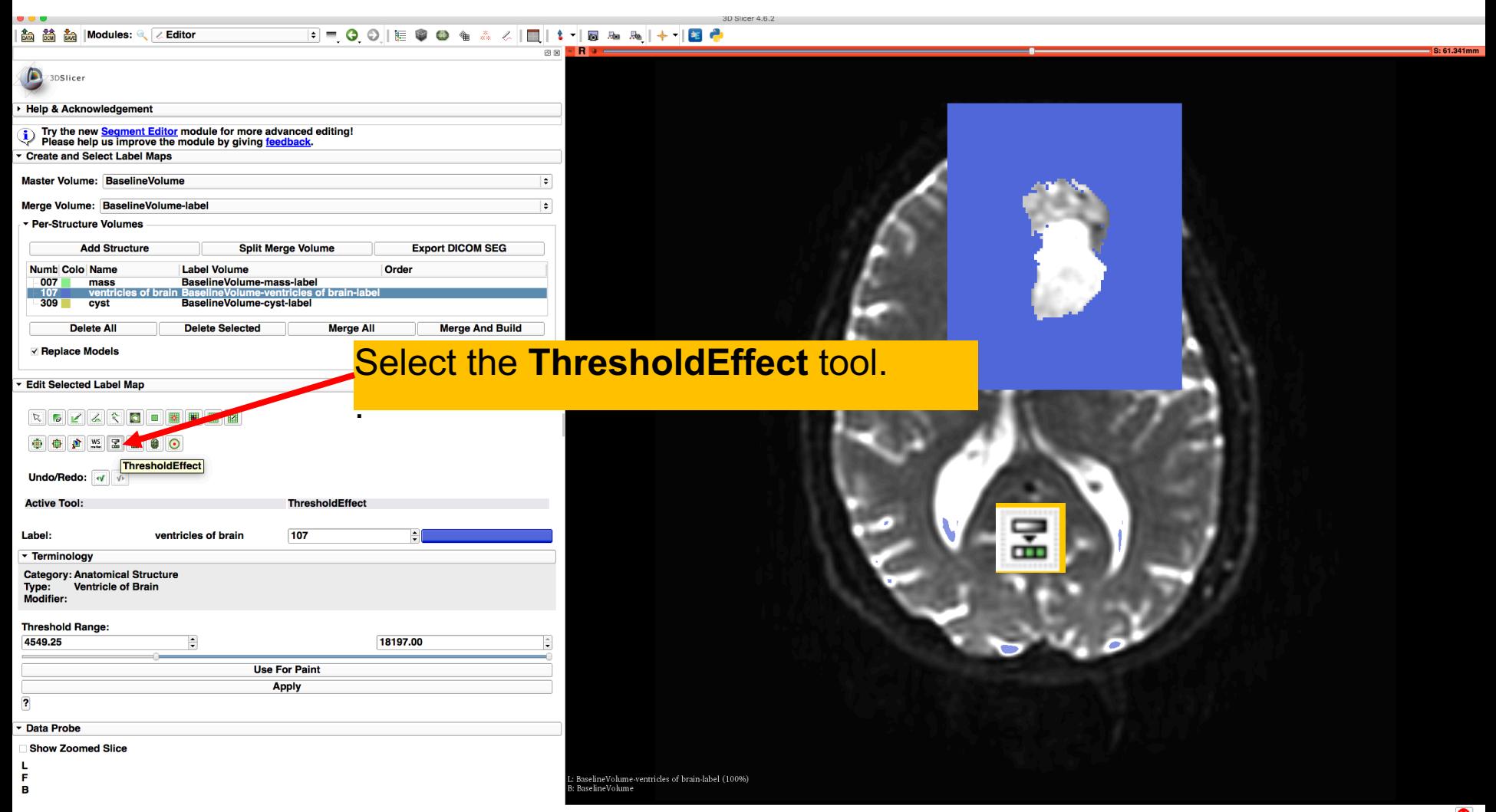

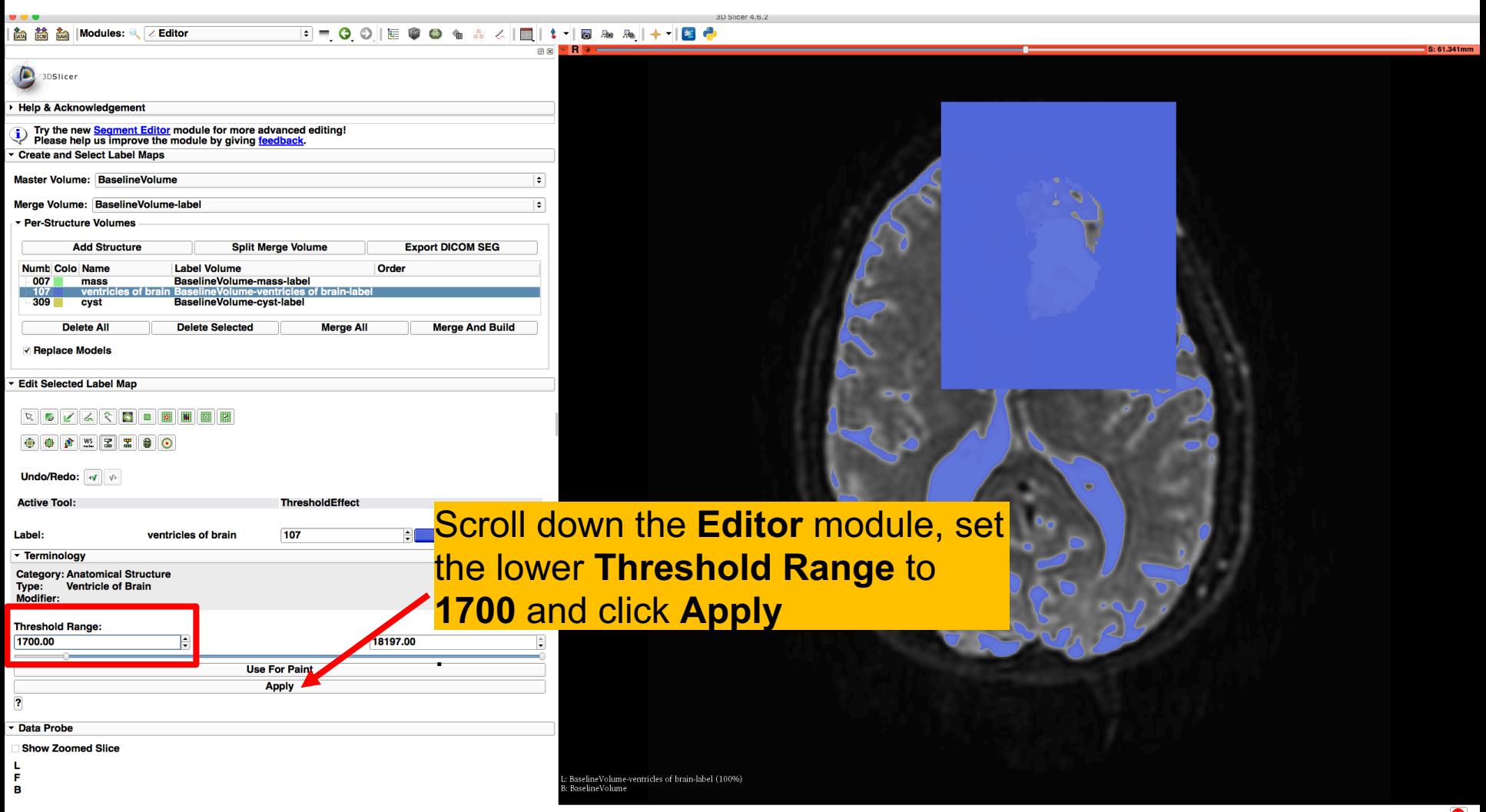

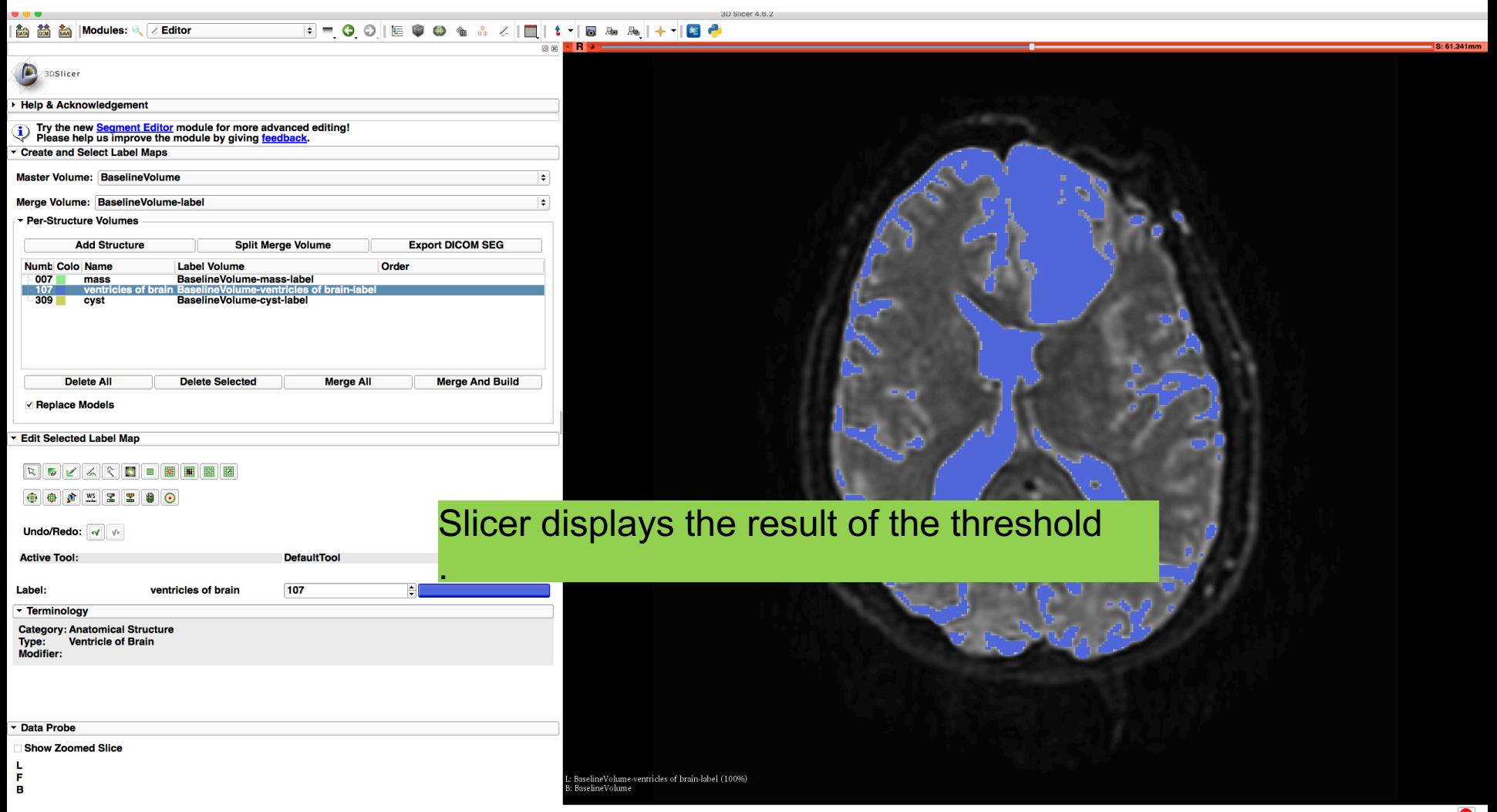

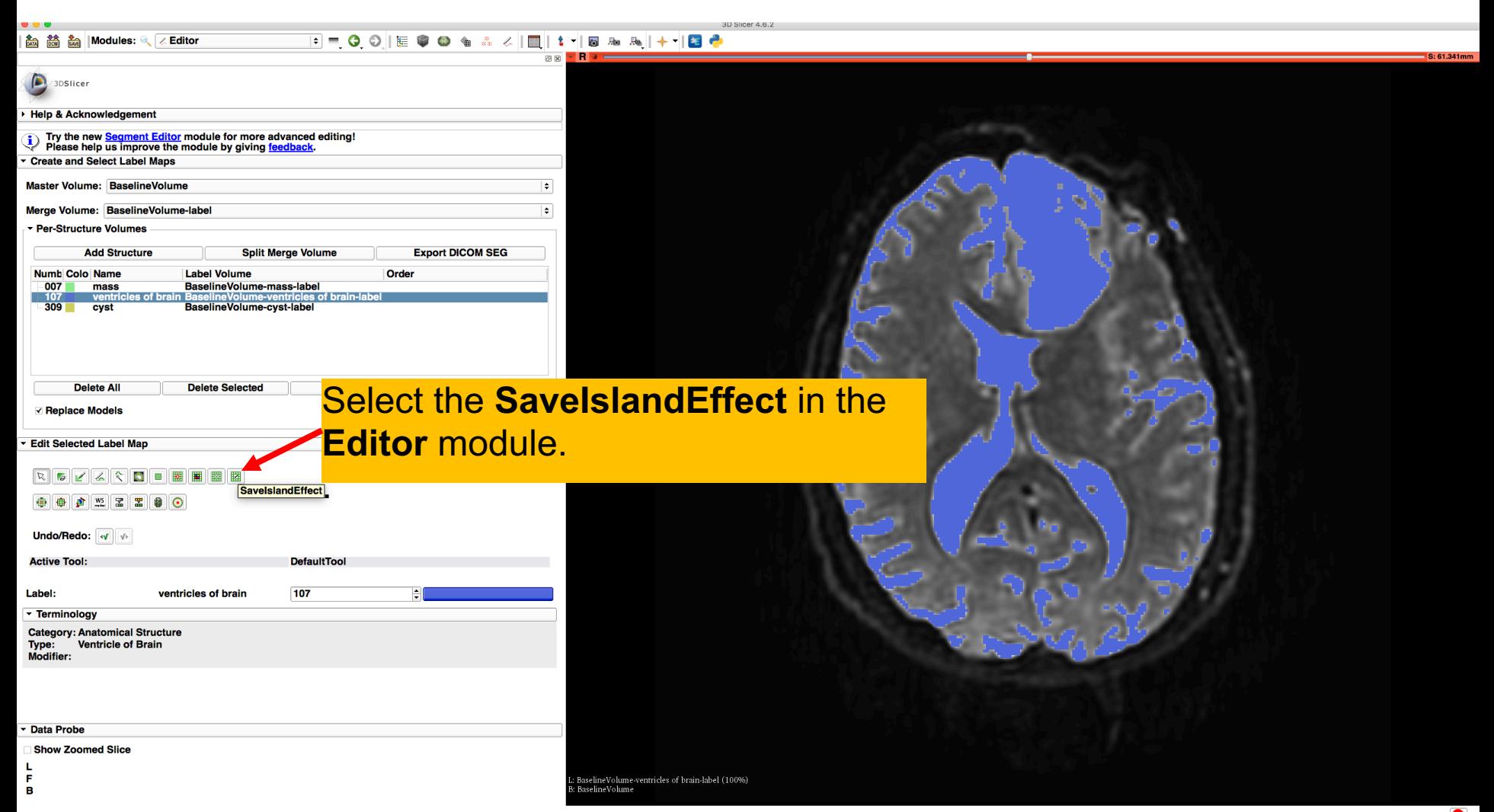

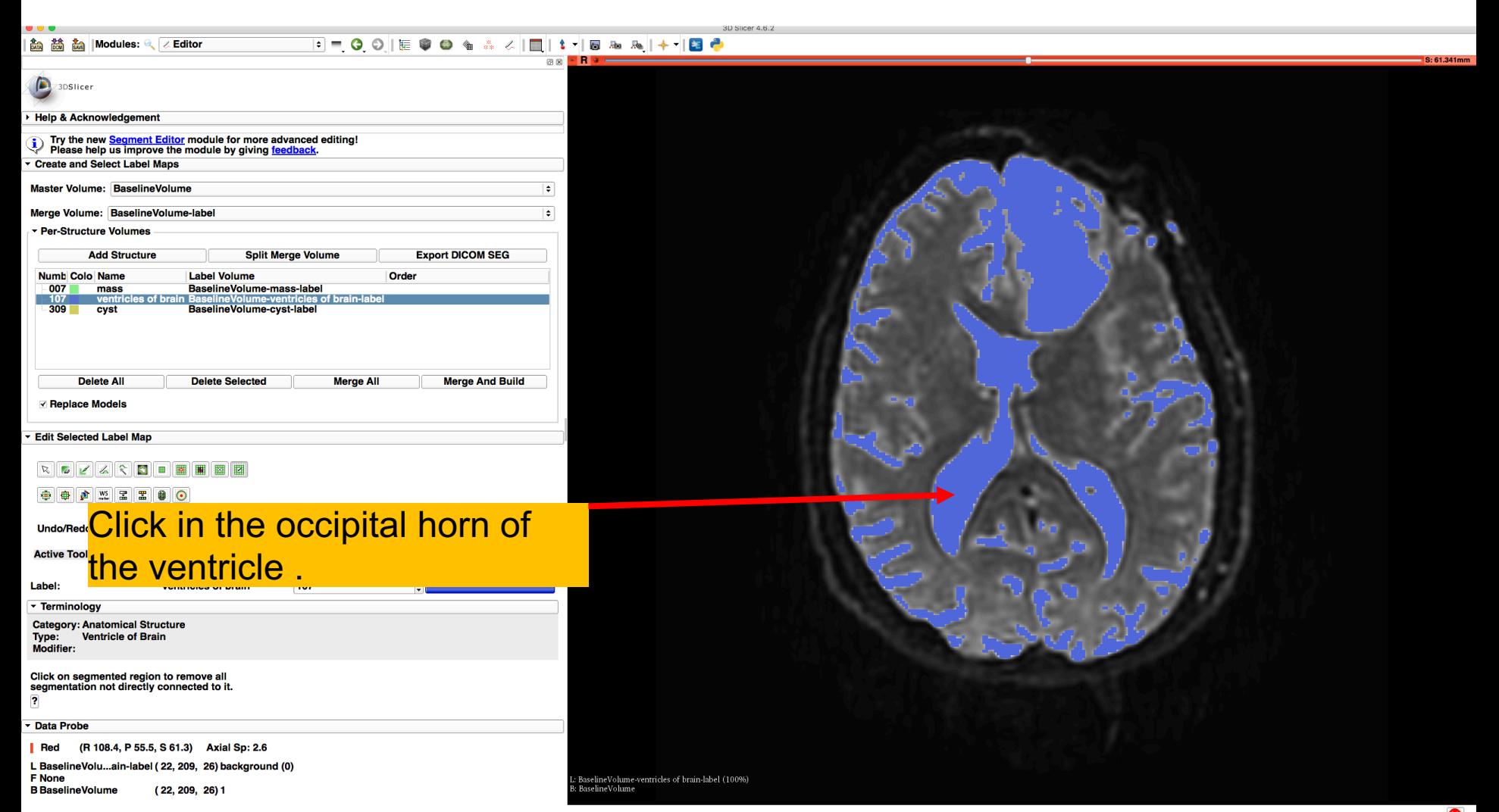

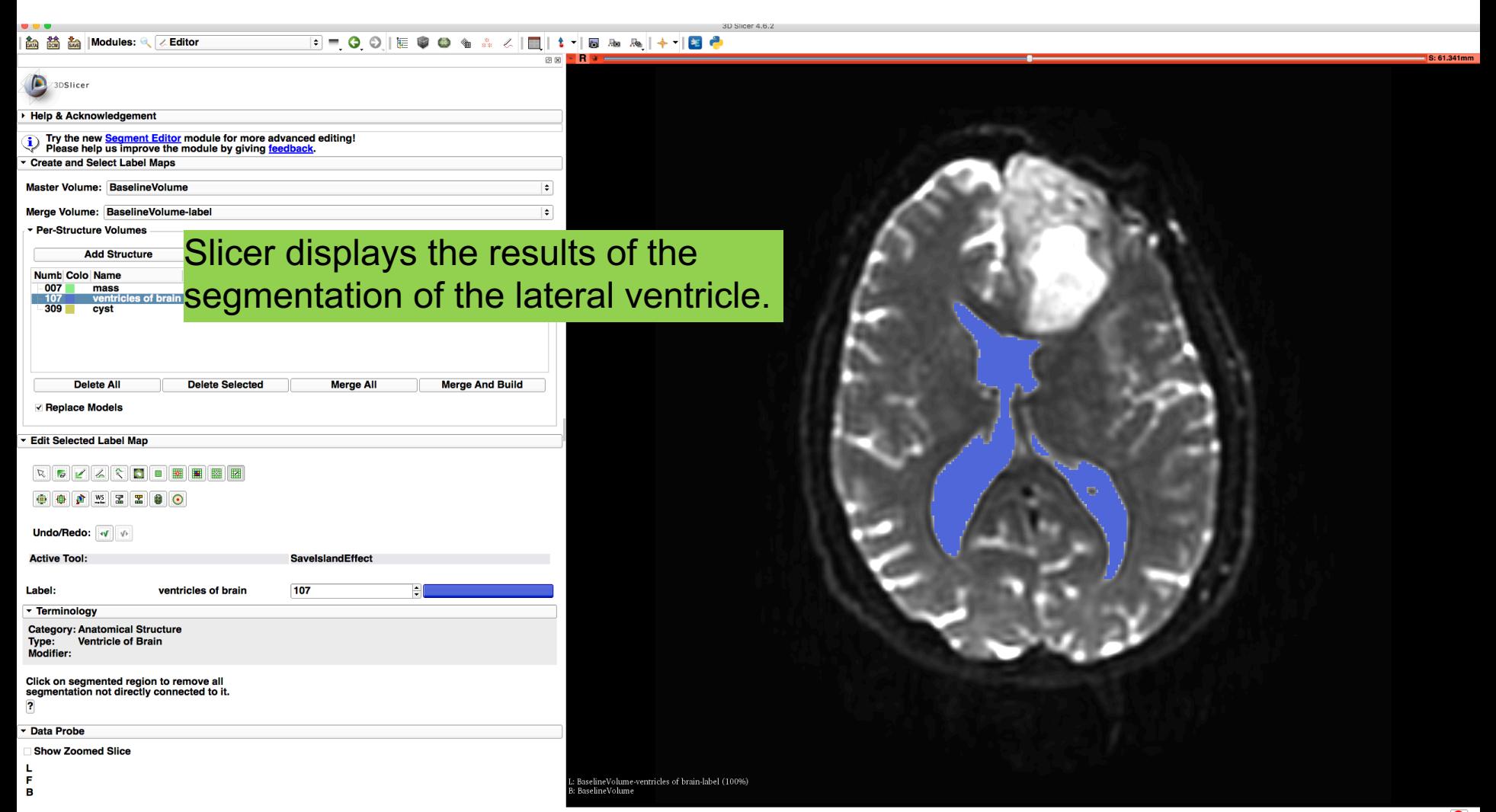

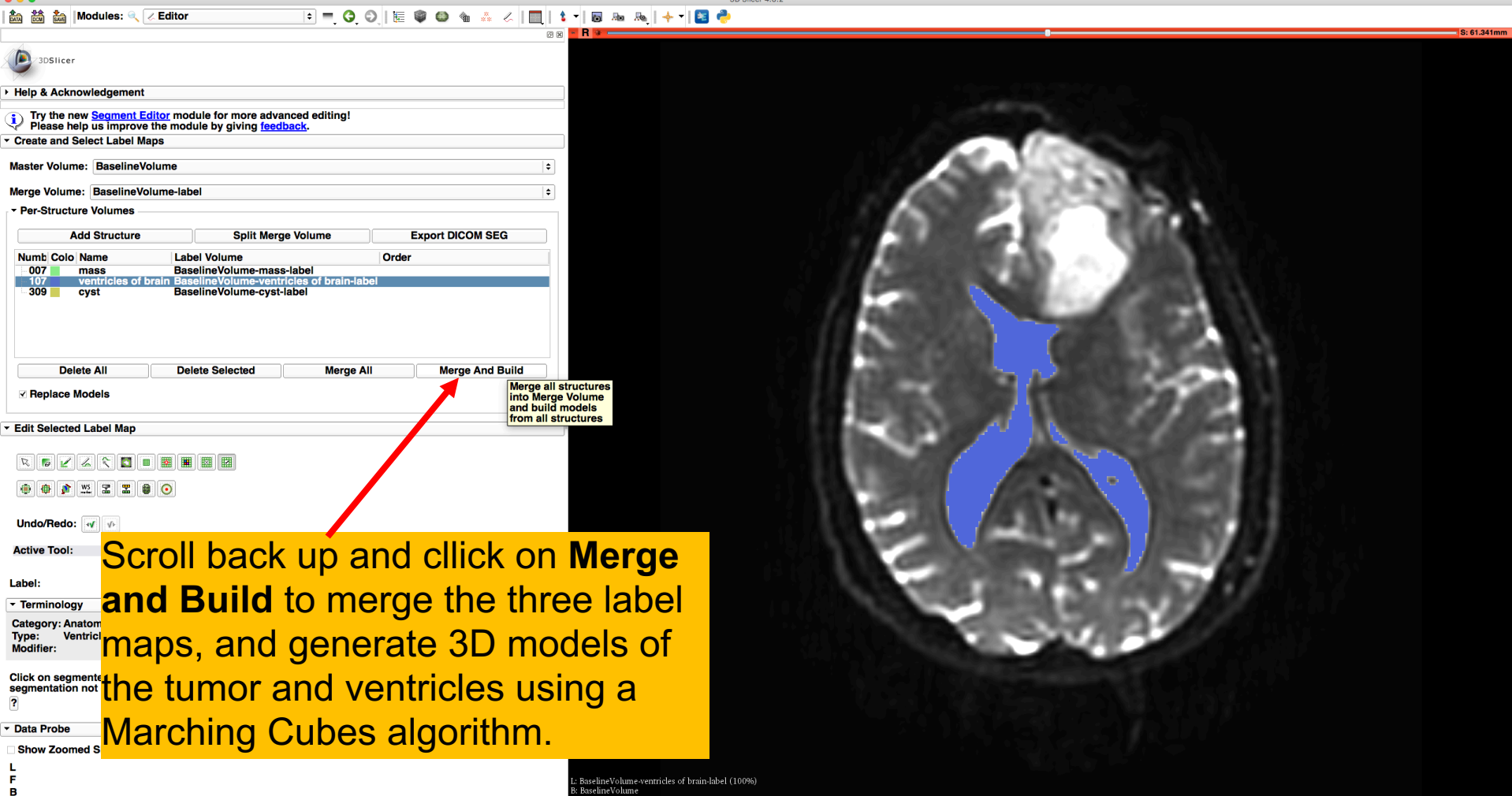

#### Final Result of Segmentation

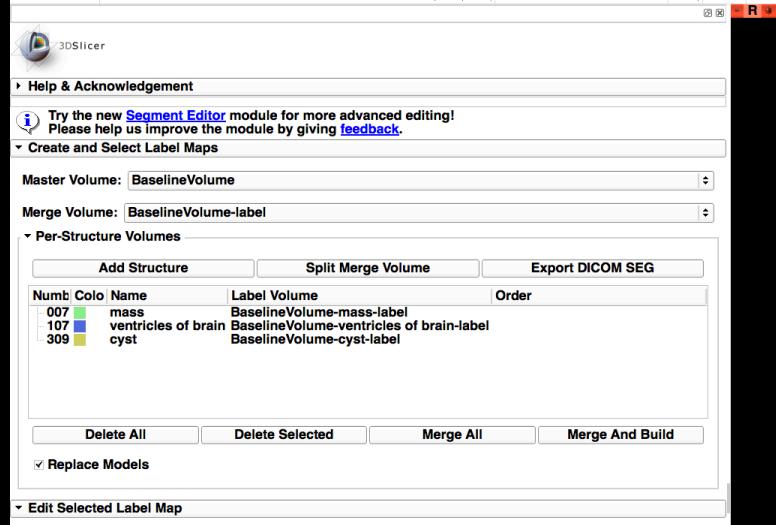

#### $\mathbb{R}$

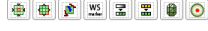

es 25 to Modules: 《 Z Editor

Undo/Redo: v

**Active Tool:** 

Label:

**Terminology Category: Anatomical Structure** Type: **Ventricle of Brain** Modifier:

Click on segmented region to remove all segmentation not directly connected to it.  $\overline{\mathbf{r}}$ 

Data Probe

**I** Red (R 87.1, P 21.1, S 61.3) Axial Sp: 2.6

L BaselineVolume-label (43, 174, 26) background (0) **F** None **B** BaselineVolume  $(43, 174, 26)$  2

ventricles of brain

Slicer displays the results of ssee the merging of the three **In labelmaps in the 2D viewer.** 

F - 00 E 00 & A 4 E + B & & + B +

#### Final Result of Segmentation

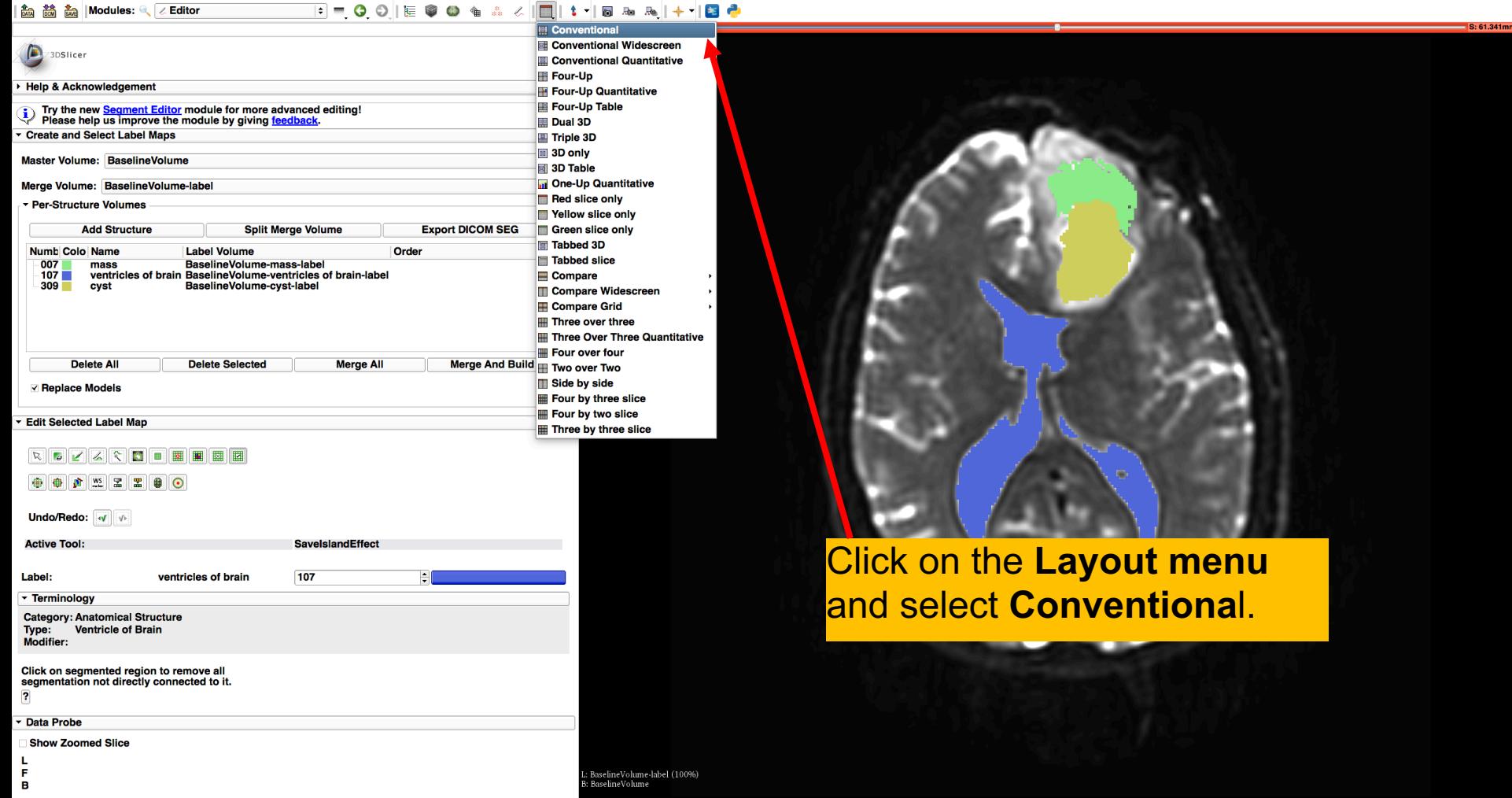

### Final Result of Segmentation

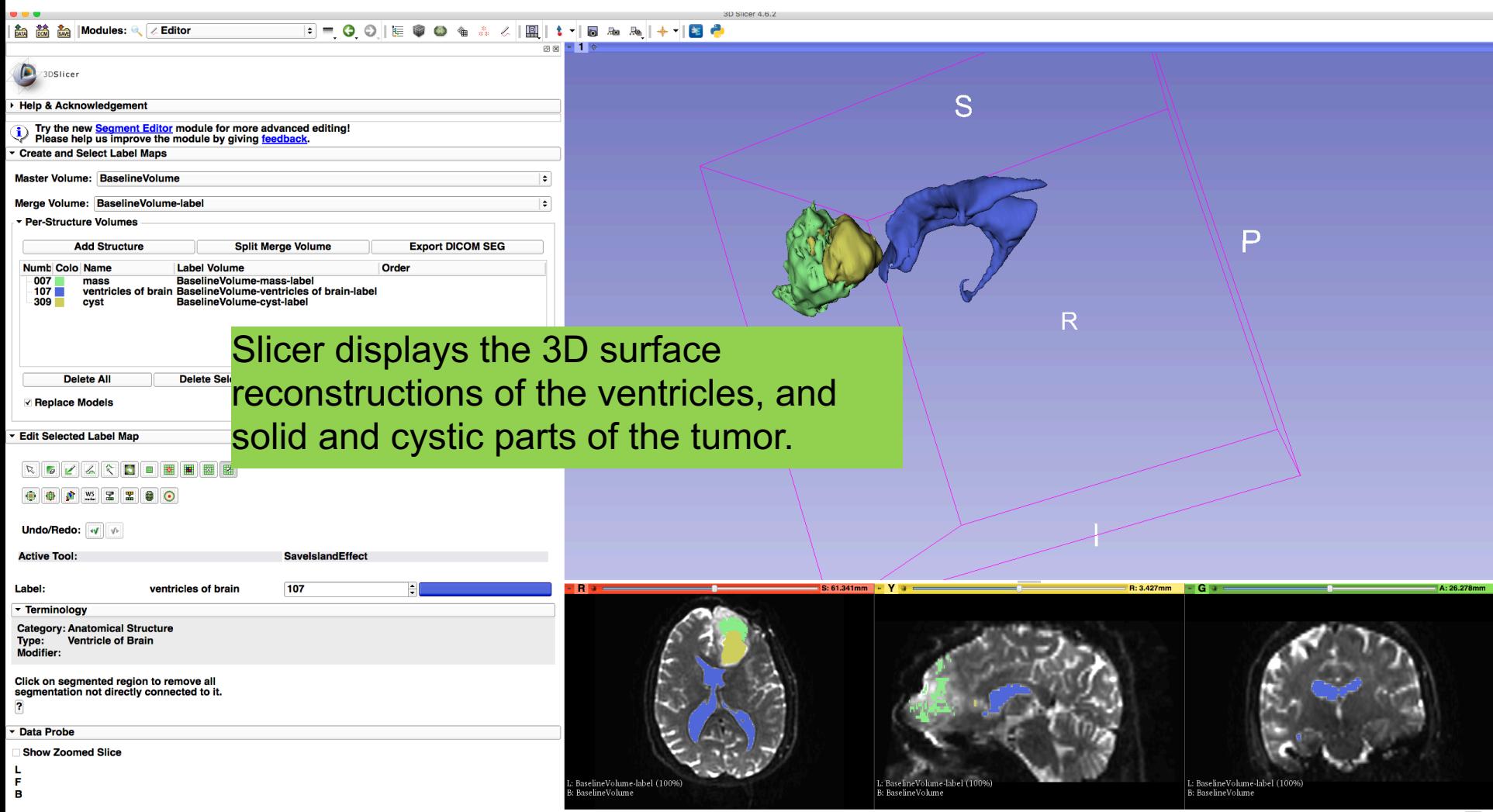

## Definition of peri-tumoral volume

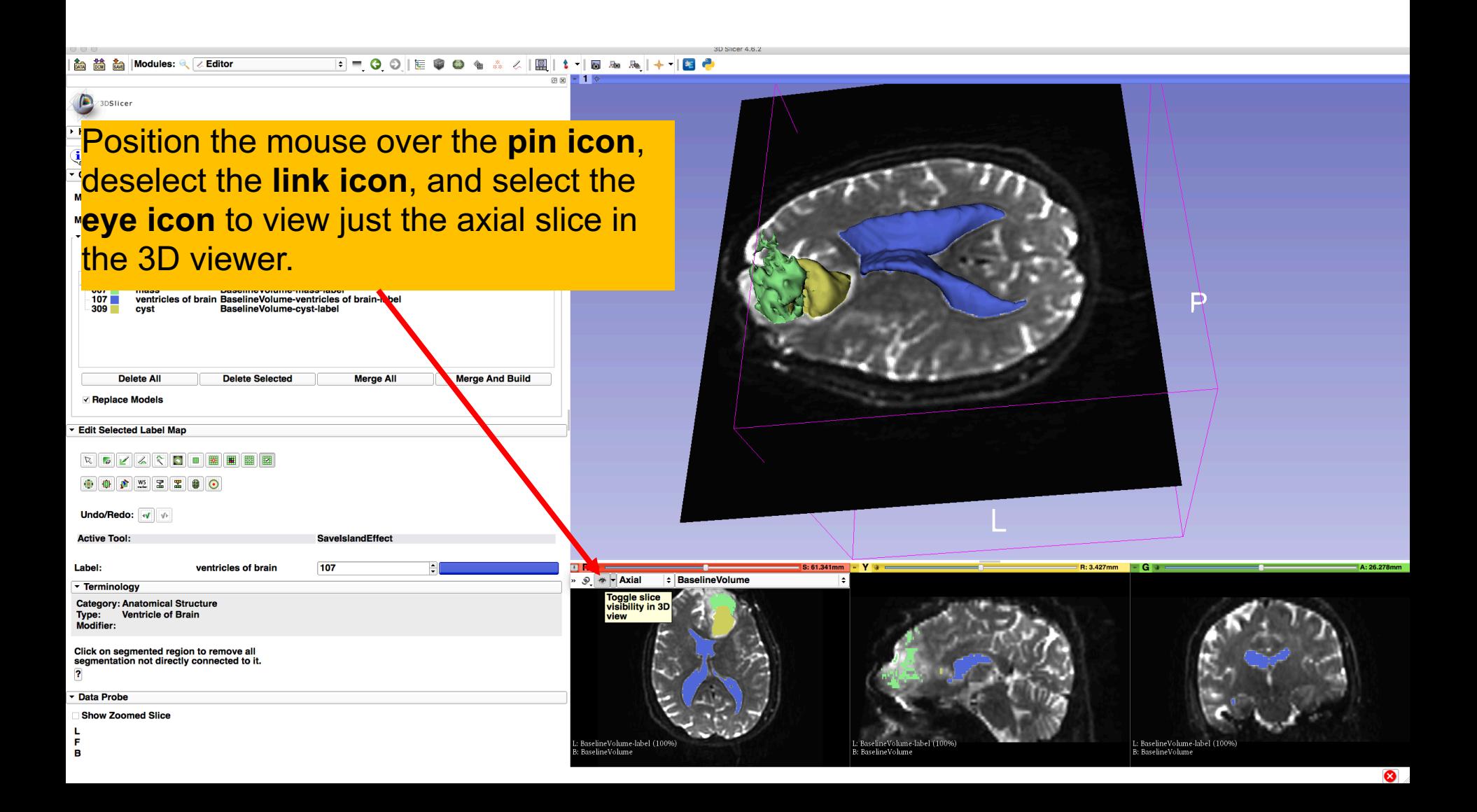

## Definition of peri-tumoral volume

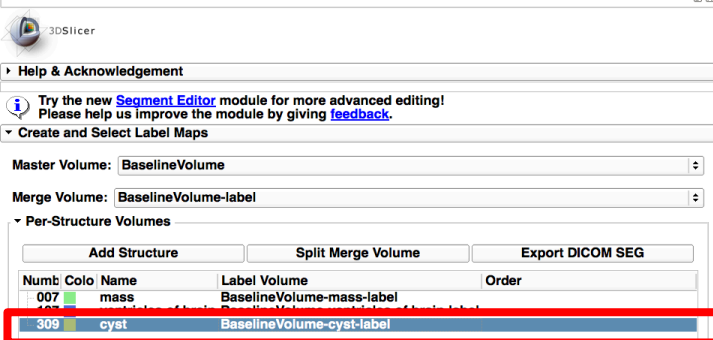

F - 0 0 E + 0 + 4 & 1 E + 5 & & + 1 2 0

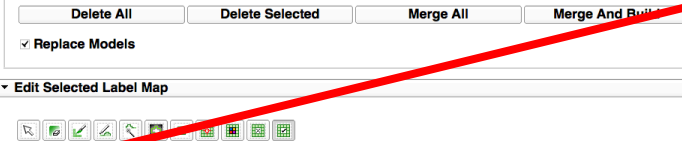

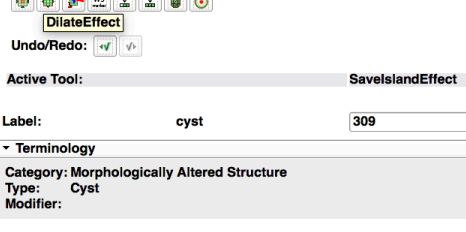

Click on segmented region to remove all<br>segmentation not directly connected to it.  $\overline{2}$ 

編 5 La Modules: 《 Z Editor

Data Probe

**Show Zoomed Slice** 

L. F в

Select the label map **BaselineVolumecyst-label** (yellow) and select the **DilateEffect** tool.

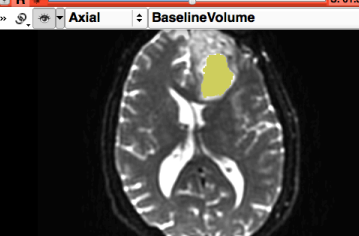

.<br>BaselineVolume∙cyst-label (100%

iselineVolume

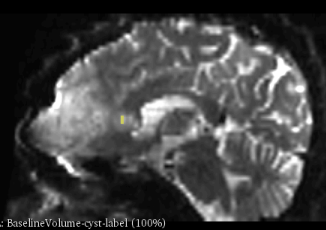

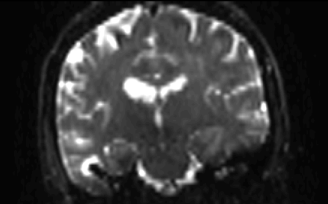

L: BaselineVolume-cyst-label (100%)<br>B: BaselineVolume

## Definition of peri-tumoral volume

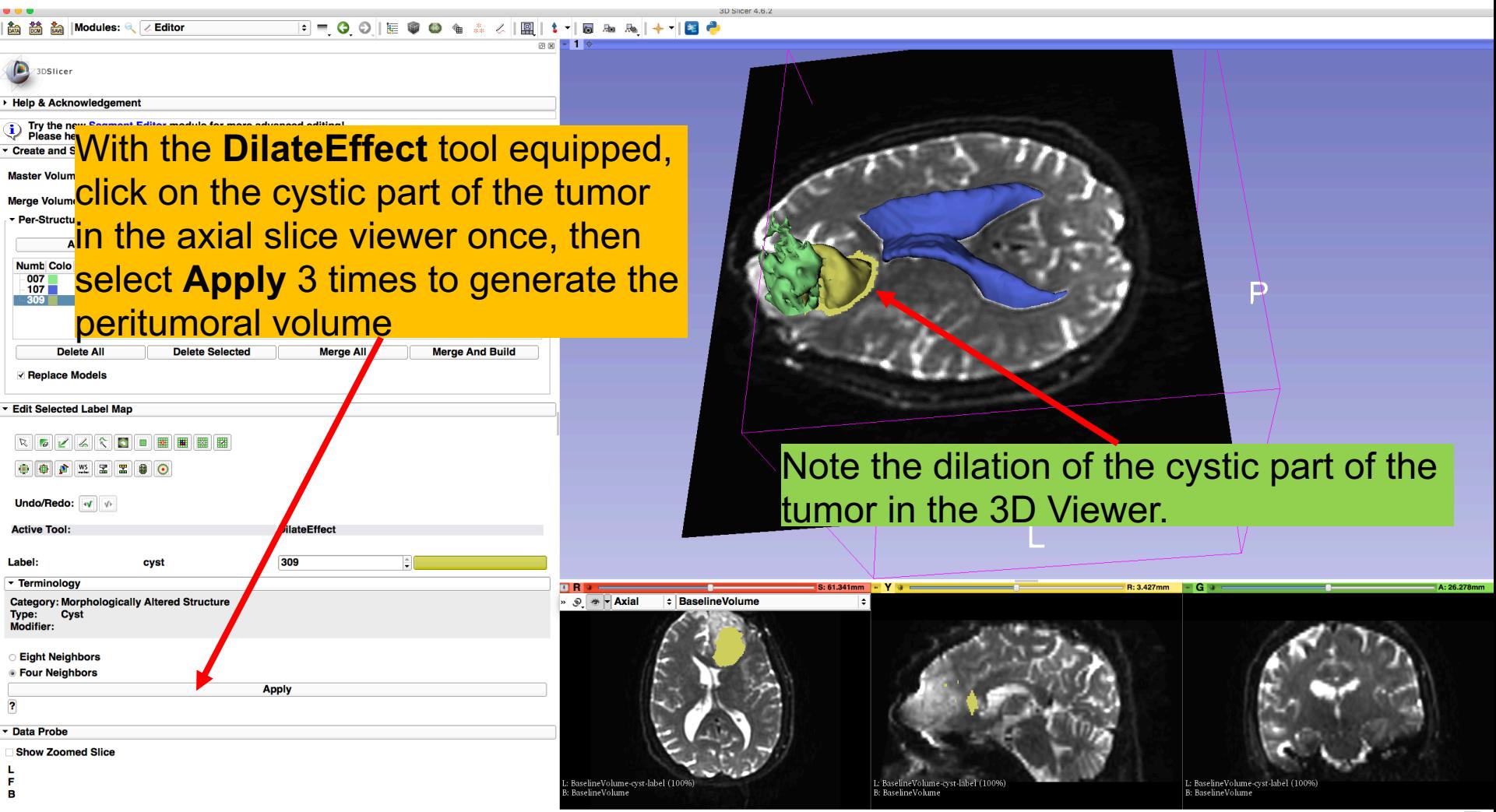

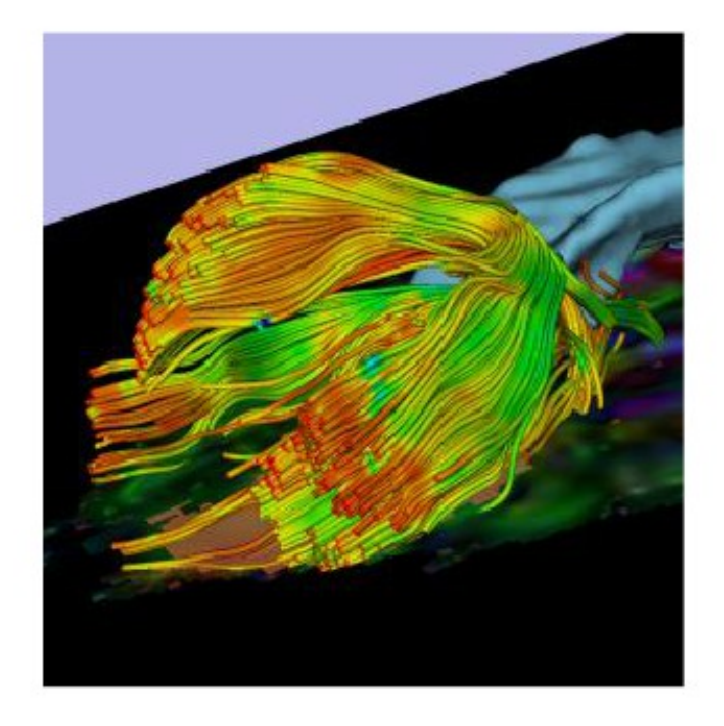

Part 2: Tractography exploration of peritumoral white matter fibers

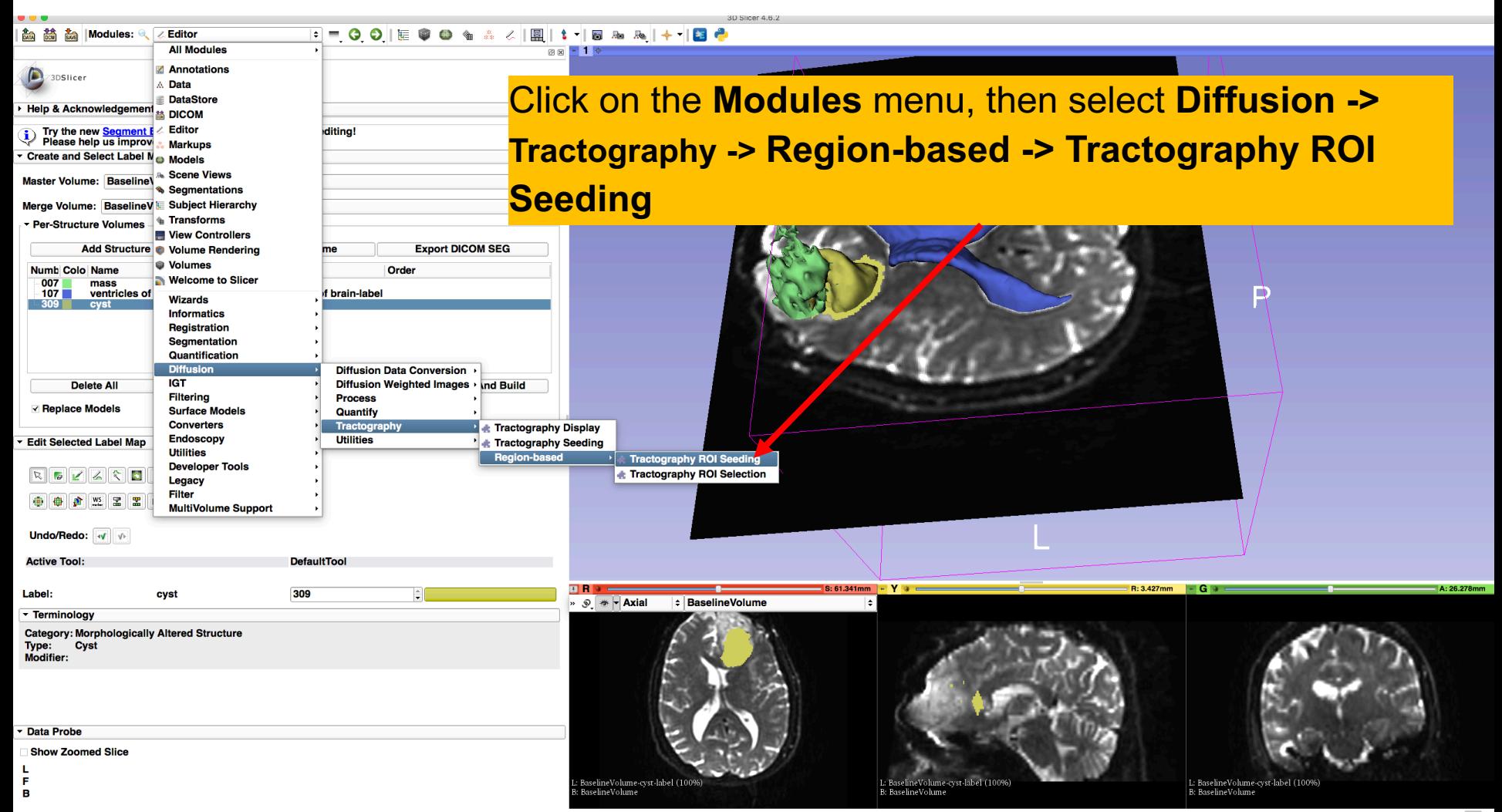

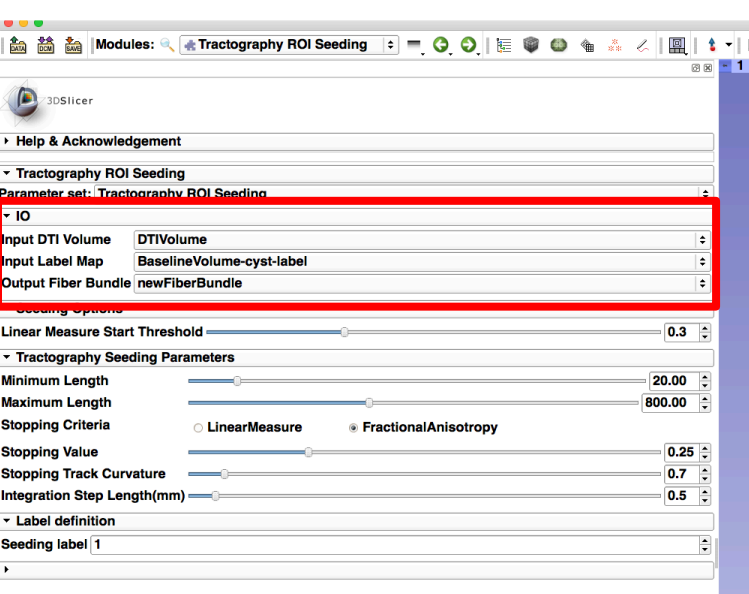

#### **Go to I/O and set the following values:**

- **Input DTI Volume**: DTIVolume
- **Input Label Map**: BaselineVolume-cyst-label
- **Output Fiber Bundle: Create and** rename newFiberBundle

neVolume-cyst-label (100%

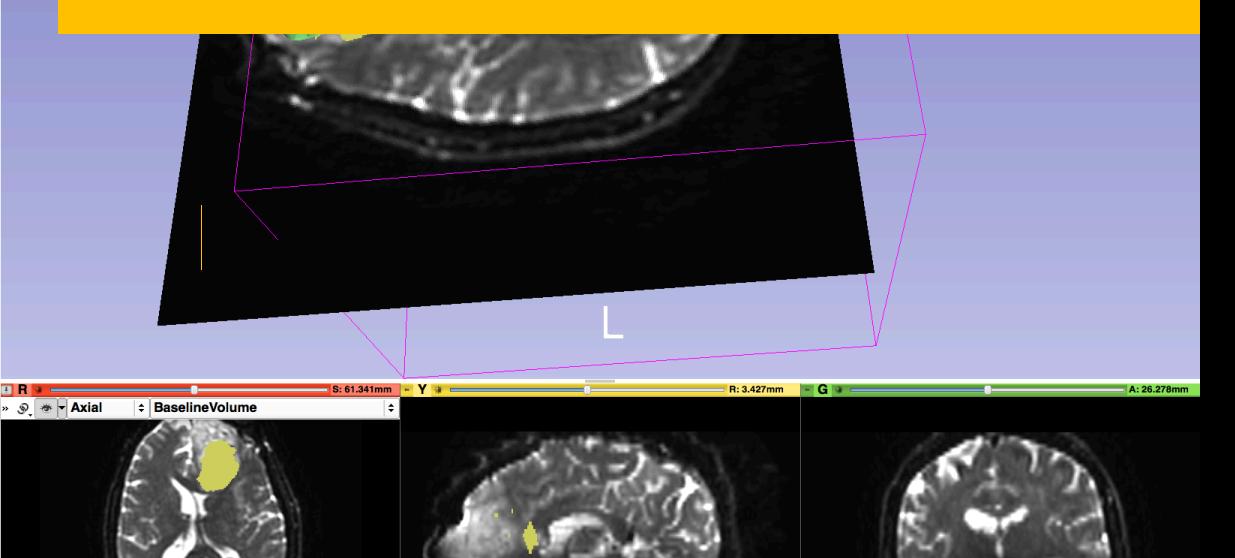

**Restore Defaults** AutoRun -**Data Probe** 

**Status: Idle** Cancel **Apply** 

me-cyst-label (1009

**Show Zoomed Slice** 

 $\mathbf{B}$ 

1.<br>L: BaselineVolume-cyst-label (100%)<br>B: BaselineVolume

 $R_1$  +  $R_2$  +

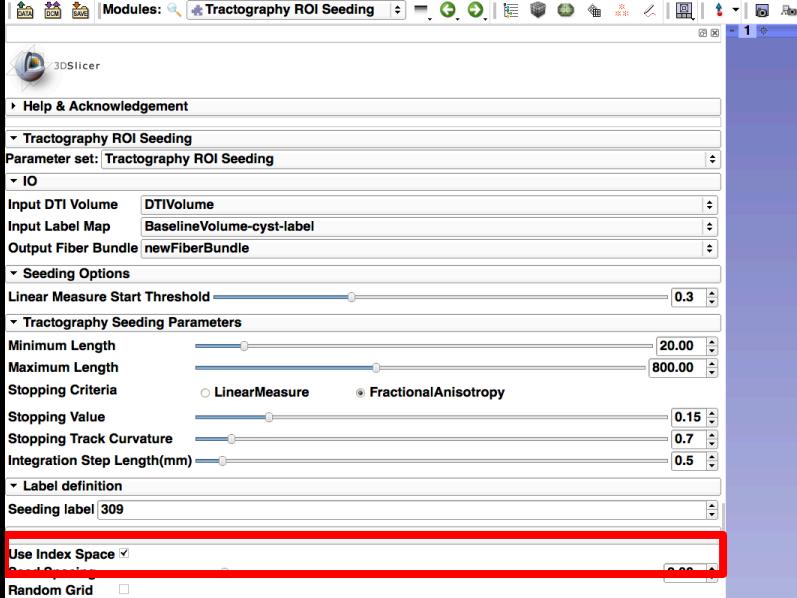

#### Scroll down **and** set the following values:

• Check **Use Index Space**

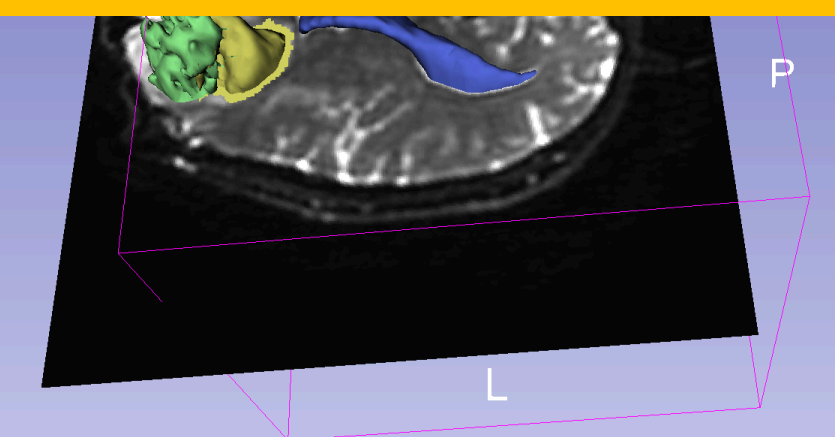

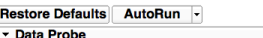

L.

F

в

Status: Idle

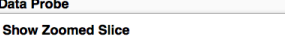

Cancel **Apply** 

elineVolume∙cyst∙label (100% selineVolume

L≙ BaselineVolum

»  $\circ$  \* Mxial

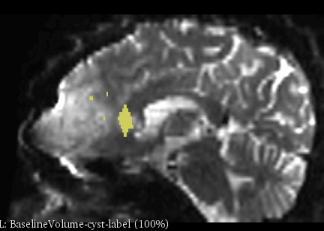

B: BaselineVolum

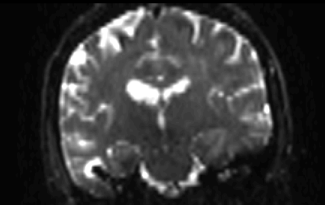

L: BaselineVolume-cyst-label (100%)<br>B: BaselineVolume

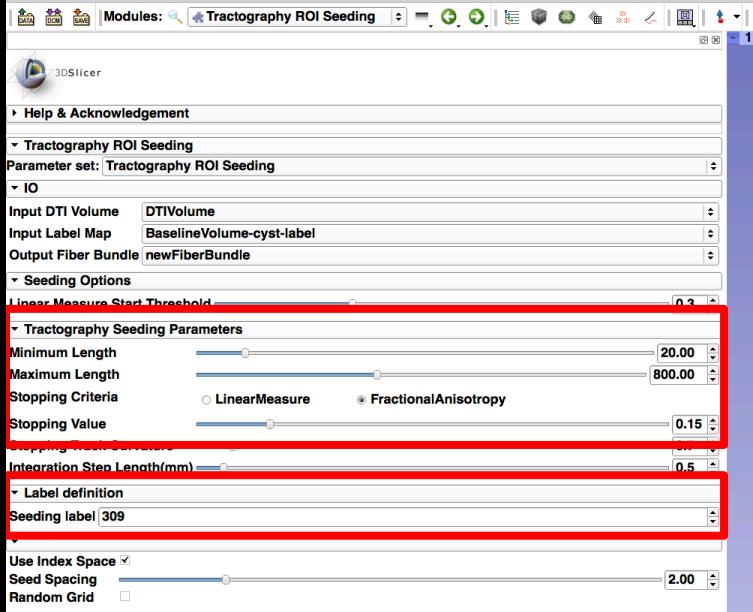

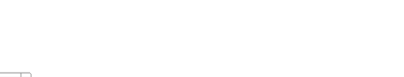

**Restore Defaults** AutoRun Data Prob

**Show Zoomed Slice** 

 $\mathbf{B}$ 

Cancel Appl

Status: Idle

ie-cyst-label (

» , ® <del>∞ -</del> Axia

**Scroll down to Tractography Seeding Parameters** and set the following values:

- Set **Stopping Criteria** to **FractionalAnisotropy**
- **Set Stopping Value** to **0.15**

Scroll down to **Label Definition** and set the following values:

• Set **Seeding Label** to **309 (cyst)**

#### Click on **Apply**

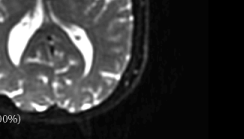

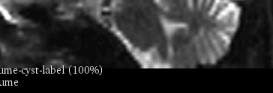

L: BaselineVolume-cyst-label (100%)<br>B: BaselineVolume

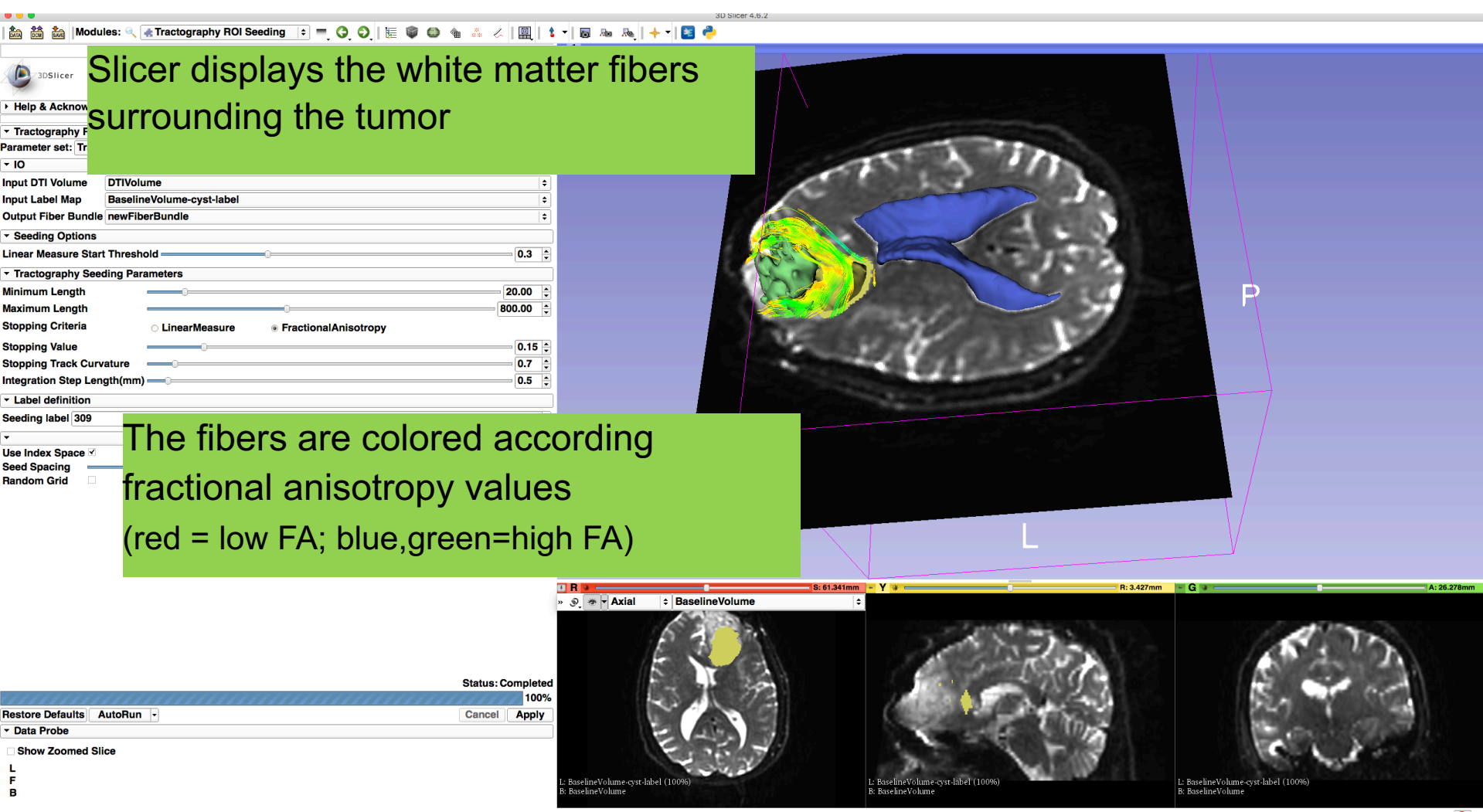

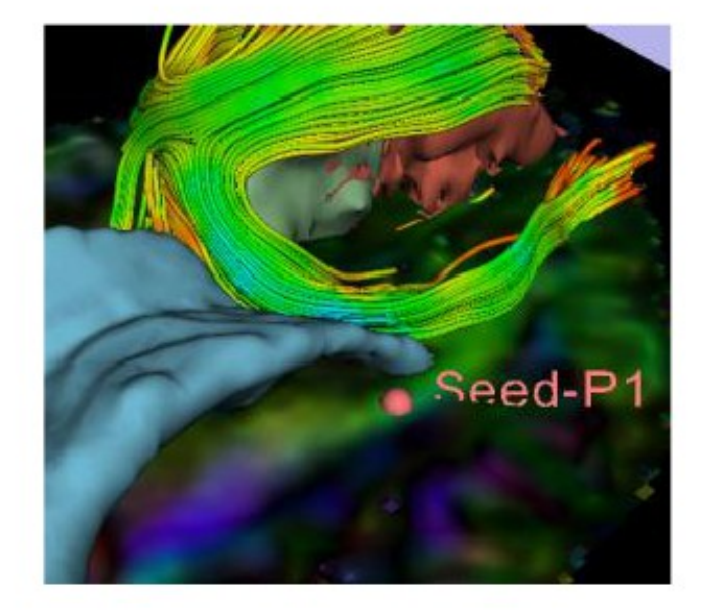

Part 4: Tractography exploration of the ipsilateral and contralateral side

#### Tractography on-the-fly

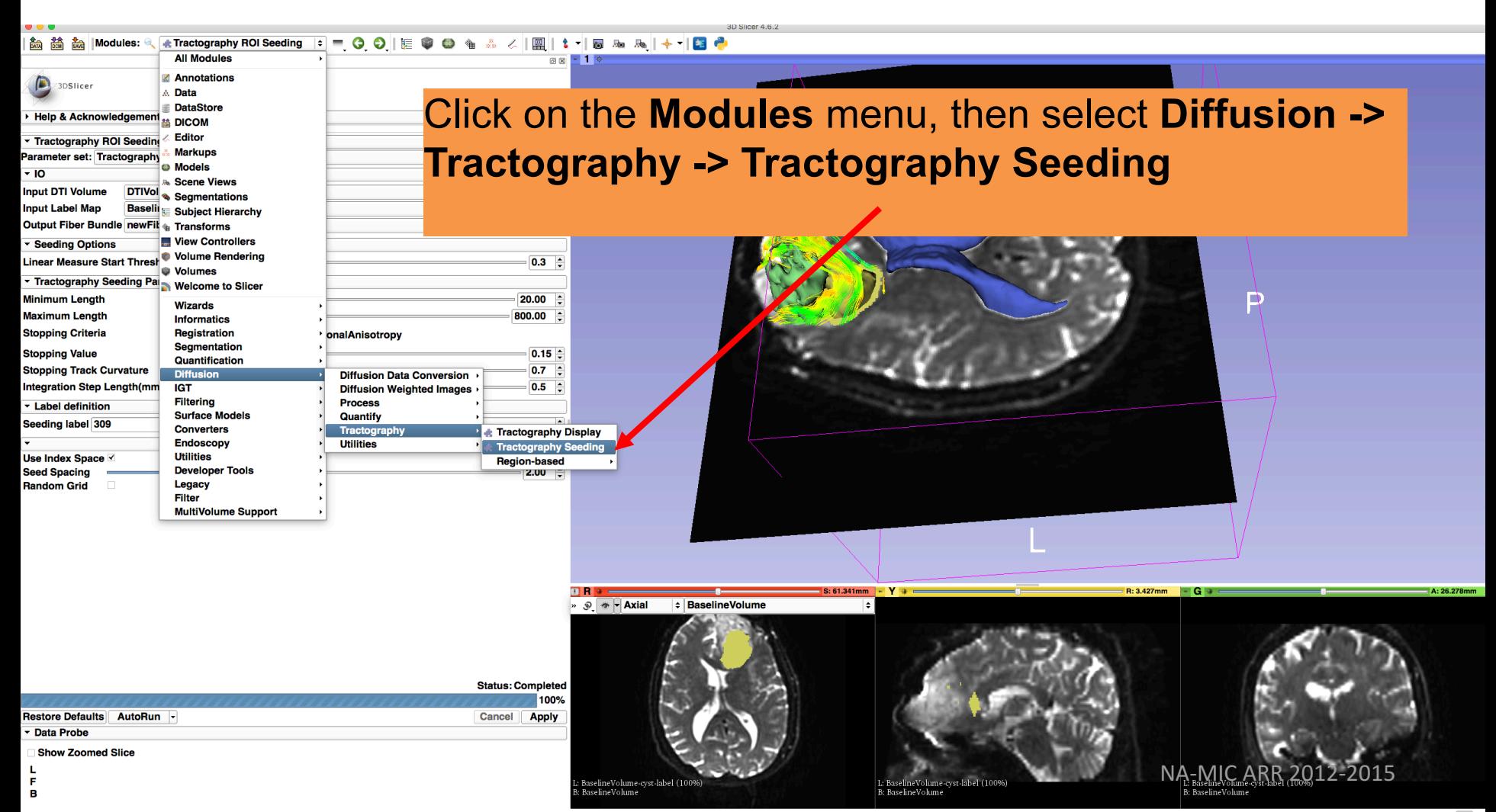

#### Tractography on-the-fly

#### F - 0 0 E + 0 + 4 4 E + 5 & & + E + 4 7 Tractography Seeding  $-$

#### 3DSlicer

#### **Help & Acknowledgement**

 $\overline{10}$ 

**Parameters FiducialSeedingParameters** 

**Slicer4 Interactive Seeding Defaults** 

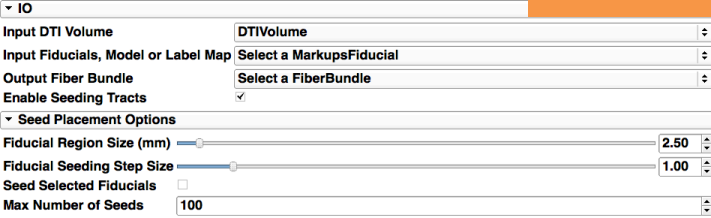

#### Tractography Seeding Parameters 20.000mm Minimum Length (mm) Maximum Length (mm) 800.000mm ÷ **Stopping Criteria Fractional Anisotropy**  $\div$  $\div$ **Stopping Value**  $0.25$ 0.70  $\div$ **Stopping Track Curvature** Integration Step Length (mm) 0.500mm  $\overline{\phantom{a}}$ **Enabling Options Create Tracts Initially As Tubes**  $\bullet$  **BR** $\bullet$

#### Position the mouse over the **pin icon** in the axial slice viewer and change the volume to **DTIVolume**

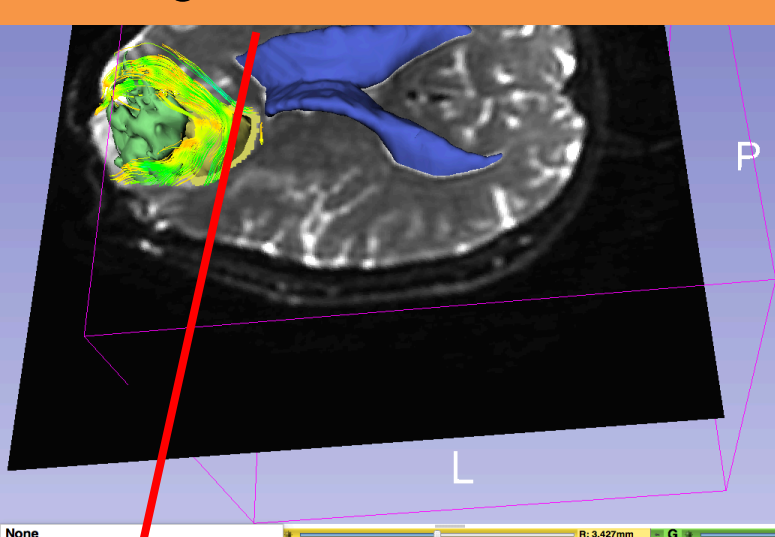

»  $\sqrt{ }$  \* - Axial **BaselineVolume** 

BaselineVolume-cyst-label (100%)

saselineVolume

- BaselineVolume-la<mark>DiffusionTensorVolume</mark> BaselineVolume-mass-label BaselineVolume-ventricles of brain-label BaselineVolume-cyst-labe
- ne current Volur

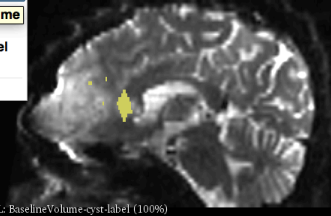

B: BaselineVolume

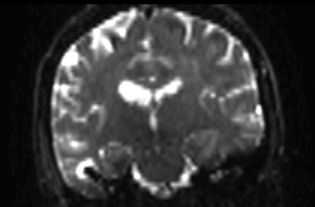

L: BaselineVolume-cyst-label (100%)<br>B: BaselineVolume

**Data Probe** 

**Show Zoomed Slice** 

L. F в

#### Tractography on-the-fly

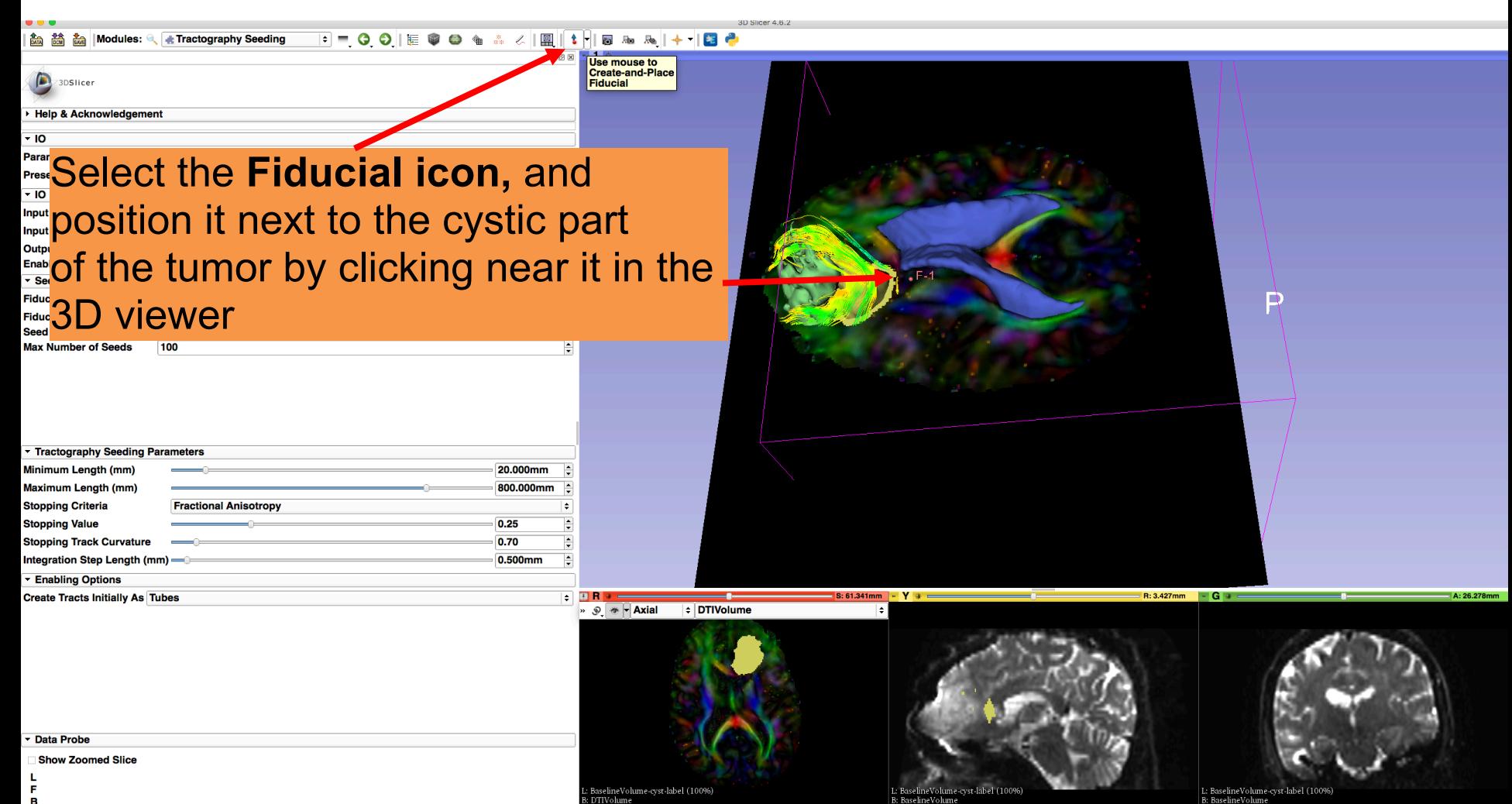

BaselineVolume-cyst-label (100%)<br>DTIVolume

в

B: BaselineVolume

#### Tractography on-the-fly

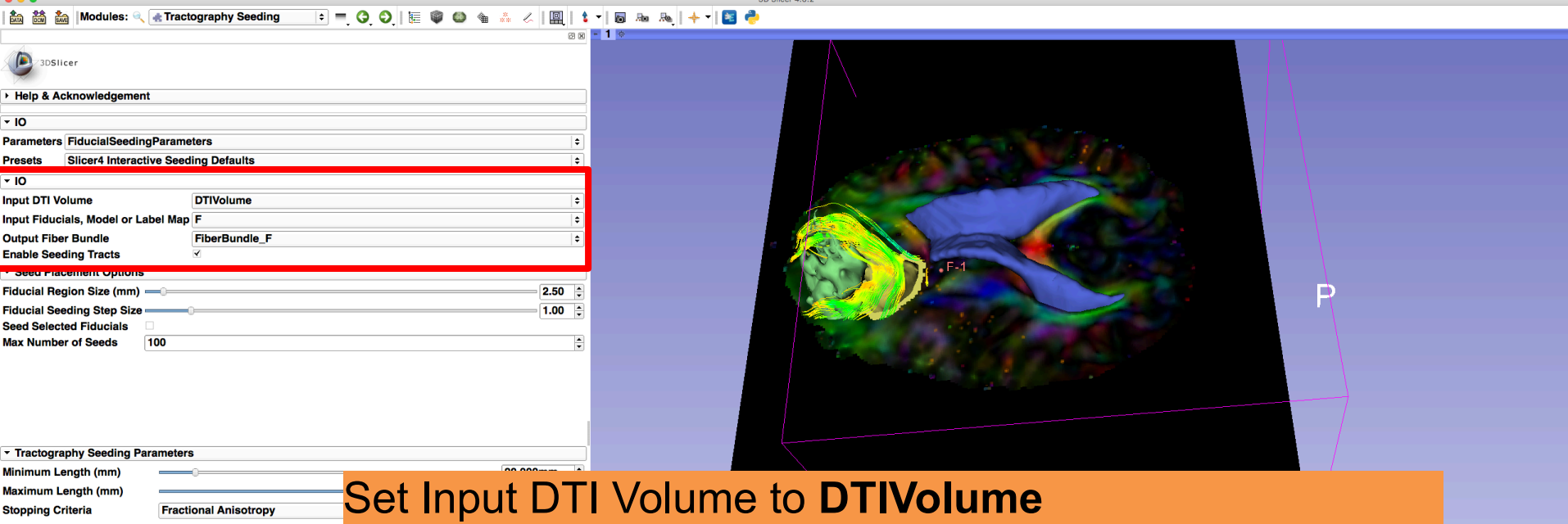

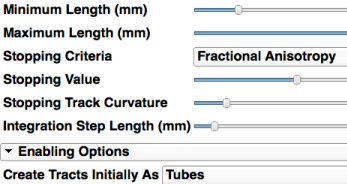

#### Set Fiducial List or Model to **F** Set Output Fiber Bundle to **Create new Fiber Bundle**

**Data Probe** 

**Show Zoomed Slice** 

L. F в

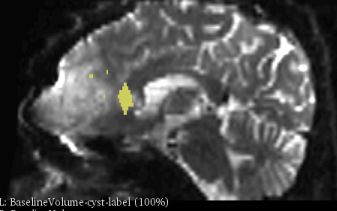

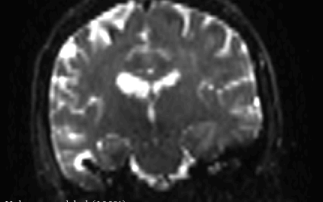

L: BaselineVolume-cyst-label (100%)<br>B: BaselineVolume

#### Tractography on-the-fly

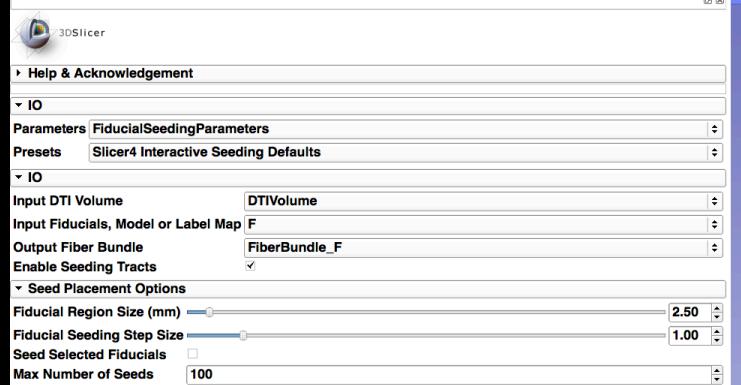

F - 0 0 E + 0 + A 4 E + 5 & & + B +

Modules: **K** Tractography Seeding

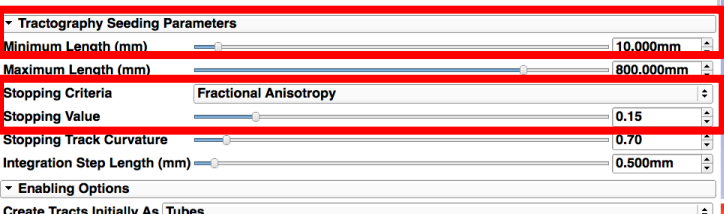

Scroll down the module and set the **Minimum Path Length** to 10.0 mm and the **FA Stopping Value** at 0.15

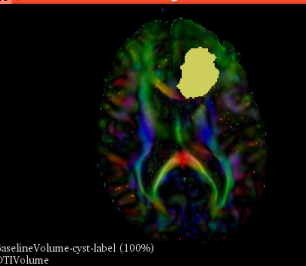

...........<br>TIVolume

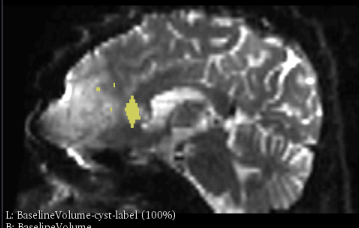

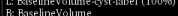

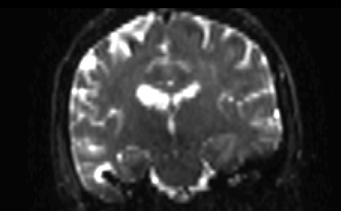

1. BaselineVolume-cyst-label (100%)<br>B: BaselineVolume

D

**Data Probe** 

**Show Zoomed Slice** 

в

#### Tractography on-the-fly

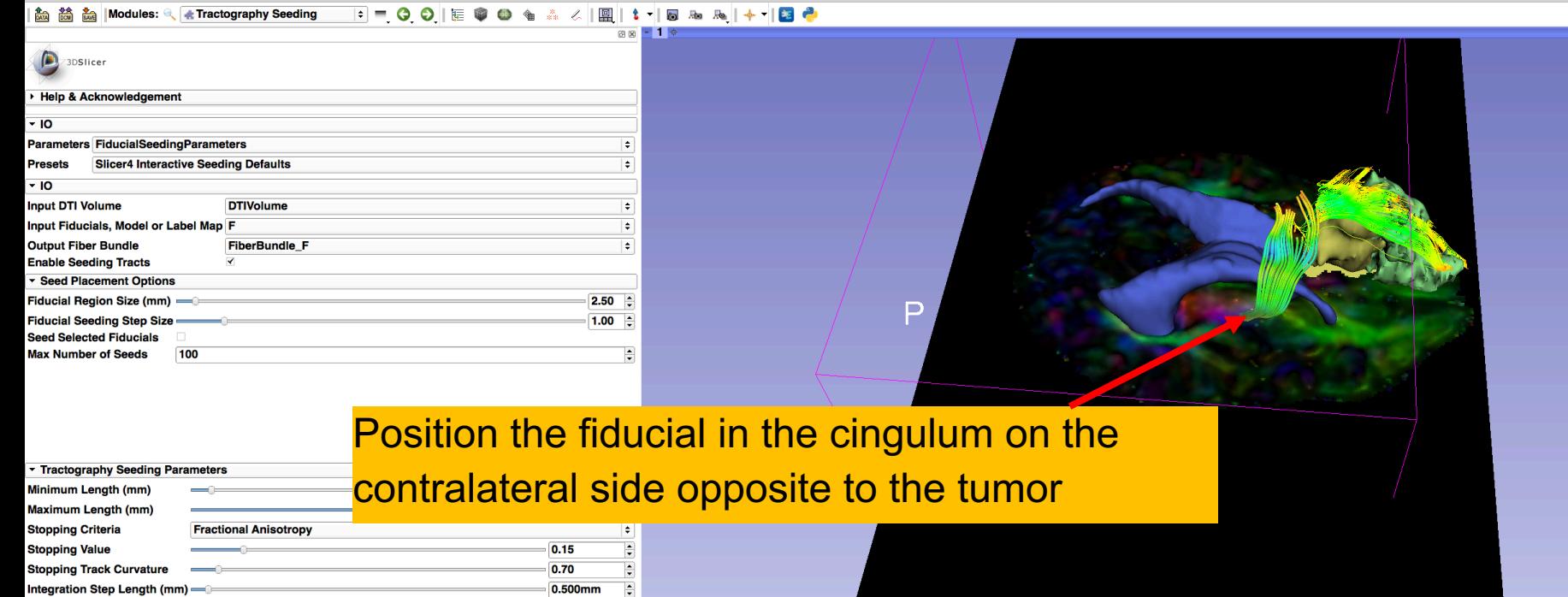

 $\sim$   $\sim$  1000  $\sim$  1000  $\sim$ 

 $\overline{\bullet}$ . R .

고 –  $\sim$  $\sim$ 

Data Probe

**Enabling Options** 

**Create Tracts Initially As Tubes** 

Automobile Automobile Automobile

Red (R 11.3, A 53.9, S 45.7) Axial Sp: 2.6 L BaselineVolu...yst-label (119, 99, 20) background (0) **F** None **B** DTIVolume (119, 99, 20) ColorOrientation 0

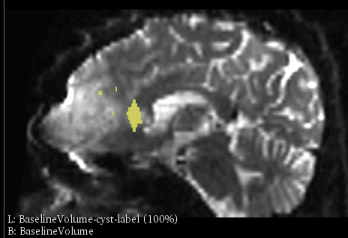

le Via

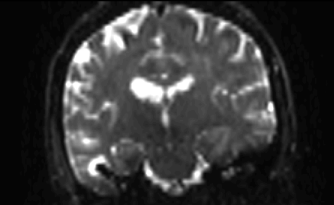

L: BaselineVolume-cyst-label (100%)<br>B: BaselineVolume

R: 3.427mm - G +

A: 26.278mm

#### Tractography on-the-fly

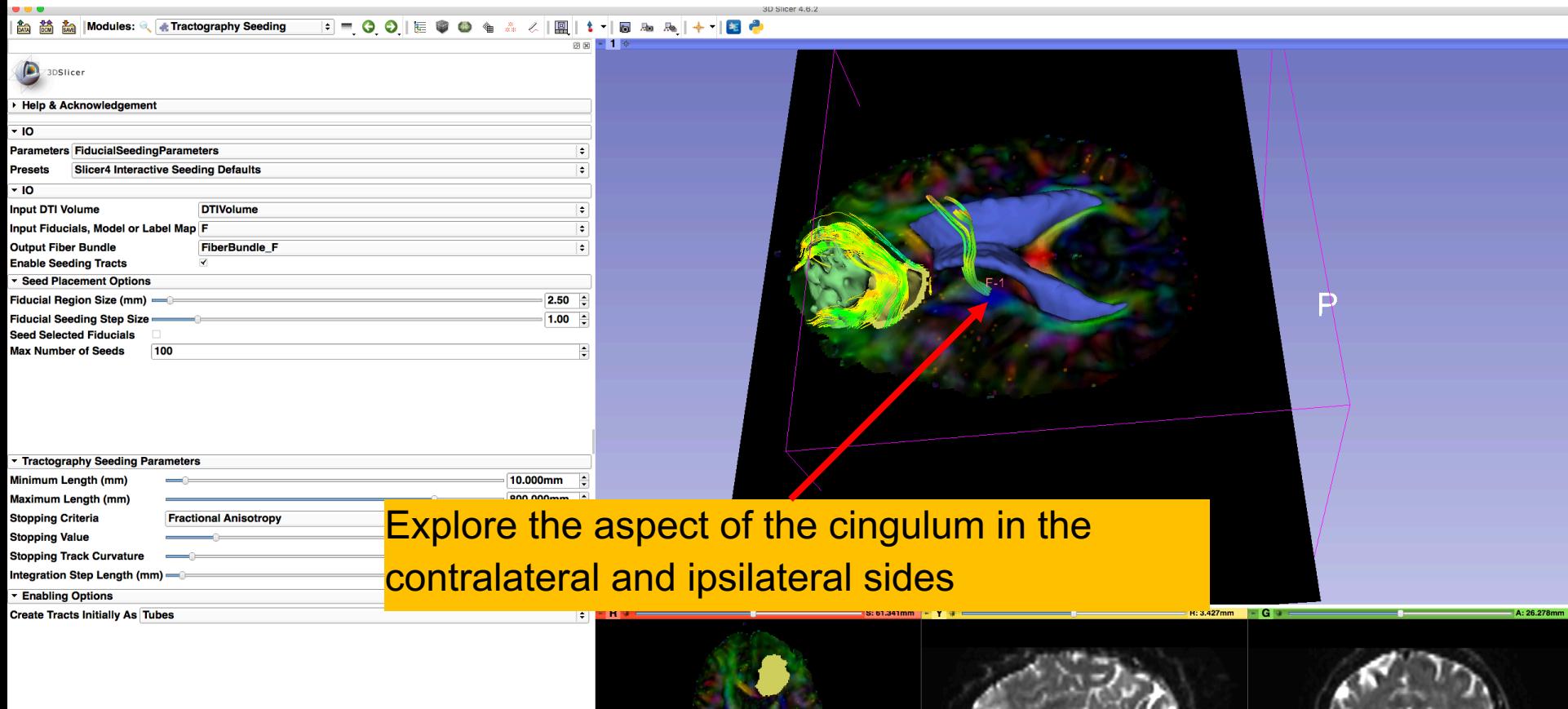

Data Probe

**Show Zoomed Slice** 

L. F<br>B

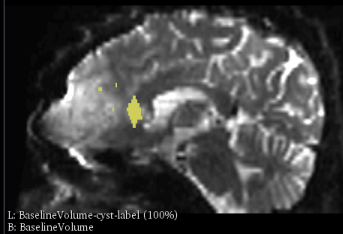

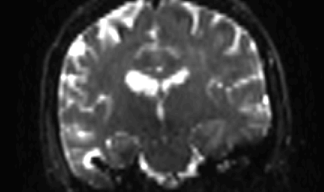

L: BaselineVolume-cyst-label (100%)<br>B: BaselineVolume

## Conclusion

- Fully integrated pipeline for semiautomated tumor segmentation and white matter tract reconstruction
- 3D interactive exploration of the white matter tracts surrounding a tumor (peritumoral tracts) for neurosurgical planning

#### Acknowledgments

• National Alliance for Medical Image Computing (NA-MIC)

**NIH U54EB005149** 

- 
- Neuroimage Analysis Center (NAC) NIH P41RR013218
- Parth Amin, WIT, Farukh Kohistani, BC, Fan Zhang, University of Sydney Shun Gong, Shanghai Changzheng Hospital